Manual Senayan versi 2 Berdasar Senayan<br>3-stable<br/>7 $\!$ 

13 Januari 2009

 $^1\rm{dit}$ ulis dengan LyX di atas Ubuntu $8.10$ 

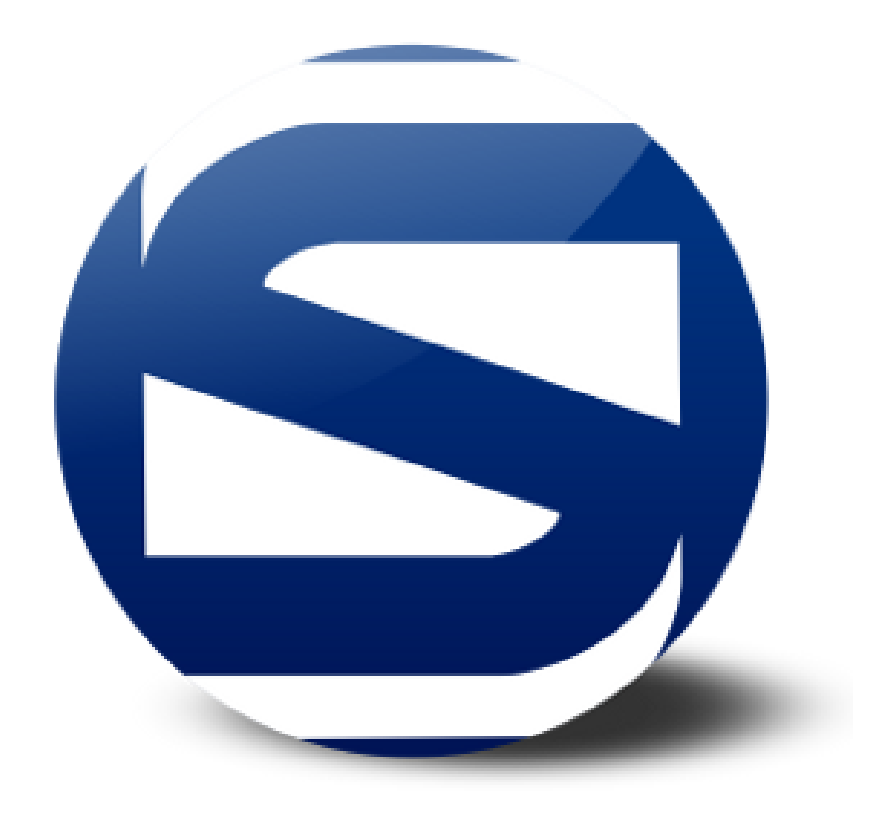

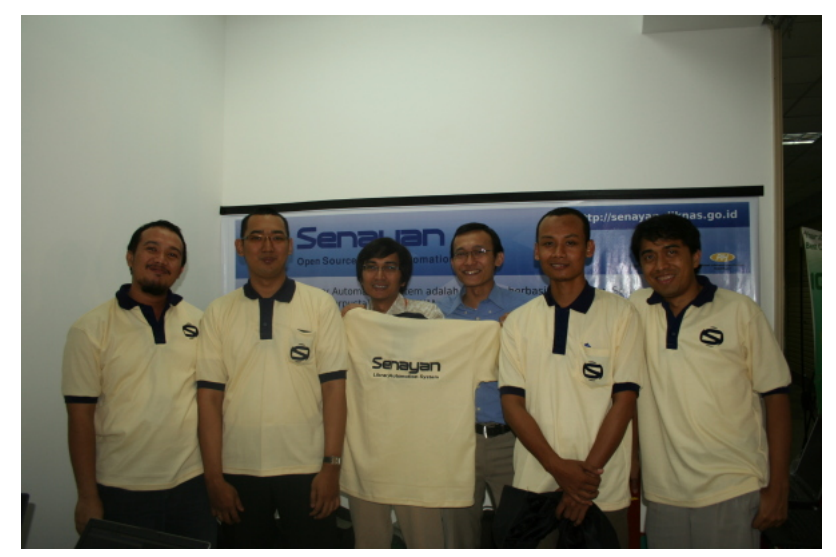

Para developer Senayan (Igos Summit 2) (Arif, Arie, Wardiyono, Sulfan, Purwoko, Hendro)

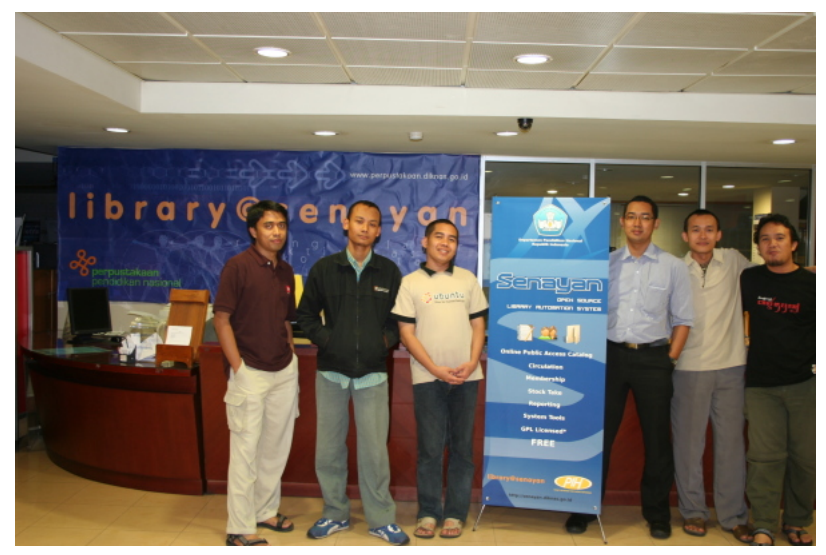

Senayan and the Backbone (SDD  $\#1$ ) (Hendro, Purwoko, Ridho, Arie, Sulfan, Arif)

#### Credit Title:

 $Hendro\ Wisconsin\ (hendrovicaksono@yahoo.com) - Arie\ Nuqraha$  $(dicarve@yahoo.com) - Arif Syamsudin (buitenzorg812@yahoo.com) - M.$  $Rasyid \ Ridho \ (ridho\ redogawa@yahoo.com) -Sulfan \ Zayd \ (sulfan@gmail.com)$ Purwoko (tamanjiwa@gmail.com) Wardiyono (wynerst@gmail.com)

CREATIVE COMMONS CORPORATION IS NOT A LAW FIRM AND DOES NOT PROVIDE LEGAL SERVICES. DISTRIBUTION OF THIS LICENSE DOES NOT CREATE AN ATTORNEY-CLIENT RELATIONSHIP. CREATIVE COMMONS PROVIDES THIS INFORMATION ON AN "AS-IS" BASIS. CRE-ATIVE COMMONS MAKES NO WARRANTIES REGARDING THE INFOR-MATION PROVIDED, AND DISCLAIMS LIABILITY FOR DAMAGES RE-SULTING FROM ITS USE. License THE WORK (AS DEFINED BELOW) IS PROVIDED UNDER THE TERMS OF THIS CREATIVE COMMONS PUB-LIC LICENSE ("CCPL" OR "LICENSE"). THE WORK IS PROTECTED BY COPYRIGHT AND/OR OTHER APPLICABLE LAW. ANY USE OF THE WORK OTHER THAN AS AUTHORIZED UNDER THIS LICENSE OR COPYRIGHT LAW IS PROHIBITED. BY EXERCISING ANY RIGHTS TO THE WORK PROVIDED HERE, YOU ACCEPT AND AGREE TO BE BOUND BY THE TERMS OF THIS LICENSE. THE LICENSOR GRANTS YOU THE RIGHTS CONTAINED HERE IN CONSIDERATION OF YOUR ACCEPTANCE OF SUCH TERMS AND CONDITIONS. Definitions.

- "Collective Work" means a work, such as a periodical issue, anthology or  $encyclelopedia, in which the Work in its entirety in unmodified form, along$ with a number of other contributions, constituting separate and independent works in themselves, are assembled into a collective whole. A work that constitutes a Collective Work will not be considered a Derivative Work  $(as\ defined\ below)$  for the purposes of this License.
- "Derivative Work" means a work based upon the Work or upon the Work and other pre-existing works, such as a translation, musical arrangement, dramatization, fictionalization, motion picture version, sound recording, art reproduction, abridgment, condensation, or any other form in which the Work may be recast, transformed, or adapted, except that a work that constitutes a Collective Work will not be considered a Derivative Work for

the purpose of this License. For the avoidance of doubt, where the Work is a musical composition or sound recording, the synchronization of the Work in timed-relation with a moving image ("synching") will be considered a Derivative Work for the purpose of this License.

- $\bullet$  "Licensor" means the individual or entity that offers the Work under the terms of this License.
- "Original Author" means the individual or entity who created the Work.
- $\bullet$  "Work" means the copyrightable work of authorship offered under the terms of this License.
- "You" means an individual or entity exercising rights under this License who has not previously violated the terms of this License with respect to the Work, or who has received express permission from the Licensor to exercise rights under this License despite a previous violation.
- "License Elements" means the following high-level license attributes as

# Daftar Isi

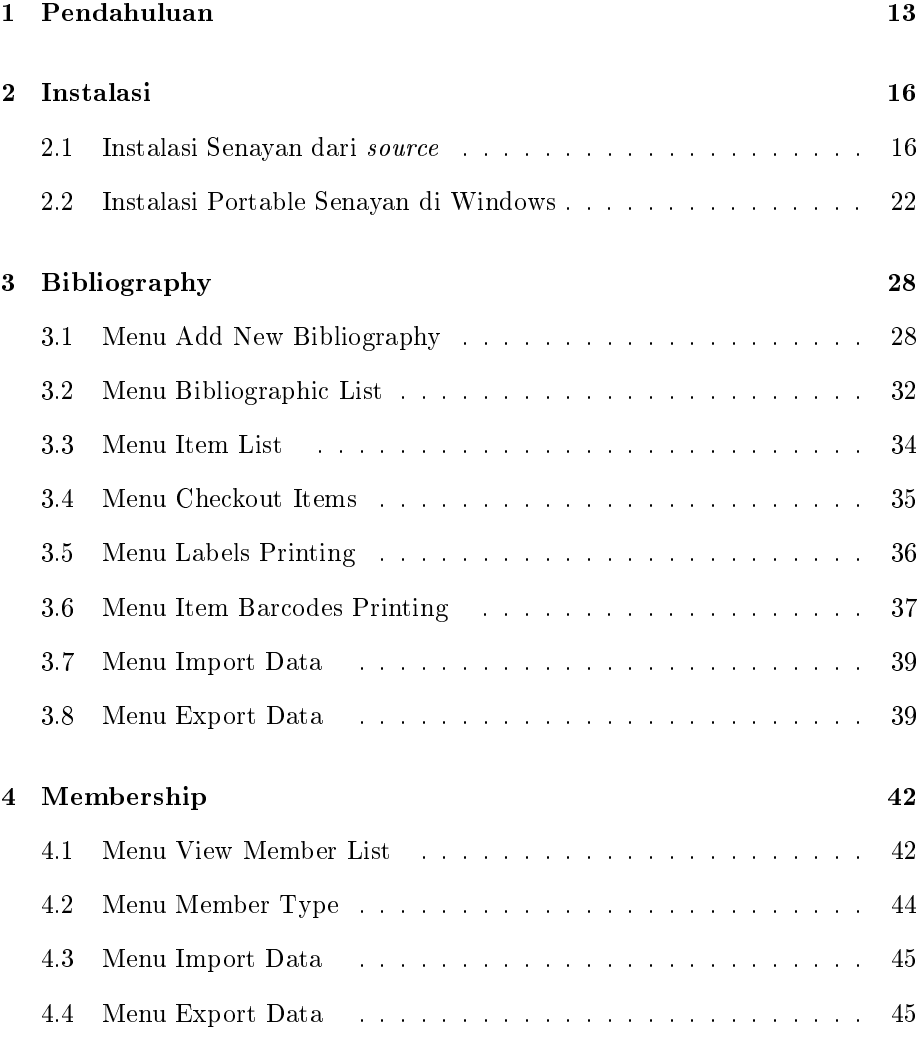

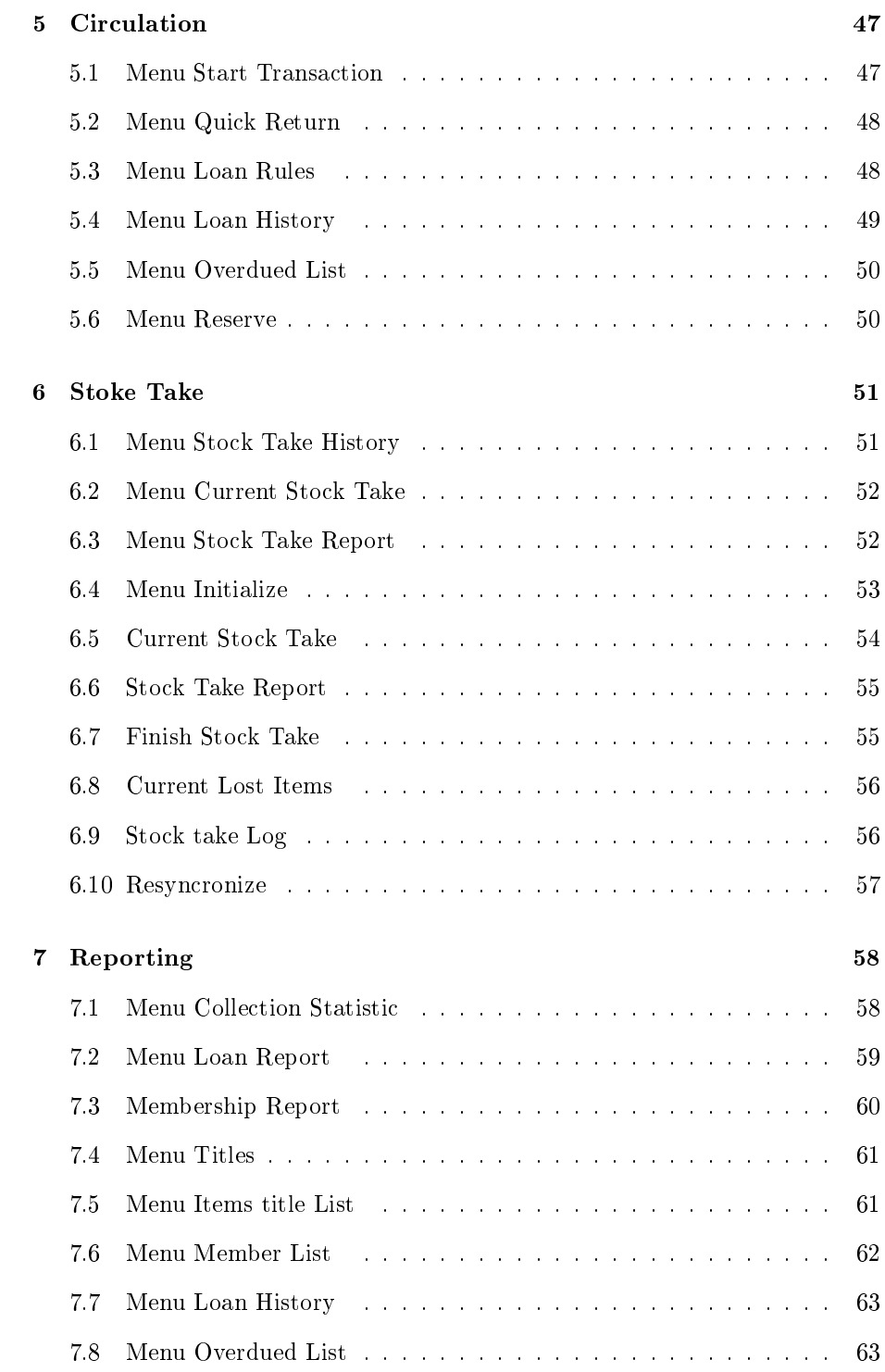

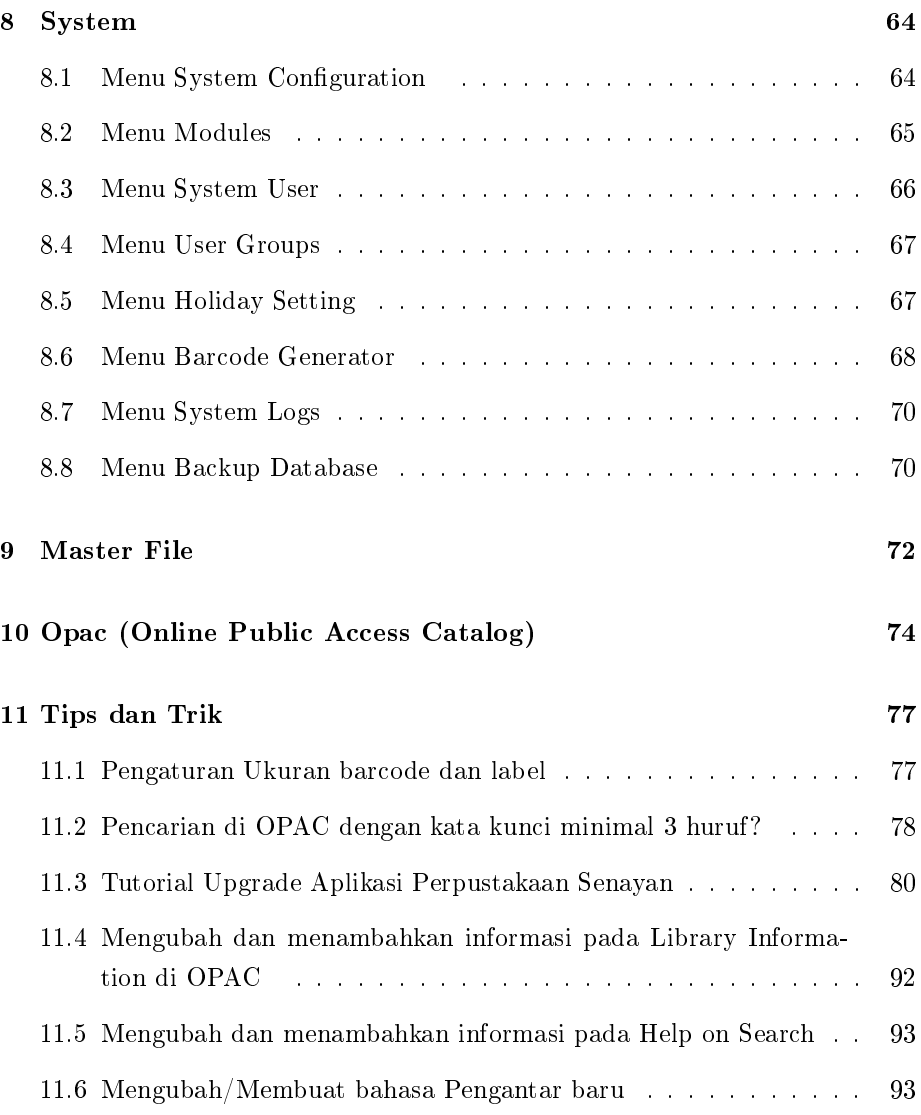

# Daftar Gambar

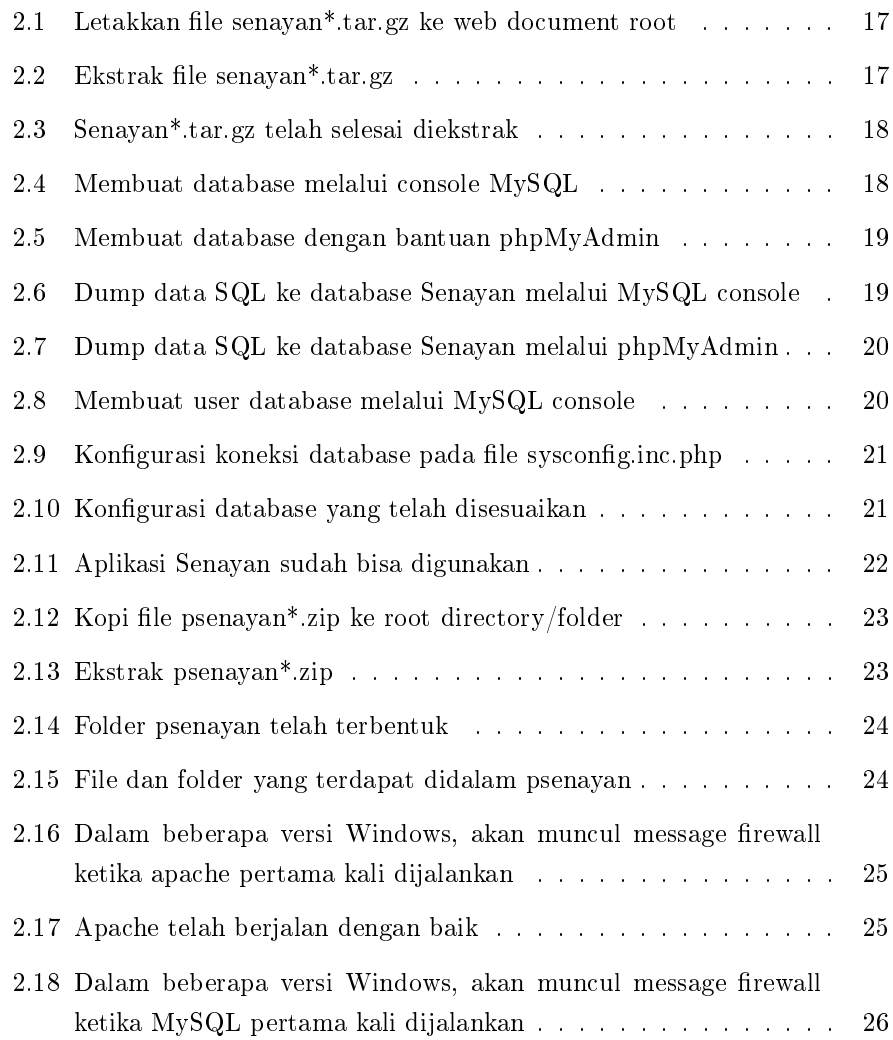

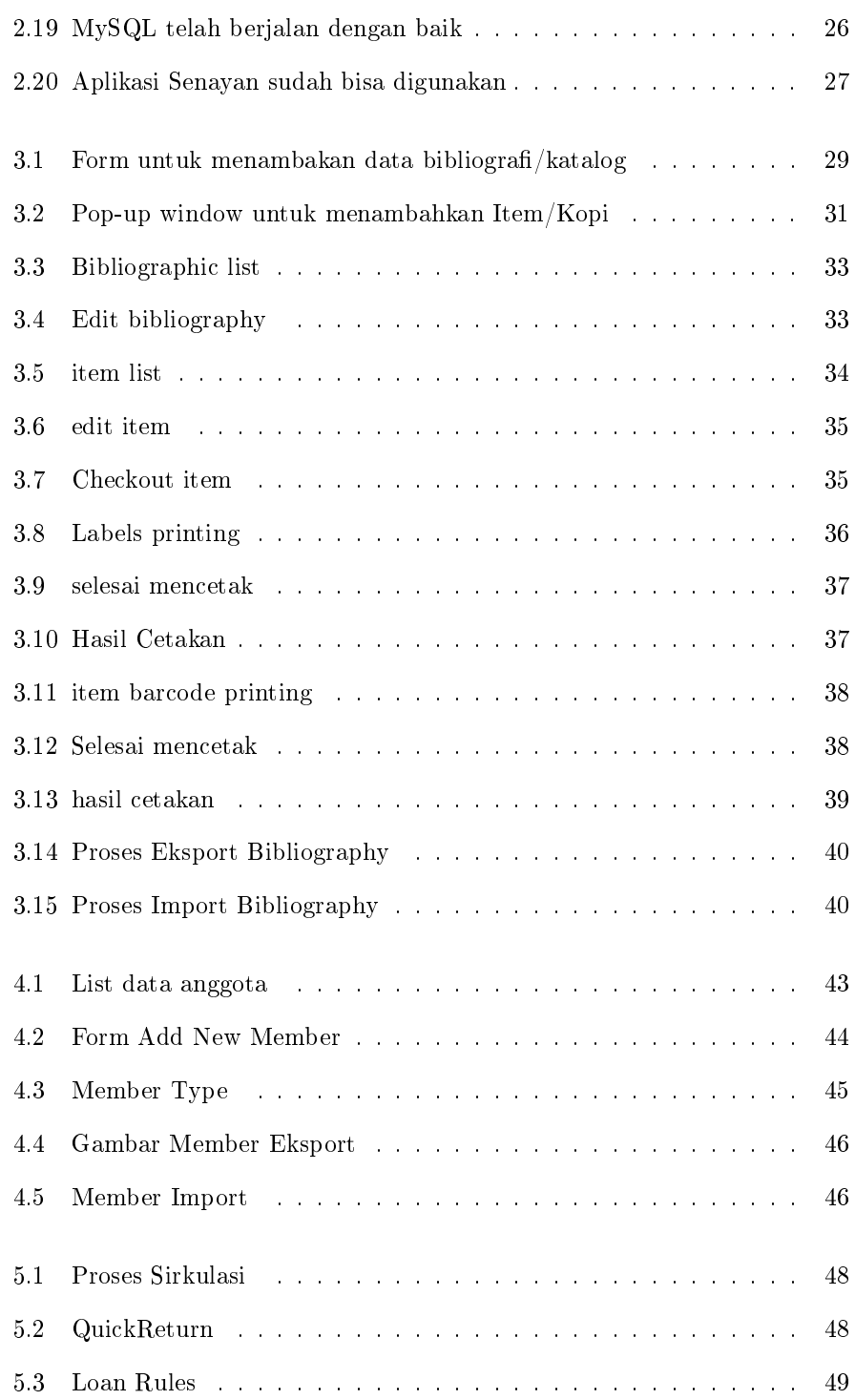

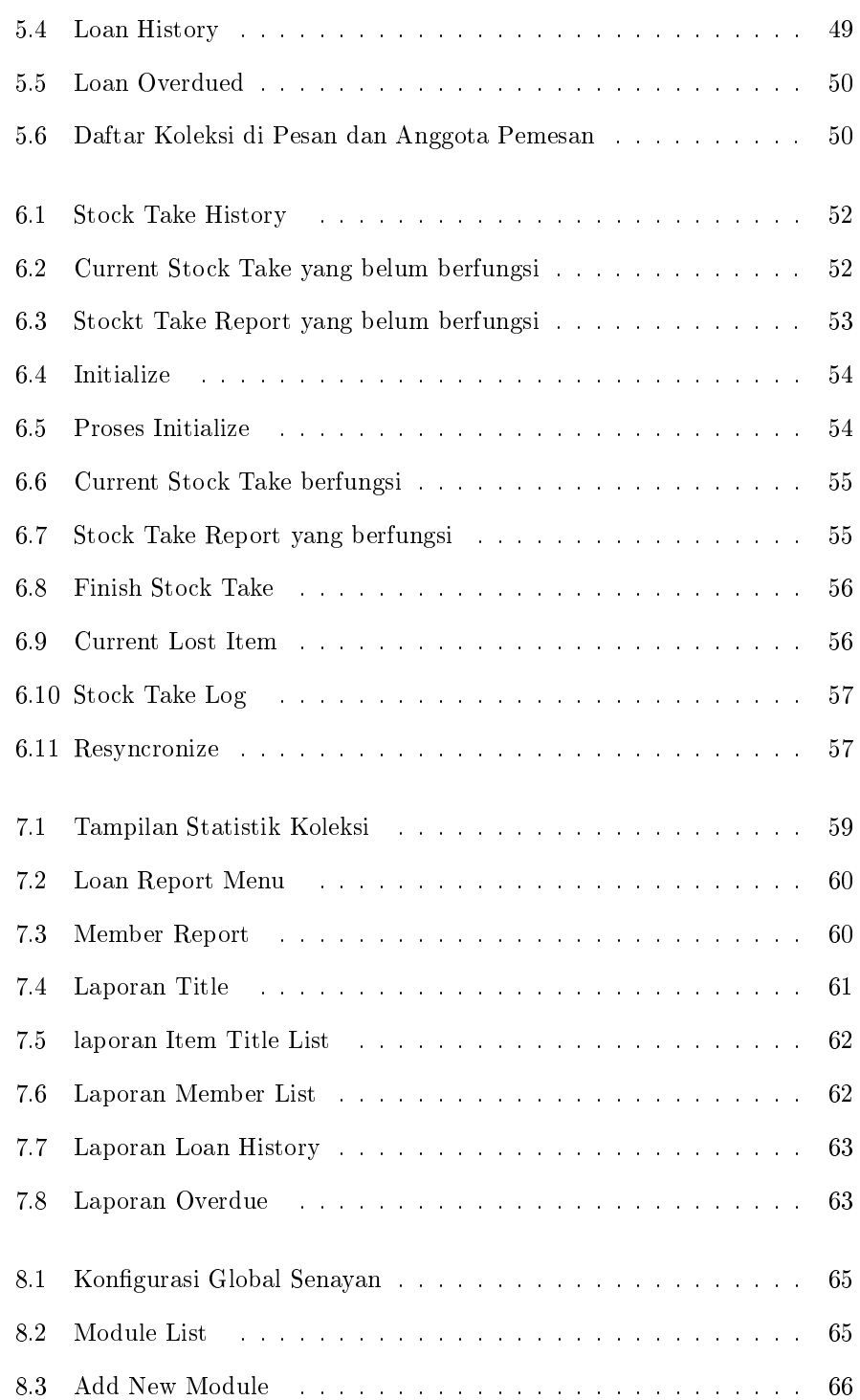

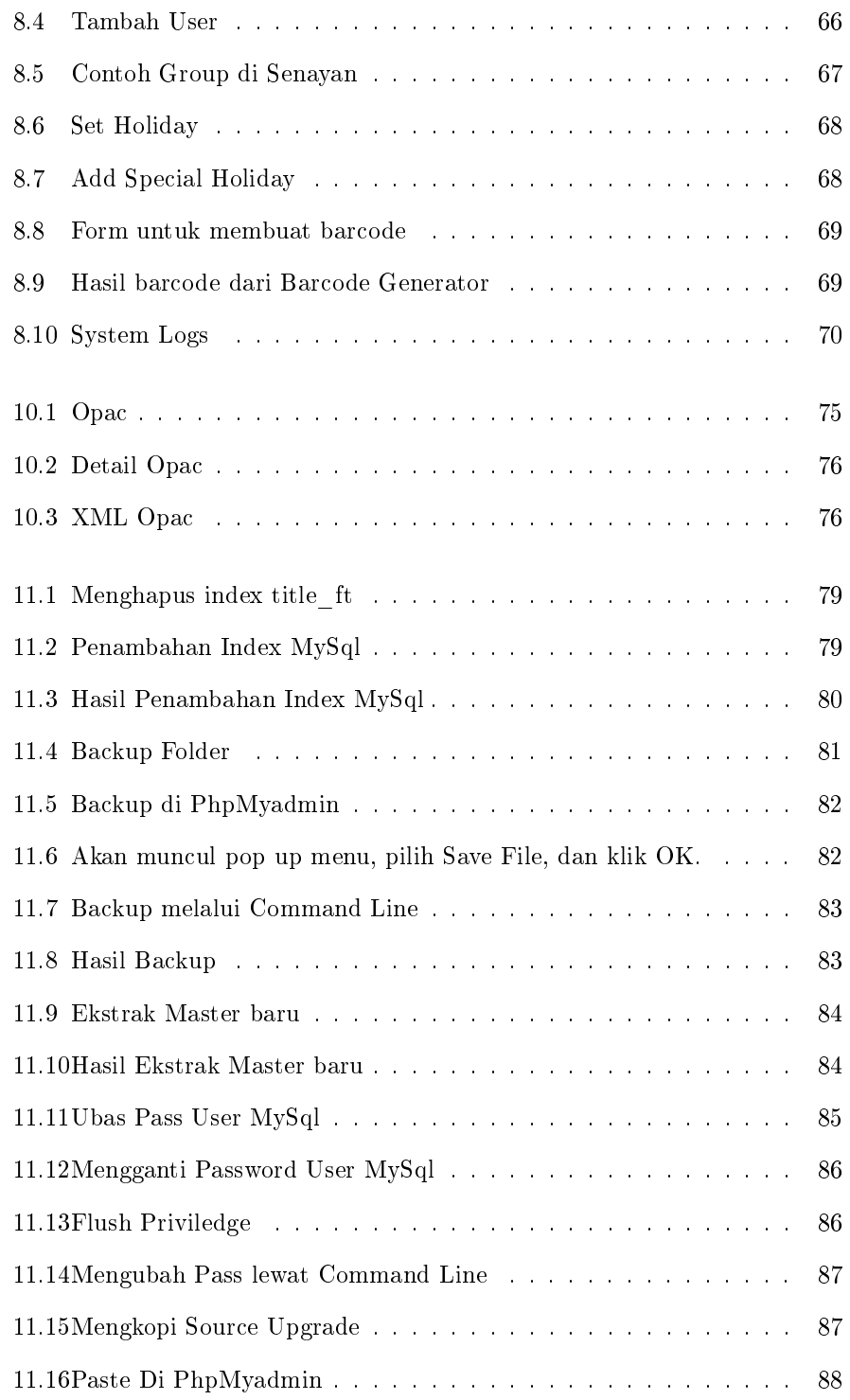

#### DAFTAR GAMBAR 12

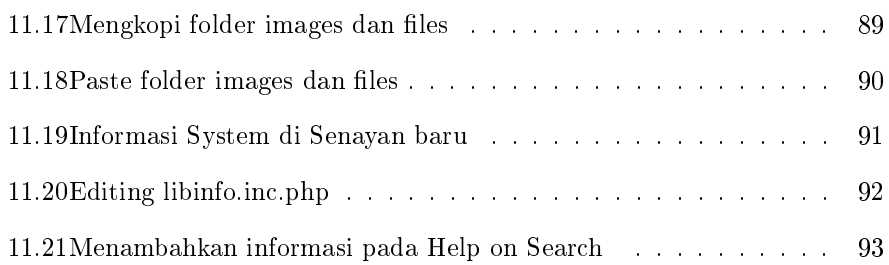

## Bab 1

## Pendahuluan

#### No furniture so charming as books. - Sydney Smith

SENAYAN adalah Open Source Software (OSS) berbasis web untuk memenuhi kebutuhan automasi perpustakaan (library automation) skala kecil hingga skala besar. Dengan fitur yang cukup lengkap dan masih terus aktif dikembangkan, SENAYAN sangat cocok digunakan bagi perpustakaan yang memiliki koleksi, anggota dan staf banyak di lingkungan jaringan, baik itu jaringan lokal (intranet) maupun Internet.

Keunggulan SENAYAN lainnya adalah multi-platform, yang artinya bisa berjalan secara natif hampir di semua Sistem Operasi yang bisa menjalankan bahasa pemrograman PHP (http://www.php.net) dan RDBMS MySQL

(http://www.mysql.com). SENAYAN sendiri dikembangkan di atas platform GNU/Linux dan berjalan dengan baik di atas platform lainnya seperti Unix \*BSD dan Windows.

Senayan awalnya digagas oleh Perpustakaan Depdiknas dan sekarang terus dikembangkan dengan kontribusi banyak orang melalui internet. Sejak awal berdirinya, pada pustakawan di perpustakaan Depdiknas sudah berkomitmen untuk menggunakan perangkat lunak Open Source. Pada awalnya memang sulit. Apalagi software manajemen perpustakaan bawaan dari pengelola sebelumnya (British Council) berbasis Windows. Tak kehilangan semangat, para pustakawan mulai dengan membangun dan mendorong komunitas pustakawan dan pengelola

perpustakaan yang concern terhadap penggunaan software Open Source di pusdokinfo (perpustakaan, dokumentasi, kearsipan dan informasi).

Awal 2007, perpustakaan dihadapkan oleh sebuah masalah mendasar. Software Alice untuk manajemen perpustakaan (bawaan British Council) tiba-tiba ngambek dan tidak bisa digunakan. Ternyata software Alice digunakan dengan sistem sewa dan tiap tahun pengguna harus membayar kembali untuk memperpanjang masa pakainya. Selain itu, pengelola perpustakaan kesulitan meng-online-kan database nya ke web karena format database yang proprietary. Belum lagi masalah devisa negara yang terbuang untuk membayar software yang tidak pernah kita miliki dan punya banyak keterbatasan.

Belajar dari peristiwa tersebut, para pengelola perpustakaan Depdiknas merasa sudah saatnya untuk melompat ke tahap yang lebih tinggi. Yaitu mengembangkan software perpustakaannya sendiri. Diharapkan dengan mengembangkan software sendiri, pengelola perpustakaan diknas punya kebebasan penuh untuk melakukan kustomisasi sesuai dengan kebutuhan dan mendistribusikan kembali. Lahirlah Senayan yang didesain untuk semaksimal mungkin kompatibel (baik database dan fitur) dengan Software Alice.

Senayan merupakan aplikasi berbasis web dengan pertimbangan cross-platform. Sepenuhnya dikembangkan menggunakan Software Open Source yaitu: PHP Web Scripting Language, (www.php.net) dan MySQL Database Server (www.mysql.com). Untuk meningkatkan interaktifitas agar bisa tampil seperti aplikasi desktop, juga digunakan teknologi AJAX (Asynchronous JavaScript And XML). Senayan juga menggunakan Software Open Source untuk menambah fitur seperti PhpThumb dan Simbio (development platform yang dikembangkan dari proyek Igloo). Karena pengembangan senayan dibiayai dengan dana dari APBN maka sudah sepantasnya semua rakyat Indonesia bisa memperolehnya secara bebas. Untuk itu Senayan dilisensikan dibawah GPLv3 yang menjamin kebebasan dalam mendapatkan, memodifikasi dan mendistribusikan kembali (rights to use, study, copy, modify, and redistribute computer programs). Lebih detail tentang GPLv3 bisa dibaca di http://www.gnu.org/ licenses/gpl-3.0.html.

Senayan versi 1 dan 2 tidak dirilis ke publik karena masih tahap ujicoba dan sedang dalam penyempurnaan. Sejak versi 3, Senayan dianggap sudah stabil untuk dirilis ke publik dan sudah waktunya diujicoba oleh komunitas pustakawan. Diharapkan dengan peer-to-peer review oleh publik, software Senayan semakin stabil dan fitur-fiturnya bisa semakin beragam dan mengakomodasi banyak kebutuhan. Untuk melihat demo dan mendownload software Senayan, bisa berkunjung ke http://senayan.diknas.go.id.

Fitur Senayan antara lain:

- Online Public Access Catalog (OPAC) dengan pembuatan thumbnail yang di-generate on-the-fly. Thumbnail berguna untuk menampilkan cover buku. Mode penelusuran tersedia untuk yang sederhana (Simple Search) dan tingkat lanjut (Advanced Search)
- Detail record juga tersedia format XML (Extensible Markup Language) untuk kebutuhan web service.
- Manajemen data bibliografi yang efisien meminimalisasi redundansi data.
- Manajemen masterfile untuk data referensial seperti GMD (General Material Designation), Tipe Koleksi, Penerbit, Pengarang, Lokasi, Supplier, dan lain-lain.
- $\bullet$  Sirkulasi dengan fitur:
	- $-$  transaksi peminjaman dan pengembalian
	- Reservasi koleksi
	- Aturan peminjaman yang fleksibel
- Manajemen keanggotaan
- Inventarisasi koleksi (stocktaking)
- Laporan dan Statistik
- Senayan mendukung beragam format bahasa termasuk selain latin.
- $\bullet$  Modul sistefm dengan fitur:
	- Konfigurasi sistem global
	- Manajemen modul
	- Manajemen User (Staf Perpustakaan) dan grup
	- Pengaturan hari libur
	- Pembuatan barcode otomatis
	- Utilitas untuk backup

## Bab 2

# Instalasi

### 2.1 Instalasi Senayan dari source

Education is the passport to the future, for tomorrow belongs to those who prepare for it today (Malcolm X)

(Contoh instalasi menggunakan versi senayan3-stable1, untuk versi berikutnya cara instalasi sama)

Pastikan Web Server (misalnya Apache web server), MySQL database server, dan PHP scripting engine telah terinstall dan berjalan dengan baik. Akan lebih mudah lagi kalau PhpMyAdmin juga diinstal karena akan sangat membantu setup database via interface web. Jika anda menggunakan Windows, direkomendasikan menggunakan portable Senayan for Windows yang sudah terbukti stabil untuk Senayan dan mudah diinstal dan di backup (cukup kopi folder).

Instalasi Senayan dari source lebih direkomendasikan untuk platform selain Windows seperti GNU/Linux dan Unix karena pada platform tersebut kondisinya relatif lebih beragam. Di Unix/Linux, instalasi Web server (misal Apache), MySQL dan PHP bisa dilakukan melalui paket binary bawaan distro masingmasing. Atau instalasi dari source code yang menawarkan fleksibilitas.

Senayan dikembangkan pada platform GNU/Linux (Zenwalk dan Ubuntu) dan sudah dicoba dalam skala produksi di beberapa server yang berbasis Centos Linux, OpenSUSE Linux, FreeBSD dan Windows. Pada dasarnya tidak ada masalah dengan Operating System yang digunakan. Yang penting PHP dan MySQL sudah berjalan dengan baik pada Operating System tersebut. Jika Senayan digunakan di internet (publik), disarankan untuk meningkatkan keamanan dengan menambahkan rewall di sisi TCP/IP (layer 3 dan 4 dari OSI layer), di sisi aplikasi (contoh modsecurity http://www.modsecurity.org/) dan di sisi database (contoh greensql: http://www.greensql.net/). Tutorial implementasinya bisa dibaca di: http://hendrowicaksono.multiply.com/ journal/item/54.

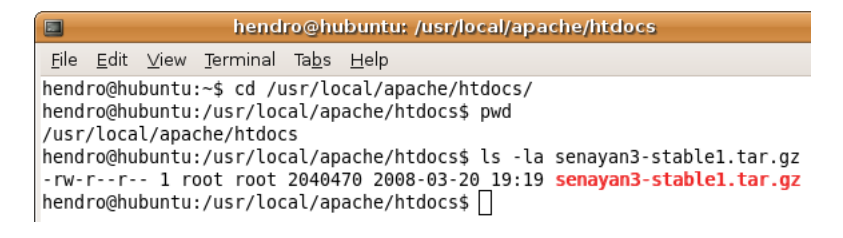

Gambar 2.1: Letakkan file senayan\*.tar.gz ke web document root

Sekarang letakkan source senayan pada web document root web server yang anda gunakan. Contoh: saya menggunakan Ubuntu Linux dan menginstall Apache Webserver dari source code. Web document root nya terletak di

/usr/local/apache/htdocs. Jika menginstall Apache dari paket repository Ubuntu, biasanya terdapat di /var/www. Sedangkan di OpenSUSE terletak di /srv/www/htdocs. Jika anda menggunakan xampplite, webdoc root biasanya terletak pada \xampplite\htdocs. Masih di Windows, jika anda meng-install Apache satu persatu (bukan melalui paket AMP), webdocroot biasanya terdapat di

\programfiles\apachegroup\apache2\htdocs.

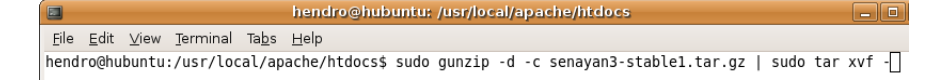

Gambar 2.2: Ekstrak file senayan\*.tar.gz

| E |  |  |  |  |                                   | hendro@hubuntu: /usr/local/apache/htdocs           |                                                                 |  |                                                                                                    |  |
|---|--|--|--|--|-----------------------------------|----------------------------------------------------|-----------------------------------------------------------------|--|----------------------------------------------------------------------------------------------------|--|
|   |  |  |  |  | File Edit View Terminal Tabs Help |                                                    |                                                                 |  |                                                                                                    |  |
|   |  |  |  |  |                                   | $\lceil$ hendro@hubuntu:/usr/local/apache/htdocs\$ | hendro@hubuntu:/usr/local/apache/htdocs\$ ls -la   grep senayan |  | drwxr-xr-x 9 hendro hendro 4096 2008-03-13 17:44 senayan3-stable1<br> -rw-r--r-- 1 root        root        2040470        2008-03-20        19:19 senayan3-stable1.tar.qz |  |

Gambar 2.3: Senayan\*.tar.gz telah selesai diekstrak

Ekstrak le senayan3-\*.tar.gz di direktori yang sama. Pada Windows anda bisa menggunakan Winzip. Pada Linux anda bisa menggunakan tools bawaan Linux. Misalnya (pada Ubuntu yang saya gunakan) dengan menjalankan perintah:

```
shell> sudo gunzip -d -c senayan3-stable1.tar.gz | sudo tar xvf -
```
maka akan terbentuk folder/direktori senayan3-stable1.

```
hendro@hubuntu:/usr/local/apache/htdocs$ cd senayan3-stable1/
hendro@hubuntu:/usr/local/apache/htdocs/senayan3-stable1$ ls -la *.sql
-rw-r--r-- 1 hendro hendro 14650 2008-03-12 14:09 sample data.sql
-rw-r--r-- 1 hendro hendro 22606 2008-03-12 14:09 senayan.sql
hendro@hubuntu:/usr/local/apache/htdocs/senayan3-stable1$ mysql -u root -p
Enter password:
Welcome to the MySQL monitor. Commands end with ; or \g.
Your MySQL connection id is 2
Server version: 5.0.45-log Source distribution
Type 'help;' or '\h' for help. Type '\c' to clear the buffer.
mysql> CREATE DATABASE senayan;
Query OK, 1 row affected (0.00 sec)
mysql> SHOW DATABASES;
I Database
| information schema
 drupal01
 ktdms
 libpustekkom
 mysql
 pusbahold
 senayan
  stellalib bsd
 test
9 rows in set (0.00 \text{ sec})mysql> quit
Bye
hendro@hubuntu:/usr/local/apache/htdocs/senayan3-stable1$ |
```
Gambar 2.4: Membuat database melalui console MySQL

BAB 2. INSTALASI 19

Sekarang masuk ke folder senayan3-stable1 yang baru terbentuk.

```
shell> cd senayan3-stable1
```
Ada dua file sql yang akan kita masukkan untuk struktur dan data contoh aplikasi senayan. Untuk melihatnya, jalankan perintah:

shell> ls -la \*.sql

Sekarang dengan user yang punya akses untuk membuat database (contoh: root), kemudian buat database dengan nama 'senayan'':

```
shell> mysql -u root -p
mysql> CREATE DATABASE senayan;
mysql> SHOW DATABASES;
mysql> quit;
```
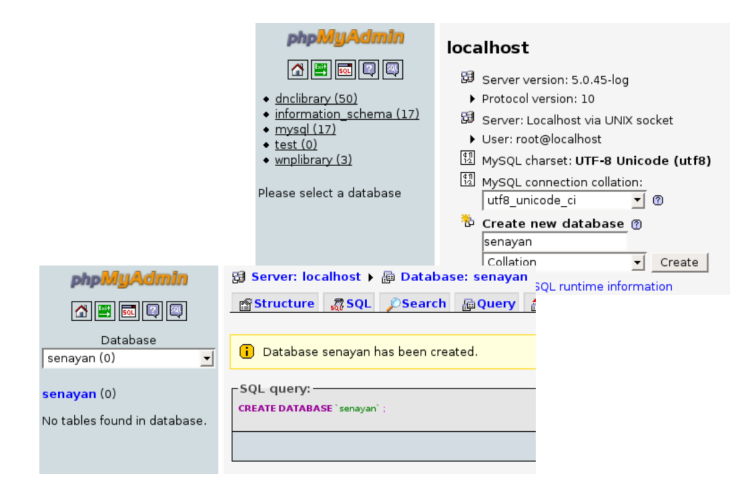

Gambar 2.5: Membuat database dengan bantuan phpMyAdmin

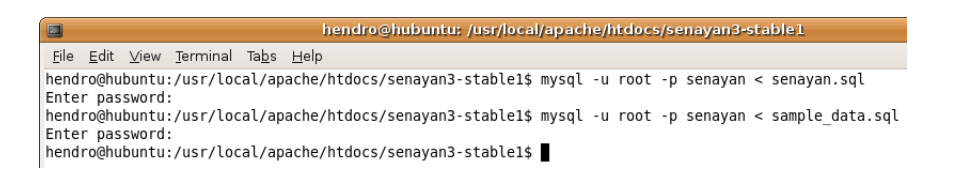

Gambar 2.6: Dump data SQL ke database Senayan melalui MySQL console

BAB 2. INSTALASI 20

Berikutnya membuat struktur data senayan dan meng-instal data sampel.

shell> mysql -u root -p senayan < senayan.sql shell> mysql -u root -p senayan < sample\_data.sql

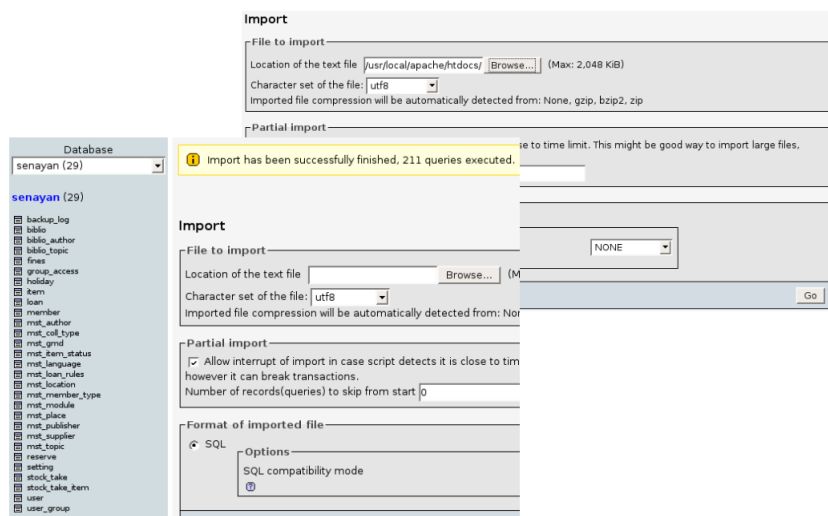

Gambar 2.7: Dump data SQL ke database Senayan melalui phpMyAdmin

| $\Box$<br>hendro@hubuntu: /usr/local/apache/htdocs/se                                                                                                    |
|----------------------------------------------------------------------------------------------------|
| File Edit View Terminal Tabs Help                                                                                                    |
| hendro@hubuntu:/usr/local/apache/htdocs/senayan3-stable1\$ mysql -u root -p<br>Enter password:<br>Welcome to the MySQL monitor. Commands end with ; or $\qquad$ q.<br>Your MySQL connection id is 9<br>Server version: 5.0.45-log Source distribution |
| Type 'help;' or '\h' for help. Type '\c' to clear the buffer.                                                                                                    |
| mysql> GRANT ALL PRIVILEGES ON senayan.* TO 'senayanuser'@'localhost'<br>-> IDENTIFIED BY 'password senayanuser';<br>Query OK, 0 rows affected (0.00 sec)                                                                                             |
| mysql> quit<br>Bye<br>hendro@hubuntu:/usr/local/apache/htdocs/senayan3-stable1\$                                                                                                    |

Gambar 2.8: Membuat user database melalui MySQL console

Opsional, dengan alasan keamanan, anda bisa membuat user khusus untuk database senayan. Caranya jalankan perintah berikut:

```
shell> mysql -u root -p
mysql> GRANT ALL PRIVILEGES ON senayan.* TO
'senayanuser'@'localhost' IDENTIFIED BY 'password_senayanuser';
```

```
/* DATABASE CONNECTION config */
// database constant
// change below setting according to your database configuration
define('DB_HOST', 'localhost');<br>define('DB_HOST', 'localhost');<br>define('DB_PORT', '3306');<br>define('DB_NAME', 'senayan');
define('DB_USERNAME', 'senayandb_username');<br>define('DB_PASSWORD', 'senayandb_password');
```
Gambar 2.9: Konfigurasi koneksi database pada file sysconfig.inc.php

```
/* DATABASE CONNECTION config */
// database constant
// change below setting according to your database configuration
define('DB_HOST', 'localhost');<br>define('DB_PORT', '3306');<br>define('DB_NAME', 'senayan');
define('DB_USERNAME', 'senayanuser');
define('DB PASSWORD', 'password senayanuser');
```
Gambar 2.10: Konfigurasi database yang telah disesuaikan

Sekarang edit file sysconfig.inc.php dengan editor favorit anda (misal: notepad, vim), kemudian ubah Database connection config. Jika nama database anda berbeda, ubah nilai dari DB\_NAME. Begitu juga dengan DB\_USERNAME dan DB\_PASSWORD. Simpan perubahannya, kemudian tutup editor anda.

Di Unix/Linux, Pastikan Apache web server bisa melakukan aksi tulis ke direktori images dan files. Bisa dengan dua cara. Pertama dengan mengubah hak akses direktori sehingga bisa ditulis (change mode). Sebagai root lakukan:

shell> chmod -R 777 images shell> chmod -R 777 files

Cara kedua dengan mengubah kepemilikan user direktori tersebut (anda harus tahu terlebih dahulu user yang menjalankan proses web server. Misalnya user "daemon", nobody, dan lain-lain). Sebagai root lakukan:

shell> chown -R daemon images shell> chown -R daemon files

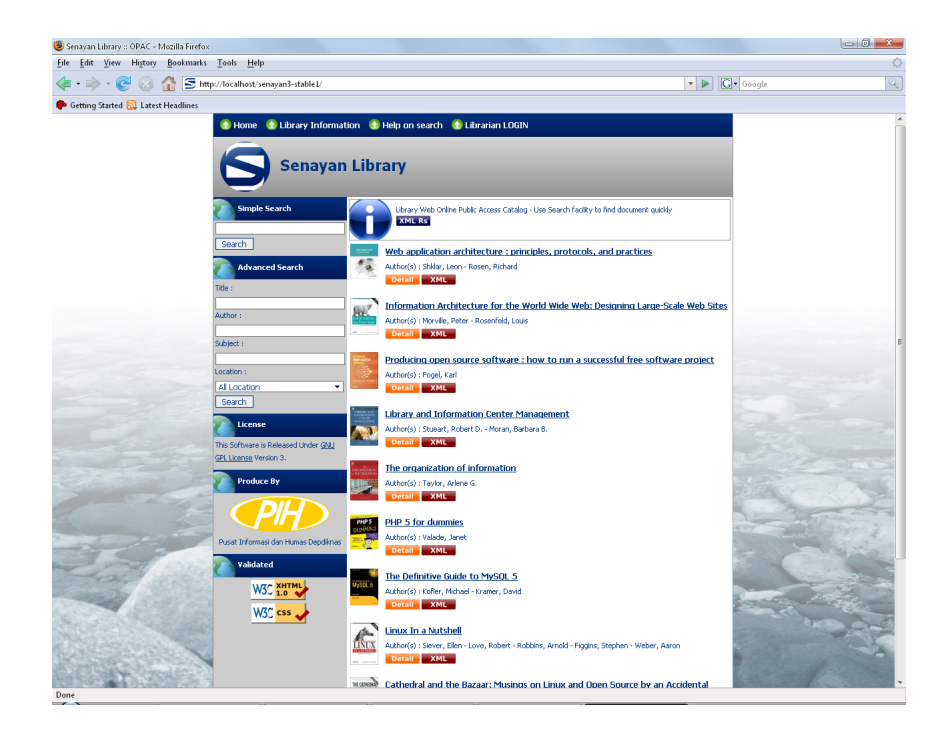

Gambar 2.11: Aplikasi Senayan sudah bisa digunakan

Sekarang coba akses ke http://localhost/senayan3-stable1. Senayan sudah bisa digunakan.

#### 2.2 Instalasi Portable Senayan di Windows

Portable Senayan for Windows adalah paket software yang terdiri dari aplikasi Senayan, Apache Web Server, PHP Scripting engine, MySQL database Server dan PHPMyAdmin. Ditujukan agar orang mudah melakukan instalasi Senayan tanpa dipusing menginstall software lain (web server, mysql, php) terlebih dahulu. Tinggal copy, ekstrak dan jalankan!

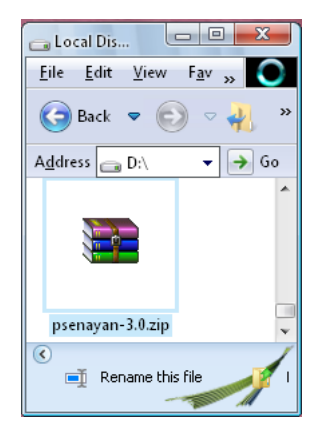

Gambar 2.12: Kopi file psenayan\*.zip ke root directory/folder

Kopi file psenayan-x.x.zip (misalnya psenayan-3.0.zip) ke root directory. Misalnya ke c:\ atau d:\. Jangan letakkan didalam direktori.

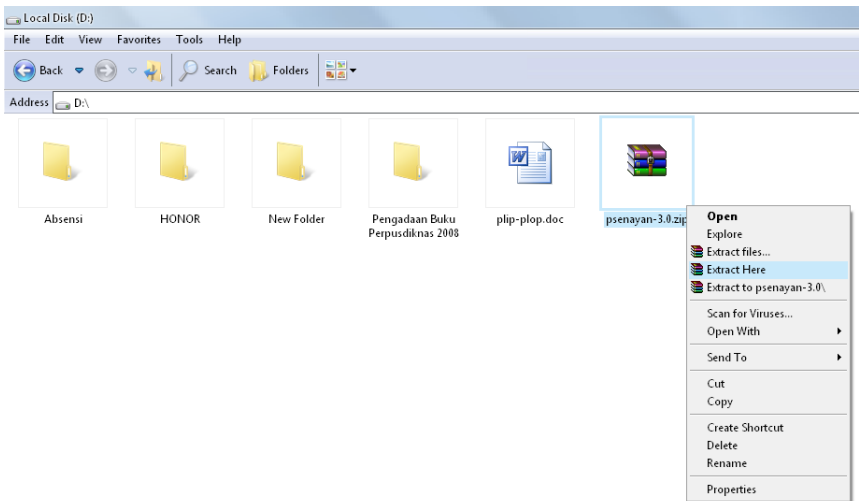

Gambar 2.13: Ekstrak psenayan\*.zip

Ekstrak file psenayan\*.zip langsung ke root directory. Jika anda telah menginstal utiliti untuk ekstrak file terkompresi seperti Winzip atau Winrar, biasanya klik kanan pada file, akan memunculkan opsi "Extract Here". Pilih opsi tersebut.

| , Local Disk (D:)    |                                      |                                          |                    |  |  |  |  |  |  |
|----------------------|--------------------------------------|------------------------------------------|--------------------|--|--|--|--|--|--|
| File<br>Edit<br>View | Favorites                            | Tools<br>$He$ lp                         |                    |  |  |  |  |  |  |
| Back<br>$\bullet$    | $\leftrightarrow$<br>$\triangledown$ | Search                                   | 딇쯹<br>Folders      |  |  |  |  |  |  |
| Address<br>—a D:∖    |                                      |                                          |                    |  |  |  |  |  |  |
| Name ▲               | Size<br>Type                         |                                          | Date Modified      |  |  |  |  |  |  |
| Absensi              |                                      | File Folder                              | 3/5/2008 11:29 AM  |  |  |  |  |  |  |
| <b>HONOR</b>         |                                      | File Folder                              | 3/5/2008 4:44 PM   |  |  |  |  |  |  |
| New Folder           |                                      | File Folder                              | 3/18/2008 10:48 AM |  |  |  |  |  |  |
| Pengadaan Buku       |                                      | File Folder                              | 3/3/2008 10:59 AM  |  |  |  |  |  |  |
| plip-plop.doc        | 141 KB<br>Microsoft Word D           |                                          | 3/30/2005 3:12 PM  |  |  |  |  |  |  |
| psenayan-3.0.zip     | 77.032 KB                            | WinRAR ZIP archive<br>3/20/2008 10:55 AM |                    |  |  |  |  |  |  |
| psenayan             | File Folder                          |                                          | 3/20/2008 3:20 PM  |  |  |  |  |  |  |

Gambar 2.14: Folder psenayan telah terbentuk

Otomatis akan terbentuk folder "psenayan". Berikutnya masuk ke dalam direktori tersebut.

| psenayan               |             |                       |                   |  |  |  |  |
|------------------------|-------------|-----------------------|-------------------|--|--|--|--|
| File<br>Edit<br>View   | Favorites   | Help<br>Tools         |                   |  |  |  |  |
| Back                   |             | Search                | Folders           |  |  |  |  |
| Address<br>D:\psenayan |             |                       |                   |  |  |  |  |
| Name                   | Size        | Date Modified<br>Type |                   |  |  |  |  |
| apache                 |             | File Folder           | 3/20/2008 3:20 PM |  |  |  |  |
| dep                    | File Folder |                       | 1/25/2008 9:50 AM |  |  |  |  |
| mysql                  |             | File Folder           | 3/20/2008 3:20 PM |  |  |  |  |
| php                    |             | File Folder           | 3/20/2008 3:20 PM |  |  |  |  |
| apache_start.bat       | 1 KB        | MS-DOS Batch File     | 1/25/2008 9:02 AM |  |  |  |  |
| apache_stop.bat        | 1 KB        | MS-DOS Batch File     | 1/25/2008 9:05 AM |  |  |  |  |
| o mysql_start.bat      | 1 KB        | MS-DOS Batch File     | 1/25/2008 9:02 AM |  |  |  |  |
| o mysql_stop.bat       | 1 KB        | MS-DOS Batch File     | 1/25/2008 9:06 AM |  |  |  |  |

Gambar 2.15: File dan folder yang terdapat didalam psenayan

Sekarang Jalankan file "apache\_start.bat" dan "mysql\_start.bat". Pertama jalankan file "apache\_start.bat" terlebih dahulu (double-click pada file tersebut).

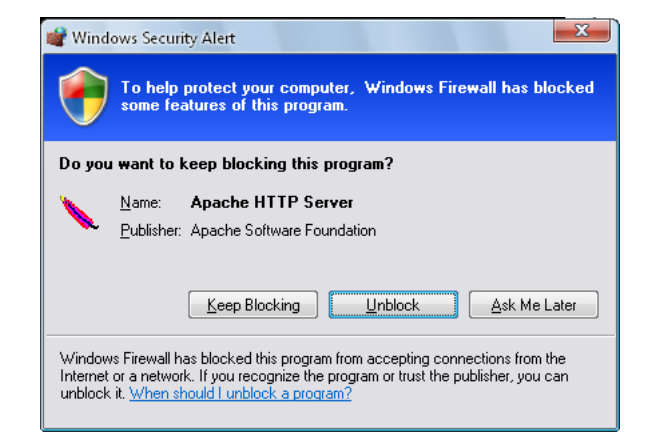

Gambar 2.16: Dalam beberapa versi Windows, akan muncul message firewall ketika apache pertama kali dijalankan

Pada Windows yang Firewall-nya aktif, biasanya akan muncul pop-up Windows Security Alert". Klik tombol "Unblock" untuk mengijinkan komputer menjalankan proses Apache web server.

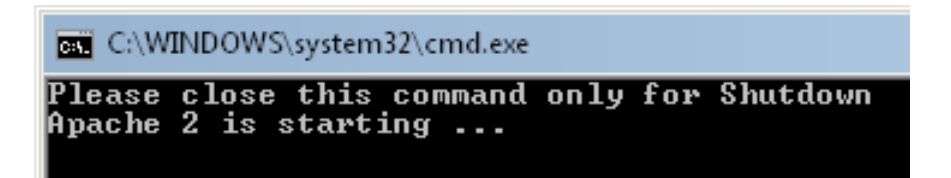

Gambar 2.17: Apache telah berjalan dengan baik

Jika proses Apache berhasil diaktifkan, akan muncul window dengan pesan "Apache 2 is starting". Biarkan window tersebut.

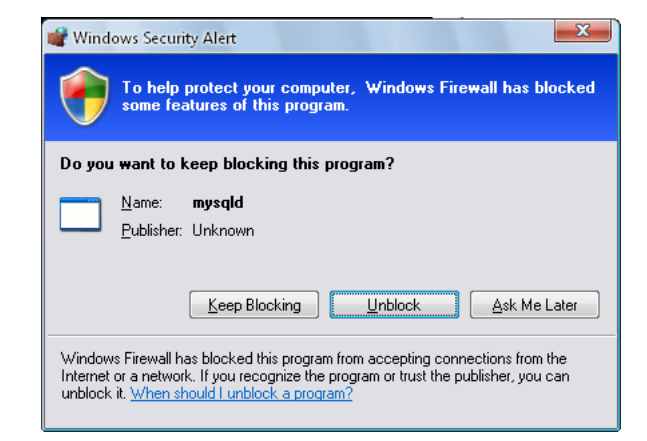

Gambar 2.18: Dalam beberapa versi Windows, akan muncul message firewall ketika MySQL pertama kali dijalankan

Berikutnya aktifkan mysql database server dengan melakukan double-click pada file "mysql\_start.bat". Pada Windows yang Firewall-nya aktif, biasanya akan muncul pop-up "Windows Security Alert". Klik tombol "Unblock" untuk mengijinkan komputer menjalankan proses Mysql database server.

| C:\WINDOWS\system32\cmd.exe                                                   | - 미치 |
|-------------------------------------------------------------------------------|------|
| Please dont close Window while MySQL is running                               |      |
| MySQL is trying to start                                                      |      |
| Please wait                                                                   |      |
| MySQL is starting with mysql\my.cnf (console)                                 |      |
| 080320 15:22:55 InnoDB: Started; log sequence number 0 43665                  |      |
| 080320 15:22:55 [Note] \psenayan\mysql\bin\mysqld: ready for connections.     |      |
| Uersion: '5.0.45-community-nt-log' socket: '' port: 3306 MySQL Community Edit |      |
| lion (GPL)                                                                    |      |

Gambar 2.19: MySQL telah berjalan dengan baik

Jika proses MySQL berhasil diaktifkan, akan muncul window dengan pesan "ready for connections". Biarkan window tersebut.

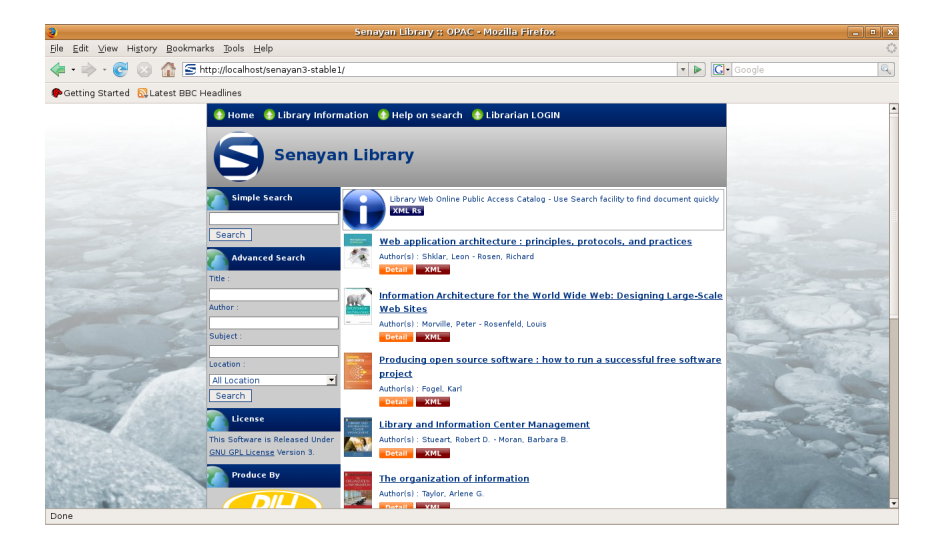

Gambar 2.20: Aplikasi Senayan sudah bisa digunakan

Aktifkan browser, kemudian akses http://localhost. Akan muncul tampilan OPAC dari aplikasi Senayan. Sekarang Senayan sudah bisa digunakan. Jika ingin mematikan proses Apache dan MySQL, double-click pada file "apache\_stop.bat" dan "mysql\_stop.bat".

Untuk masuk ke dalam menu administrasi, silakan klik "Librarian Login". Username admin dan password admin.

## Bab 3

# Bibliography

#### Libraries are not made; they grow. - Augustine Birrell

Modul ini berisi menu Add New Bibliography (membuat data bibliografi/katalog baru), Bibliographic List (melihat daftar bibliografi), Item List (melihat daftar item/kopi koleksi), Chekout Items (melihat daftar item yang sedang dipinjam). Selain itu, pada modul ini juga dilengkapi dengan Labels Printing (mencetak label), Item Barcodes Printing (mencetak item barcode) serta fasilitas Import dan Eksport Data. Untuk melihat daftar bibliografi dilakukan dengan klik pada navigasi Bibliography List, demikian pula jika kita ingin melihat daftar item klik pada Item List, melihat Item yang sedang dipinjam klik pada menu Checkout Items.

### 3.1 Menu Add New Bibliography

Menu ini digunakan untuk menambah bibliografi baru, klik pada Add New Bibliography. Maka akan muncul layar seperti dibawah ini:

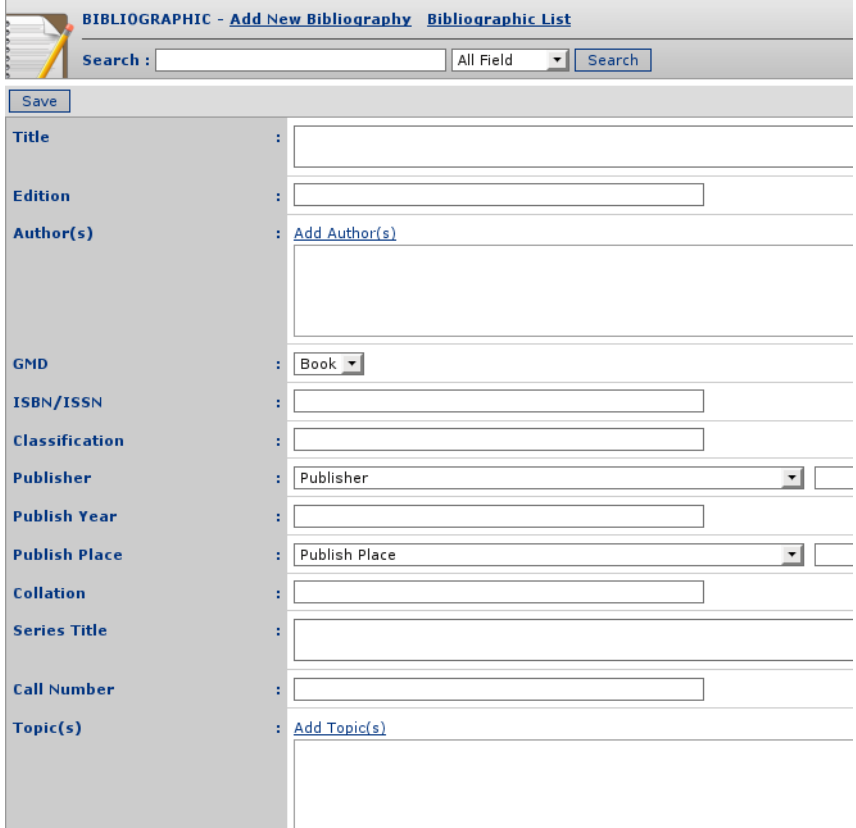

Gambar 3.1: Form untuk menambakan data bibliografi/katalog

- Metadata yang harus kita isikan adalah:
- Title : Judul koleksi
- Edition : Pernyataan edisi
- Author : Kepengarangan
- GMD : General Material Designation
- ISBN/ISSN : Nomor ISBN atau ISSN
- Class : Nomor klasikasi koleksi (DDC, UDC atau lainnya). Class ini akan sangat berguna dalam proses Stock Take.
- Publisher : Nama Penerbit, diambilkan dari data yang ada pada
- Master File Publish Year : Tahun Terbit Publication
- Place : Tempat Terbit Collation : Kolasi/Deskripsi Fisik
- Series Title : Judul seri (jika ada)
- Call Number : Nomor Panggil Koleksi
- Topics : Topic/subyek. Data ini juga dapat diambil dari Master File
- Language : Pilihan bahasa dokumen
- Abstract/Notes : Catatan penting berkaitan dengan bibliografi
- Image : Gambar (biasanya sampul) yang menunjukkan identitas koleksi. Gambar ini akan muncul di OPAC File
- Attachment : Dapat diisi dengan file yang berkaitan dengan koleksi (misalnya hasil scan halaman daftar isi koleksi bersangkutan).

Setelah data kita isikan, klik Save. Jika berhasil maka sistem akan memunculkan informasi bahwa data bibliografi, file dan gambar telah sukses di simpan. Layar tidak akan berganti, namun akan bertambah. Tambahannya adalah sebuah form dimana kita dapat memasukkan item. Letaknya dibawah field Edition. Tugas berikutnya adalah memasukkan Item. Item dapat dipahami sebagai kopi dari koleksi dimana setiap item memiliki kode barcode (Item Code) yang unik. Kode inilah yang merupakan kode unik yang mewakili tiap eksemplar koleksi. Cara menambah item ini adalah dengan klik pada Add New Item, maka akan muncul pop-up window seperti gambar berikut ini :

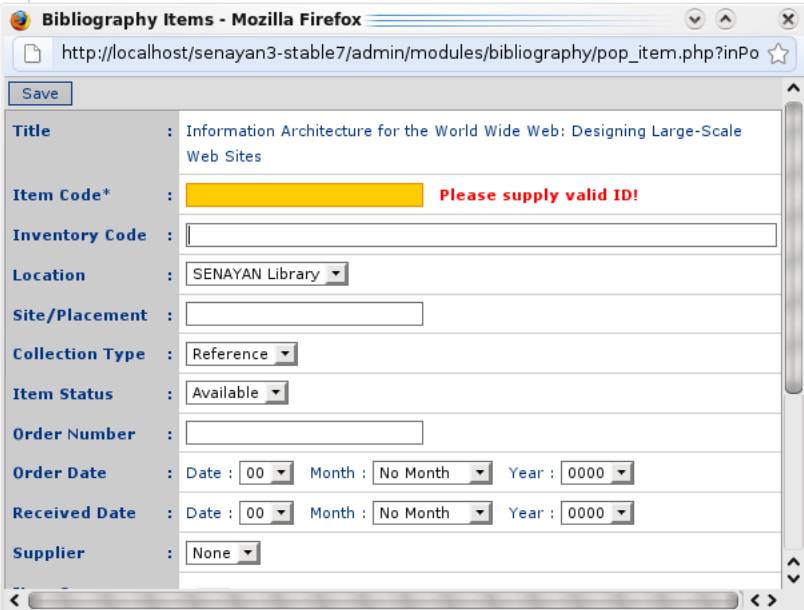

Gambar 3.2: Pop-up window untuk menambahkan Item/Kopi

Form penambahan item ini berisi field sebagai berikut:

- Title Item code
- Inventory Code (Kode Inventaris)
- Location (mengacu pada Master File)
- Site/Placement Collection Type
- Item Status
- Order Number
- Order Date
- Received Date
- Supplier
- Item Source
- Invoice
- Invoice Date
- Price

### 3.2 Menu Bibliographic List

Menu ini digunakan untuk melihat data bibliografi yang sudah ada dalam database Senayan. Informasi yang dimunculkan dalam menu ini adalah: Title, pengarang, ISBN/ISSN, Copies dan Last Update. Menu ini memungkinkan kita untuk dapat mengurutkan daftar berdasar title/judul, ISSN/ISBN, copies dan juga last update. Dengan menu ini pula, bibliografi dapat dicari untuk di edit atau di hapus. Berikut langkah untuk mengedit atau menghapus bibliografi lewat menu Bibliographic List:

- Cari bibliografi yang akan diubah dengan mengetikkan judul pada Search Bibliografi, pilih field kemudian klik Search
- Setelah ditemukan, check box data yang akan di hapus lalu klik Delete Selected Data atau klik icon edit (sebelah kiri judul) untuk mengedit .
- Muncul tampilan data bibliografi yang masih di disable.
- Aktifkan mode edit dengan klik icon Edit di pojok kanan bawah atau pojok kanan atas.
- Edit bagian yang perlu, kemudian klik Save Change.

#### BAB 3. BIBLIOGRAPHY 33

|                    | BIBLIOGRAPHIC - Add New Bibliography Bibliographic List |                                                                                                    |                    |              |                           |  |  |  |  |  |  |
|--------------------|---------------------------------------------------------|----------------------------------------------------------------------------------------------------|--------------------|--------------|---------------------------|--|--|--|--|--|--|
|                    | Search :                                                | All Field<br>$\mathbf{I}$ Search                                                                                       |                    |              |                           |  |  |  |  |  |  |
|                    | Delete Selected Data<br>Check All<br>Uncheck All        |                                                                                                    |                    |              |                           |  |  |  |  |  |  |
| <b>DELETE EDIT</b> |                                                         | <b>Title</b>                                                                                                    | ISBN/ISSN          |              | <b>Copies</b> Last Update |  |  |  |  |  |  |
|                    |                                                         | Web application architecture : principles, protocols, and practices<br>Shklar, Leon - Rosen, Richard                   | 0471486566         | 2            | 2008-12-25<br>12:05:34    |  |  |  |  |  |  |
|                    |                                                         | Information Architecture for the World Wide Web: Designing Large-Scale Web Sites<br>Morville, Peter - Rosenfeld, Louis | 9780596000356 None |              | 2007-11-29<br>16:32:25    |  |  |  |  |  |  |
|                    |                                                         | Producing open source software : how to run a successful free software project<br>Fogel, Karl                          | 9780596007591 None |              | 2007-11-29<br>16:31:21    |  |  |  |  |  |  |
|                    |                                                         | <b>Library and Information Center Management</b><br>Stueart, Robert D. - Moran, Barbara B.                             | 9781591584063 None |              | 2007-11-29<br>16:27:40    |  |  |  |  |  |  |
|                    |                                                         | The organization of information<br>Taylor, Arlene G.                                                                   | 1563089769         | <b>None</b>  | 2007-11-29<br>16:27:20    |  |  |  |  |  |  |
|                    |                                                         | <b>PHP 5 for dummies</b><br>Valade, Janet                                                                              | 0764541668         | $\mathbf{1}$ | 2007-11-29<br>16:26:59    |  |  |  |  |  |  |
|                    |                                                         | The Definitive Guide to MySOL 5<br>Kofler, Michael - Kramer, David                                                     | 9781590595350 1    |              | 2007-11-29<br>16:26:33    |  |  |  |  |  |  |
|                    |                                                         | <b>Linux In a Nutshell</b><br>Siever, Ellen - Love, Robert - Robbins, Arnold - Figgins, Stephen - Weber, Aaron         | 9780596009304 1    |              | 2007-11-29<br>16:26:10    |  |  |  |  |  |  |

Gambar 3.3: Bibliographic list

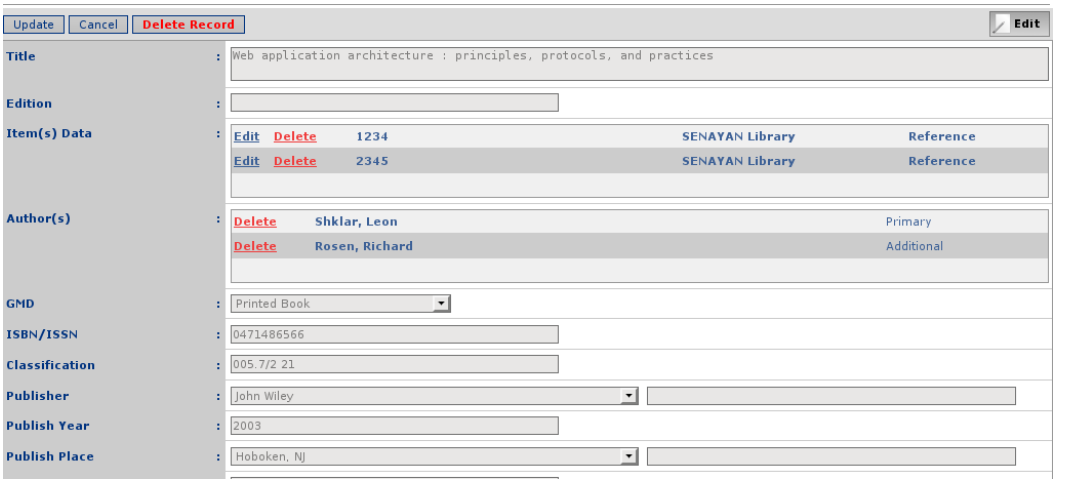

Gambar 3.4: Edit bibliography

### 3.3 Menu Item List

Menu ini digunakan untuk melihat item yang dalam database Senayan. Informasi yang ada dalam menu ini adalah: Item Code, Title, Type, Location, Classi, dan Last Update. Dengan menu ini dapat pula dilakukan proses edit dan hapus item. Berikut langkah untuk mengedit atau menghapus item:

- Cari item yang akan diubah/hapus dengan mengetikkan judul atau item code pada kolom Search, kemudian klik Search
- Setelah ditemukan, check box data yang akan di hapus lalu klik Delete Selected Data atau klik icon edit (sebelah kiri judul) untuk mengedit .
- Muncul tampilan data item yang masih di disable. Aktifkan mode edit dengan klik icon Edit di pojok kanan bawah atau pojok kanan atas.
- Edit bagian yang perlu, kemudian klik Save Change.

| Search:<br>Search                                              |               |              |                                                                     |             |                        |                         |                     |  |  |
|----------------------------------------------------------------|---------------|--------------|---------------------------------------------------------------------|-------------|------------------------|-------------------------|---------------------|--|--|
| Check All<br><b>Delete Selected Data</b><br><b>Uncheck All</b> |               |              |                                                                     |             |                        |                         |                     |  |  |
| DELETE EDIT                                                    |               | Code         | <b>Title</b>                                                        | <b>Type</b> | Location               | Class                   | <b>Last Update</b>  |  |  |
|                                                                |               | 2345         | Web application architecture : principles, protocols, and practices | Reference   | <b>SENAYAN Library</b> | 005.7/2 21              | 2008-12-25 12:05:32 |  |  |
|                                                                | ∕             | 1234         | Web application architecture: principles, protocols, and practices  | Reference   | <b>SENAYAN Library</b> | 005.7/221               | 2008-12-25 12:05:24 |  |  |
|                                                                |               | B00003       | The Definitive Guide to MySQL 5                                     | Reference   | <b>SENAYAN Library</b> | 005.75/85 22            | 2007-11-29 16:02:11 |  |  |
|                                                                |               | B00002       | Linux In a Nutshell                                                 | Reference   | <b>SENAYAN Library</b> | 005.4/32 22             | 2007-11-29 15:56:14 |  |  |
| <b>College College</b>                                         | $\rightarrow$ | <b>BASSA</b> | $m \cdot m = 0$                                                     |             | <b>CONTRACTOR</b> AND  | $\sim$ 0.10 $\sim$ 0.10 |                     |  |  |

Gambar 3.5: item list

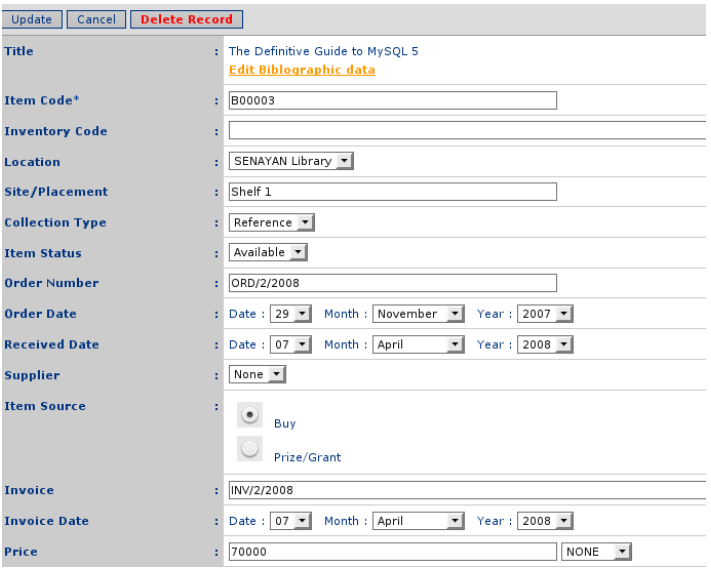

Gambar 3.6: edit item

## 3.4 Menu Checkout Items

Menu ini memberikan informasi tentang item yang sedang dipinjam. Dalam menu ini dilengkapi juga dengan fasilitas pencarian dengan pendekatan item dan judul bibliografi. Informasi yang ada dalam menu ini adalah Item Code, Member ID peminjam, Title, Loan Date (tanggal pinjam), Due Date (tanggal kembali).

|               | <b>Checkout Items</b> |                                 |            |            |
|---------------|-----------------------|---------------------------------|------------|------------|
|               | Search:               | Search                          |            |            |
| Item Code     | Member ID             | Title                           | Loan Date  | Due Date   |
| B00001        | M001                  | PHP 5 for dummies               | 2008-12-25 | 2009-01-04 |
| B00002        | <b>MO01</b>           | Linux In a Nutshell             | 2008-12-25 | 2009-01-04 |
| <b>B00003</b> | M001                  | The Definitive Guide to MySQL 5 | 2008-12-25 | 2009-01-04 |

Gambar 3.7: Checkout item
## 3.5 Menu Labels Printing

Dengan menu ini kita dapat mencetak label koleksi berdasar data bibliogra yang sudah dimasukkan dalam Senayan. Berikut urutan mencetak label menggunakan menu Labels Printing:

• Klik Labels Printing, maka akan muncul tampilan sebagai berikut:

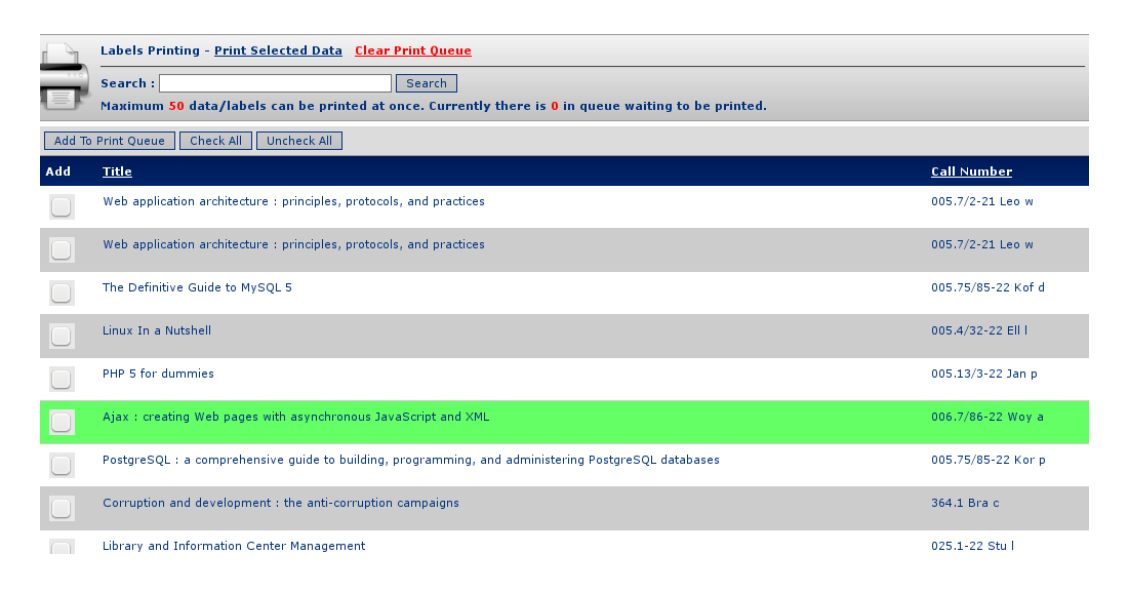

Gambar 3.8: Labels printing

- Pilih bibliografi yang akan dicetak labelnya. Gunakan tombol Shift+klik kotak chek box untuk memilih lebih dari satu secara berurutan dengan cepat. Catatan: sekali cetak maksimal 50 data. Dalam menu label print ini, sudah dimungkinkan untuk mencetak label lebih dari satu, tergantung pada berapa jumlah eksemplar koleksi.
- Klik Add to Print Queue untuk memasukkan pilihan ke dalam antrian cetak.
- Klik Print Selected Data untuk mulai mencetak, maka akan muncul popup yang meminta kita untuk mencetak label kedalam printer.

| Print                                                                                   | <b>In</b>                                           |  |
|-----------------------------------------------------------------------------------------|-----------------------------------------------------|--|
| Printer<br>Printer Name: PostScript/default<br>Printer Description:                     | $ \hat{\mathbf{v}} $<br>Properties<br>Print to File |  |
| Print Range<br>@ All Pages<br>O Pages from 1<br>$bD$   1<br>O Selection<br>Print Frames | Copies<br>Number of copies: 1                       |  |
| C) As laid out on the screen<br>O The selected frame<br>O Each frame separately         |                                                     |  |
|                                                                                         | Cancel<br>Print                                     |  |

Gambar 3.9: selesai mencetak

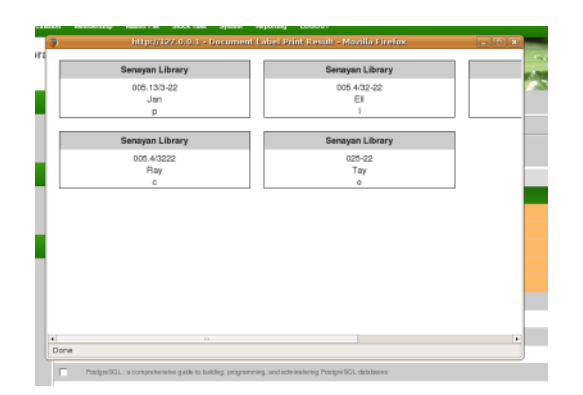

Gambar 3.10: Hasil Cetakan

## 3.6 Menu Item Barcodes Printing

Menu ini sebagai sarana mencetak barcode berdasar data item yang sudah dimasukkan dalam Senayan. Berikut urutan mencetak barcode menggunakan menu Item Barcodes Printing:

• Klik Item Barcode Printing, maka akan muncul tampilan sebagai berikut:

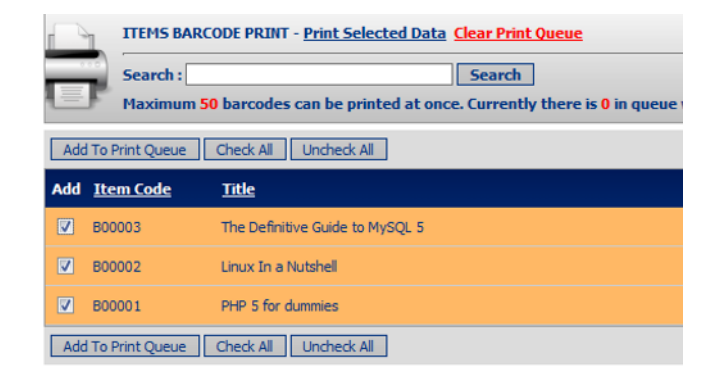

Gambar 3.11: item barcode printing

- Pilih item yang akan dicetak. Gunakan tombol Shift+klik kotak check box untuk memilih lebih dari satu secara berurutan dengan cepat. Catatan: sekali cetak maksimal 50 data.
- Klik Add to Print Queue untuk memasukkan ke antrian cetak.
- Klik Print Selected Data untuk mulai mencetak. maka akan muncul popup yang meminta kita untuk mencetak.

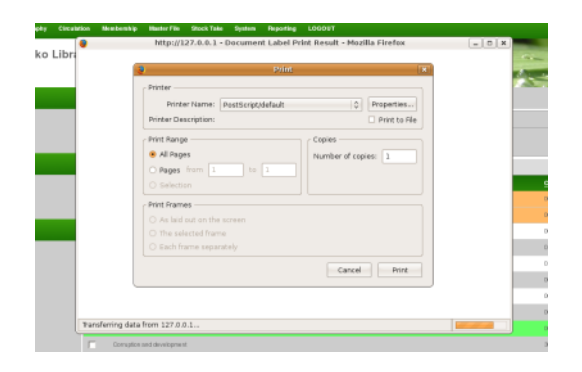

Gambar 3.12: Selesai mencetak

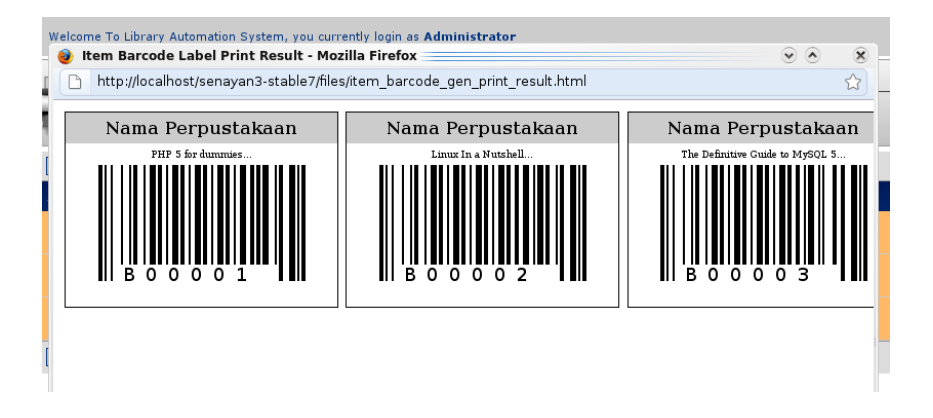

Gambar 3.13: hasil cetakan

#### 3.7 Menu Import Data

Menu import data ini digunakan untuk mengambil data bibliografi dari luar senayan dalam format csv, kemudian dimasukkan dalam program aplikasi Senayan.

#### 3.8 Menu Export Data

Menu export data ini digunakan untuk mengambil data bibliografi dalam aplikasi Senayan, untuk kemudian dapat di masukkan dalam aplikasi senayan lainnya. Proses ini dapat dipahami sebagai pertukaran data.

Proses eksport akan menghasilkan file .csv, sedangkan proses import membutuhkan file dengan format .cvs. Format .csv tersebut adalah berurutan sebagai berikut: Title, GMD, Edisi, ISBN, Publisher, Thn Terbit, Deskripsi Fisik, Judul Seri, Call Number, Bahasa, Tempat Terbit, Klasifikasi, Catatan, nama file Image, nama file File attachment, pengarang, subyek.

Contohnya adalah sebagai berikut:

```
"PHP 5 for dummies","Printed Book","","0764541668","Wiley","2004",
"xiv, 392 p. : ill. ; 24 cm.","For dummies","005.13/3-22 Jan p",
"English","Hoboken, NJ","005.13/3 22","","php5_dummies.jpg",
"","<Valade, Janet>","<Programming><Website>"
```
#### BAB 3. BIBLIOGRAPHY 40

Dalam proses Eksport terdapat form pilihan:

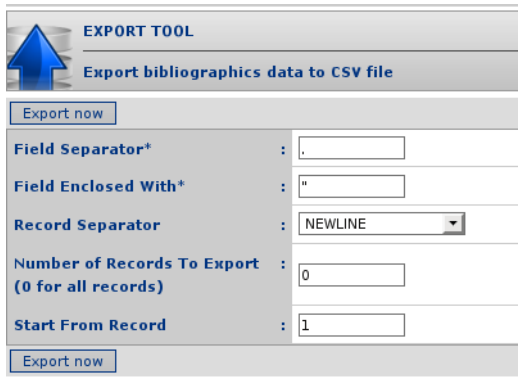

Gambar 3.14: Proses Eksport Bibliography

Keterangan:

- $\bullet$  Field Separator : untuk mendefinisikan pemisah antar field
- Field Enclosed with : mendifinisikan karakter pembuka/penutup
- Field Record Separator : Pemisah antar Record
- Number of Record to Export: Jumlah Record yang di Eksport
- Start From : Mulai dari Record berapa

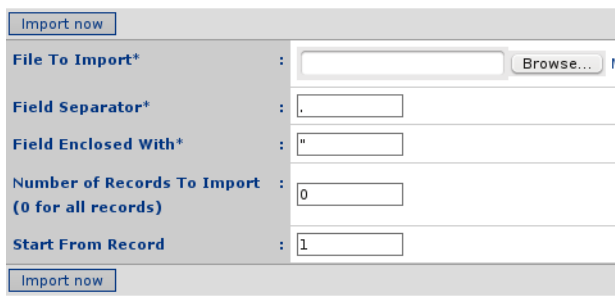

Gambar 3.15: Proses Import Bibliography

#### Keterangan:

- File To Import : File yang akan di import, berekstensi .csv dan sesuai dengan format .csv yang digunakan senayan (lihat contoh diatas)
- $\bullet\,$  Field Separator : Pemisah antar field yang digunakan
- $\bullet\,$  Field Enclosed with : Karakter pembuka/penutup field
- Number of Record to Import: Jumlah Record yang akan di import
- Start from record : Proses Import mulai dari record ke berapa

# Bab 4

# Membership

Your library is your portrait. - Holbrook Jackson

Modul Membership digunakan untuk mengelola data anggota. Menu-menu ini terdapat beberapa menu, yaitu:

## 4.1 Menu View Member List

Digunakan untuk melihat anggota yang telah terdaftar dalam sistem. Informasi yang ditampilkan adalah Member ID, Member Name, Membership Type, Email, Last update. Pada daftar ini dilengkapi pula dengan fasilitas DELETE dan EDIT.

|                    |                      |                       | MEMBERSHIP - Add New Member Member List View Expired Member |                                                                                                    |        |                     |
|--------------------|----------------------|-----------------------|-------------------------------------------------------------|----------------------------------------------------------------------------------------------------|--------|---------------------|
|                    |                      | <b>Member Search:</b> | Search                                                      |                                                                                                    |        |                     |
|                    | Delete Selected Data | Check All             | <b>Uncheck All</b>                                          |                                                                                                    |        |                     |
| <b>DELETE EDIT</b> |                      | Member ID             | Member Name                                                 | <b>Membership Type</b>                                                                               | E-mail | <b>Last Updated</b> |
|                    |                      | M002                  | Arie Nugraha                                                | Standard                                                                                             |        | 2008-12-25          |
|                    | ∕                    | M001                  | Hendro Wicaknono                                            | Standard                                                                                             |        | 2008-12-25          |
|                    | ∕                    | <b>M005</b>           | M. Rasyid Ridho                                             | Standard                                                                                             |        | 2008-12-25          |
|                    | ╱                    | <b>M006</b>           | Purwoko                                                     | Standard                                                                                             |        | 2008-12-25          |
|                    | ∕                    | M004                  | Sulfan Zayd                                                 | Standard                                                                                             |        | 2008-12-25          |
|                    |                      | M003                  | Wardiyono                                                   | Standard                                                                                             |        | 2008-12-25          |
|                    | Delete Selected Data | Check All             | Uncheck All                                                 |                                                                                                    |        |                     |
|                    |                      |                       |                                                             | SENAYAN Library Automation - Pusat Informasi dan Humas Depdiknas RI - Released Under GNU GPL License |        |                     |

Gambar 4.1: List data anggota

Fasilitas untuk menambahkan data anggota baru ke dalam sistem Senayan. Data anggota yang dimasukkan adalah: Member ID (ID Anggota -barcode/RFID- ), Member Name (Nama Lengkap Anggota), Register Date (tanggal mendatar), Expiry Date (tanggal kadaluarsa), Institution (nama institusi, nama kantor atau nama organisasi), Membership Type (Tipe Keanggotaan), Gender (Jenis Kelamin), E-mail, Address (Alamat rumah atau kantor), Postal Code (Kode Pos), Phone Number (Nomor Telepon), Fax Number (Nomor Fax), Personal ID Number (Nomor ID Personal seperti no. KTP), Notes (Catatan singkat), dan Upload Photo (File foto anggota). Dalam Expiry date terdapat Auto Set, maksud dari fasilitas ini, jika auto set di check maka tanggal expired anggota akan dihitung berdasar Membership Type. Namun jika di uncheck, maka Expiry date dapat ditentukan secara manual, dengan memilih tanggal Expirednya.

Pada form ini pula, disediakan fitur Pending Membership. Jika Pending Membership ini di check, maka anggota yang bersangkutan tidak akan dapat melakukan sirkulasi, meskipun masih aktif. Hal ini dapat diterapkan sebagai sanksi kepada anggota yang melanggar peraturan perpustakaan.

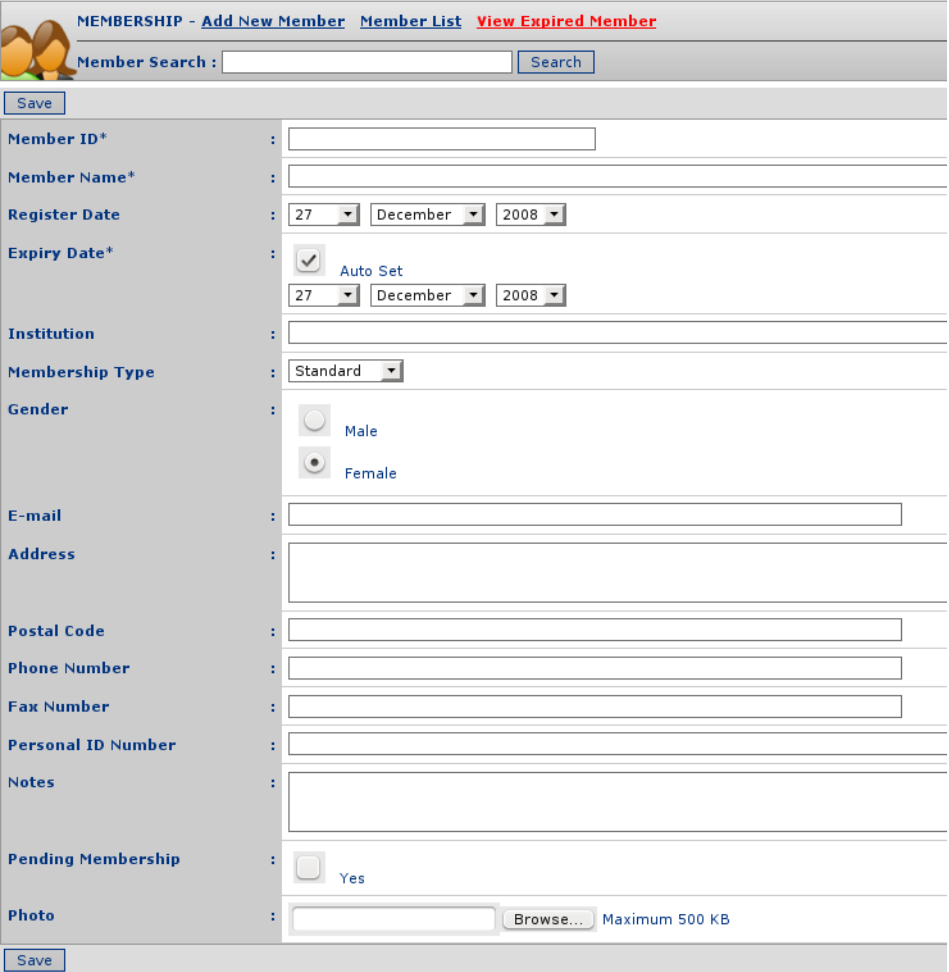

Gambar 4.2: Form Add New Member

## 4.2 Menu Member Type

Merupakan definisi jenis keanggotaan. Di dalam jenis keanggotaan ini di tetapkan Loan Limit (batas eksemplar peminjaman), Loan Periode (lama pinjam), Reserve (pemesanan), Reserve Limit (batas eksemplar pemesanan), Membership Periode (lama keanggotaan), Reborrow Limit (batas perpanjangan), Fine Each Day (denda perhari), dan Overdue Grace Periode (Toleransi keterlambatan -dalam hari-).

|                    | <b>MEMBER TYPE - Add New Member Type</b><br><b>Member Type List</b> |                        |                   |                                     |                       |  |  |
|--------------------|---------------------------------------------------------------------|------------------------|-------------------|-------------------------------------|-----------------------|--|--|
|                    | <b>Search</b> :<br>Search                                           |                        |                   |                                     |                       |  |  |
|                    | <b>Delete Selected Data</b><br>Check All<br>Uncheck All             |                        |                   |                                     |                       |  |  |
| <b>DELETE EDIT</b> |                                                                     | <b>Membership Type</b> | <b>Loan Limit</b> | <b>Membership Periode (In Days)</b> | <b>Reborrow Limit</b> |  |  |
|                    |                                                                     | Dosen                  | 3                 | 200                                 | 3                     |  |  |
|                    |                                                                     | Mahasiswa              | 10                | 265                                 | $\mathbf{0}$          |  |  |
|                    | ∕                                                                   | Standard               | $\overline{2}$    | 365                                 |                       |  |  |
|                    | <b>Delete Selected Data</b><br>Check All<br><b>Uncheck All</b>      |                        |                   |                                     |                       |  |  |

Gambar 4.3: Member Type

#### 4.3 Menu Import Data

Menu ini digunakan untuk mengambil data member dari luar aplikasi Senayan untuk dimasukkan ke dalam aplikasi Senayan. Format data yang di import adalah .csv.

#### 4.4 Menu Export Data

Menu ini digunakan untuk mengambil data member didalam aplikasi senayan, dan hasilnya adakah data dalam bentuk .csv

Contoh record data csv dari member ini adalah:

```
"M001","Hendro Wicaksono","0","Mahasiswa","hendrowicaksono@yahoo.com",
"Jakarta","99999","Perpustakaan DIKNAS","","member_M001.jpeg","KTP No.
123","99999","99999","2008-12-25","2008-12-25","2009-12-25",
"Anggota Teladan tahun 2006"
```
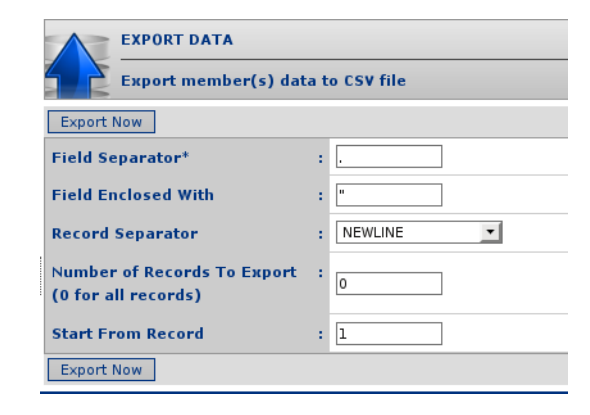

Gambar 4.4: Gambar Member Eksport

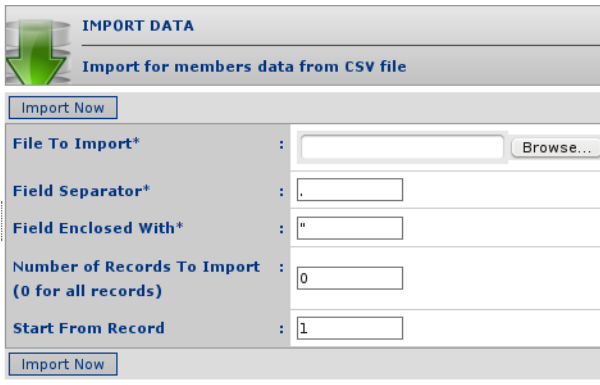

Gambar 4.5: Member Import

## Bab 5

# **Circulation**

What in the world would we do without our libraries?  $-Katherine$  Hepburn

Modul ini dipakai untuk proses sirkulasi. Beberapa menu yang ada di dalamnya adalah:

#### 5.1 Menu Start Transaction

Untuk melakukan transaksi melalui Member ID (ID anggota). Setelah Member ID dimasukkan, maka akan muncul informasi anggota, yaitu: Member Name (nama anggota), Member E-Mail (email anggota), Register Date (tanggal mendaftar), Member ID (ID anggota), Member Type (jenis keanggotaan), Expire Date (tanggal akhir keanggotaan) dan foto anggota. Dibawahnya terdapat tab Loans (untuk melakukan transaksi peminjaman), Current Loans (daftar peminjaman terkini), Reserve (untuk kebutuhan pemesanan literatur), Fines (denda), Loan History (sejarah peminjaman yang dilakukan oleh anggota). Dalam Current Loans juga terdapat fasilitas untuk mengembalikan (Return) dan memperpanjang (Extend) peminjaman.

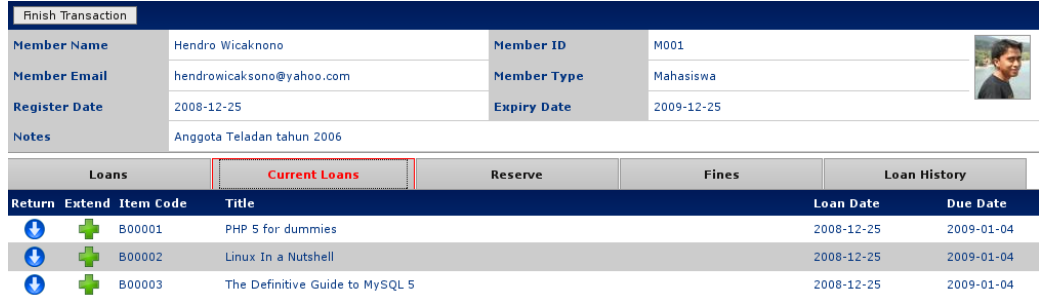

Gambar 5.1: Proses Sirkulasi

Catatan:

Setelah selesai melakukan proses peminjaman (Loans) dan Pemesanan (Reserve) jangan lupa untuk klik Finish Transaction. Tanpa menekan tombol Finish Transaction, maka semua proses transaksi tidak akan tercatat ke dalam sistem.

### 5.2 Menu Quick Return

Untuk melakukan pengembalian dengan menggunakan Item Id.

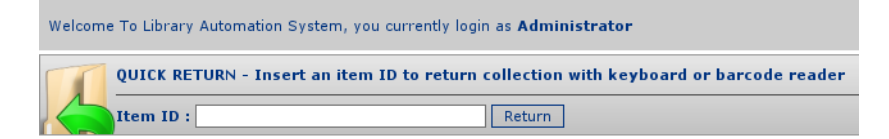

Gambar 5.2: QuickReturn

#### 5.3 Menu Loan Rules

Merupakan fasilitas untuk mendefinisikan aturan peminjaman yang didasarkan pada Member Type, Collection Type, GMD. Aturan yang ditetapkan dalam fasilitas ini adalah Batas Jumlah Peminjaman (Loan Limit), Periode Peminjaman (Loan Period), Batas Perpanjangan (Reborrow Limit), Denda per Hari (Fine Each Day) dan Toleransi Keterlambatan (Overdue Grace Periode)

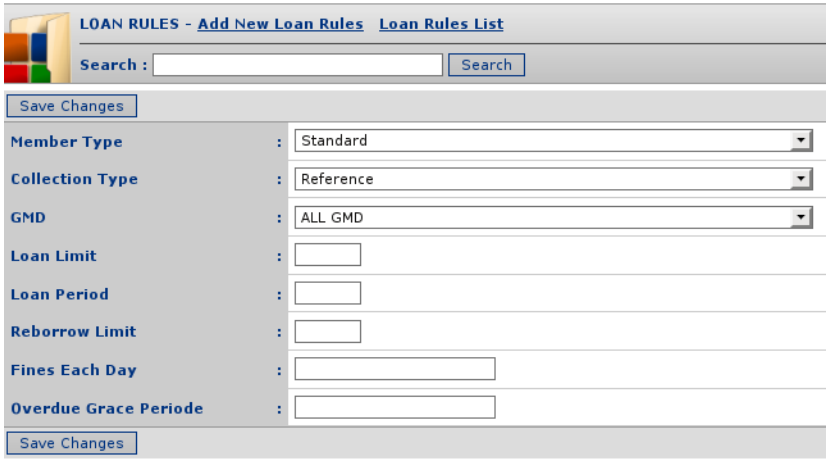

Gambar 5.3: Loan Rules

#### 5.4 Menu Loan History

Berisi data transaksi yang pernah dilakukan. Data yang muncul terdiri dari Member ID, Member Name, Item Code, Title, Loan date, Due date. Dalam menu ini pula disediakan fasilitas untuk mencetak daftar history peminjaman. Selain itu dimungkinkan pula untuk melakukan pencarian data history. Pencarian data history ini dilakukan berdasarkan Member ID/Member Name, Documen Title, Item Code, Loan Date From dan Loan Date Until. Fasilitas ini dapat di tampilkan dengan mengklik Show More Filter Options.

| -LOAN HISTORY - Report Filter<br>Member ID/Member Name<br>Apply Filter<br>Show More Filter Options |                                                |                  |                                 |            |                  |  |
|----------------------------------------------------------------------------------------------------|------------------------------------------------|------------------|---------------------------------|------------|------------------|--|
| Print Current Page                                                                                 |                                                |                  |                                 |            |                  |  |
|                                                                                                    | 3 record(s) found. Currently displaying page 1 |                  |                                 |            |                  |  |
| Member ID                                                                                          | Member Name                                    | <b>Item Code</b> | Title                           | Loan Date  | <b>Due Date</b>  |  |
| M001                                                                                               | Hendro Wicaknono                               | <b>b00001</b>    | PHP 5 for dummies               | 2008-12-25 | $2009 - 01 - 04$ |  |
| M001                                                                                               | Hendro Wicaknono                               | b00002           | Linux In a Nutshell             | 2008-12-25 | 2009-01-04       |  |
| M001                                                                                               | Hendro Wicaknono                               | <b>b00003</b>    | The Definitive Guide to MySOL 5 | 2008-12-25 | 2009-01-04       |  |

Gambar 5.4: Loan History

#### 5.5 Menu Overdued List

Merupakan fasilitas untuk mengetahui anggota-anggota dengan status terlambat. Informasi yang ditampilkan dalam fasilitas ini adalah Member ID, Member Name, Title, lama terlambat, Loan Date, Due Date. Dengan Menu ini pula kita dapat melakukan pencetakan dan pencarian data keterlambatan. Pencarian data keterlambatan dilakukan berdasarkan kategori Member ID/Member Name, Loan Date From, Loan Date Until.

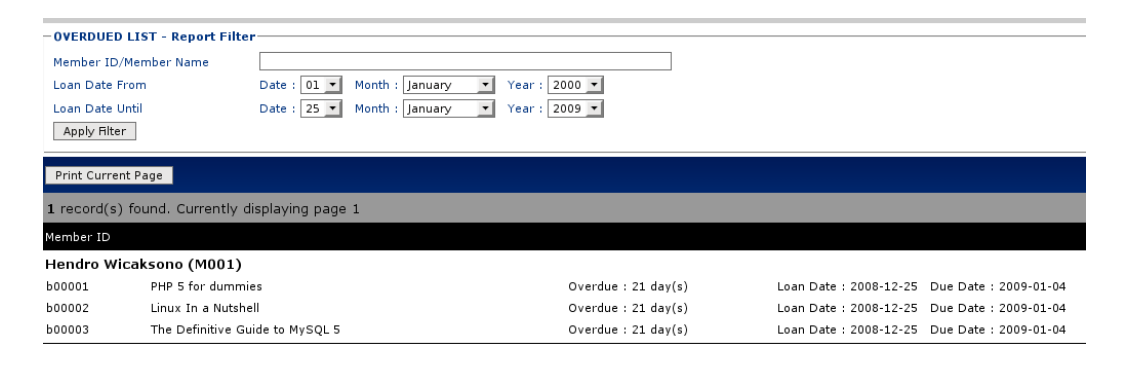

Gambar 5.5: Loan Overdued

#### 5.6 Menu Reserve

Menu ini digunakan untuk melihat daftar koleksi yang sedang di pesan oleh anggota. informasi yang ada dalam menu ini adalah: Item Code, Title, Member, Reserve Date

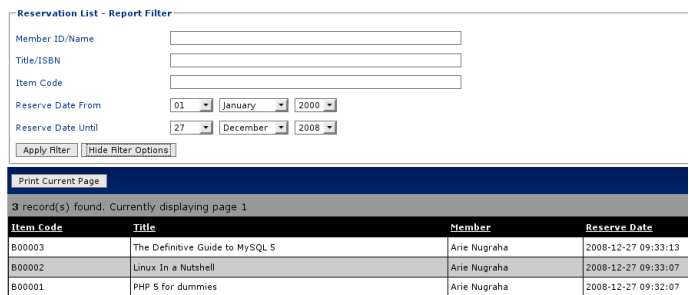

Gambar 5.6: Daftar Koleksi di Pesan dan Anggota Pemesan

## Bab 6

# Stoke Take

I have always imagined that Paradise will be a kind of library. Jorge Luis Borges

Modul Stock Take merupakan fasilitas yang ada di Senayan untuk membantu para pustakawan melakukan kegiatan stock opname. Ketika proses stock opname dimulai, semua koleksi kecuali yang sedang dipinjam (berstatus on loan) akan dianggap hilang, lalu masuk ke dalam menu current lost item sampai koleksi yang bersangkutan di cek pada proses stock take. Menu-menu yang terdapat pada modul ini adalah:

### 6.1 Menu Stock Take History

Berisi laporan stock opname yang telah dilakukan. Informasi dalam menu ini adalah: Stock Take Name, Start Date, end Date, Report. Report berisi link ke dokumen berbentuk .html yang berisi laporan Stock take yang pernah dilakukan.

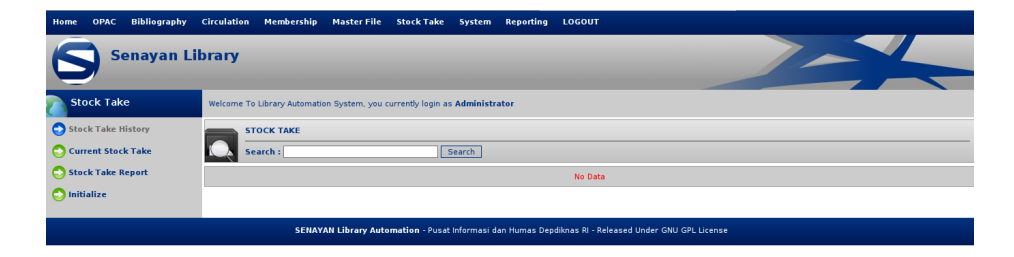

Gambar 6.1: Stock Take History

#### 6.2 Menu Current Stock Take

Menu itu adalah menu utama untuk melakukan stock take. Menu ini digunakan untuk mengembalikan status koleksi perpustakaan yang dianggap hilang oleh sistem, ke status exist (koleksi dinyatakan ada). Pada menu ini, item id (nomor barcode) koleksi menjadi acuan utama untuk mengubah status koleksi yang dianggap hilang menjadi exist (ada), Caranya dengan memasukan nomor barcode koleksi tersebut pada kolom Item Code. Menu ini akan berfungsi apabila telah dilakukan proses Initialize. Apabila proses Initialize tidak dilakukan maka menu ini tidak dapat digunakan.

| OPAC Bibliography Circulation Membership Master File Stock Take System Reporting LOGOUT<br>Home |   |                                                                            |  |  |  |
|-------------------------------------------------------------------------------------------------|---|----------------------------------------------------------------------------|--|--|--|
| <b>Senayan Library</b>                                                                          |   |                                                                            |  |  |  |
| <b>Stock Take</b>                                                                               |   | Welcome To Library Automation System, you currently login as Administrator |  |  |  |
| Stock Take History                                                                              |   | NO stock taking proccess initialized yet!                                  |  |  |  |
| Current Stock Take                                                                              |   |                                                                            |  |  |  |
| Stock Take Report                                                                               | D |                                                                            |  |  |  |
| nitialize                                                                                       |   | View Current Stock Take Report                                             |  |  |  |

Gambar 6.2: Current Stock Take yang belum berfungsi

#### 6.3 Menu Stock Take Report

Menu ini untuk melihat hasil dari kegiatan stocke take yang telah dilakukan. Bentuknya berupa laporan (report) yang memuat informasi tentang jumlah koleksi yang hilang, yang sedang dipinjam dan sebaginya. Menu ini tidak berfungsi apabila proses Initialize belum dilakukan

| Home                   | OPAC Bibliography Circulation Membership Master File Stock Take System Reporting LOGOUT |
|------------------------|-----------------------------------------------------------------------------------------|
| <b>Senayan Library</b> |                                                                                         |
| <b>Stock Take</b>      | Welcome To Library Automation System, you currently login as Administrator              |
| Stock Take History     | NO stock taking proccess initialized vet!                                               |
| Current Stock Take     |                                                                                         |
| Stock Take Report      |                                                                                         |
| nitialize              |                                                                                         |

Gambar 6.3: Stockt Take Report yang belum berfungsi

#### 6.4 Menu Initialize

Menu Initialize digunakan untuk memulai stock opname. Pada menu ini, terdapat sub-sub menu:

- Stock Take Name Adalah nama dari kegiatan stock opname yang dilakukan. Sesuaikan namanya dengan keinginan Anda. Sub menu ini MUTLAK harus diisi.
- GMD (Lihat panduan modul Master File  $\Rightarrow$  GMD (di bawah Authority Files)).
- Collection Type (Lihat panduan modul Master File  $\rightarrow$  Collection Type (di bawah Lookup Files)).
- Location (Lihat panduan modul Master File  $\rightarrow$  Location (di bawah Authority Files)).
- Site/Placement Mengacu ke informasi item pada modul Bibliography.
- Classification Mengacu ke sub menu class pada modul Bibliography. Untuk penulisan class menggunakan wildcard (\*), misal, apabila kita ingin melakukan stock opname dengan kisaran class 100 s.d.300, cukup masukkan 1\* to 3\*. Apabila kisaran class yang kita lakukan stock opname hanya pada class 100, masukkan 1\*.

| <b>OPAC</b><br>Home    |                                                                            | Bibliography Circulation Membership Master File Stock Take System Reporting LOGOUT |
|------------------------|----------------------------------------------------------------------------|------------------------------------------------------------------------------------|
| <b>Senayan Library</b> |                                                                            |                                                                                    |
| <b>Stock Take</b>      | Welcome To Library Automation System, you currently login as Administrator |                                                                                    |
| Stock Take History     | Initialize Stock Take                                                      |                                                                                    |
| Current Stock Take     | <b>Stock Take Name*</b>                                                    | stocktake des08                                                                    |
| Stock Take Report      | <b>GMD</b>                                                                 | <b>ALL</b><br>$\overline{\phantom{a}}$                                             |
| <b>O</b> Initialize    | <b>Collection Type</b>                                                     | <b>ALL</b>                                                                         |
|                        | <b>Location</b>                                                            | <b>ALL</b>                                                                         |
|                        | Site/Placement                                                             |                                                                                    |
|                        | <b>Classification</b><br>×.                                                | 1,2<br>Separate each class comma sign. Use * for wildcard                          |
|                        | <b>Initialize Stock Take</b>                                               |                                                                                    |

Gambar 6.4: Initialize

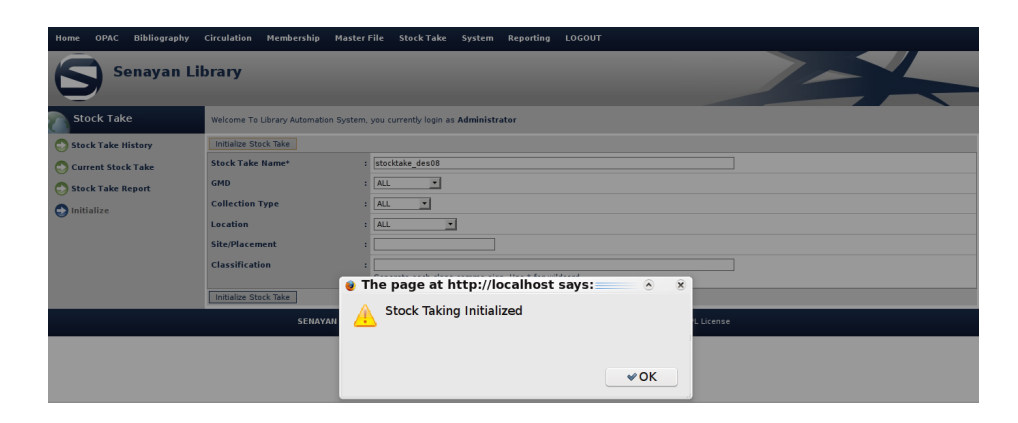

Gambar 6.5: Proses Initialize

Setalah proses Initialize dilakukan, maka menu current stoke take dan stock take report akan berfungsi sebagai menu untuk melakukan kegiatan stock take ditambah dengan adanya menu menu tambahan yang akan digunakan untuk melakukan kegiatan stock take, yaitu menu Finish Stock Take, Current Lost Items, Stock Take Log, Resyncronize. (Lihat gambar)

## 6.5 Current Stock Take

Seperti dijelaskan di atas, menu Current Stock Take digunakan untuk mengembalikan status koleksi perpustakaan yang dianggap hilang oleh sistem, ke status exist (koleksi dinyatakan ada). Caranya dengan memasukan nomor barcode koleksi tersebut pada kolom Item Code.

| Home<br><b>OPAC</b>        | Bibliography Circulation Membership Master-File Stock-Take System Reporting LOGOUT |              |               |
|----------------------------|------------------------------------------------------------------------------------|--------------|---------------|
| <b>Senayan Library</b>     |                                                                                    |              |               |
| <b>Stock Take</b>          | Welcome To Library Automation System, you currently login as Administrator         |              |               |
| Stock Take History         | STOCK TAKE PROCCESS - Insert Item Code/Barcode with keyboard or barcode scanner    |              |               |
| Current Stock Take         | <b>Change Status</b><br><b>Item Code:</b>                                          |              |               |
| Stock Take Report          | Search<br>Search:                                                                  |              |               |
| <b>C</b> Finish Stock Take | <b>Title</b><br><b>Item Code</b><br><b>Type</b>                                    | <b>Class</b> | <b>Status</b> |
| Current Lost Item          | PHP 5 for dummies<br>B00001                                                        | 005.13/3 22  | <b>Exists</b> |
| Stock Take Log             |                                                                                    |              |               |
| Resynchronize              |                                                                                    |              |               |

Gambar 6.6: Current Stock Take berfungsi

## 6.6 Stock Take Report

Menu ini untuk melihat hasil kegiatan stock take. Menu ini berupa report yang berisi informasi mengenai jumlah buku yang hilang dan sebagainya.

| <b>Stock Take</b>          | Welcome To Library Automation System, you currently login as Administrator      |                        |                     |                      |  |  |  |  |
|----------------------------|---------------------------------------------------------------------------------|------------------------|---------------------|----------------------|--|--|--|--|
| Stock Take History         | <b>CURRENT STOCK TAKE REPORT</b>                                                |                        |                     |                      |  |  |  |  |
| Current Stock Take         | <b>Download Report</b>                                                          |                        |                     |                      |  |  |  |  |
| Stock Take Report          | <b>Stock Take Name</b><br>stocktake des08<br><b>Total Item Stock Taked</b><br>з |                        |                     |                      |  |  |  |  |
| <b>C</b> Finish Stock Take |                                                                                 |                        |                     |                      |  |  |  |  |
| Current Lost Item          | <b>Total Item Lost</b>                                                          | $\overline{2}$<br>None |                     |                      |  |  |  |  |
| Stock Take Log             | <b>Total Item On Loan</b>                                                       |                        |                     |                      |  |  |  |  |
| Resynchronize              | <b>Total Checked/Scanned Items</b>                                              | 1 (33%)                |                     |                      |  |  |  |  |
|                            | · Administrator (3 items already checked)<br><b>Stock Take Participants</b>     |                        |                     |                      |  |  |  |  |
|                            | <b>Start Date</b>                                                               | 2008-12-25 19:59:32    |                     |                      |  |  |  |  |
|                            | <b>End Date</b>                                                                 |                        |                     |                      |  |  |  |  |
|                            | Classification                                                                  | <b>Lost Items</b>      | <b>Exists Items</b> | <b>On Loan Items</b> |  |  |  |  |
|                            | O classes                                                                       | $\overline{z}$         |                     | $\circ$              |  |  |  |  |
|                            | 1 classes                                                                       | $\circ$                | n                   | $\circ$              |  |  |  |  |
|                            | 2 classes                                                                       | $\circ$                | $\circ$             | $\circ$              |  |  |  |  |
|                            | 3 classes                                                                       | $^{\circ}$             | 0                   | $\circ$              |  |  |  |  |
|                            | 4 classes                                                                       | $\bullet$              | $\circ$             | $\circ$              |  |  |  |  |
|                            | 5 classes                                                                       | $\circ$                | o                   | $\circ$              |  |  |  |  |

Gambar 6.7: Stock Take Report yang berfungsi

## 6.7 Finish Stock Take

Klik link ini apabila kita telah selesai melakukan stock opname. Didalam menu ini, terdapat sub menu Purge Lost Item. Apabila kita memberikan tanda cek pada yes, maka data item pada bibliography yang berada dalam Current Lost Item akan hilang.

| Home<br><b>OPAC</b>    | Bibliography Circulation Membership Master-File Stock-Take System Reporting LOGOUT                                 |
|------------------------|----------------------------------------------------------------------------------------------------|
| <b>Senayan Library</b> |                                                                                                    |
| <b>Stock Take</b>      | Welcome To Library Automation System, you currently login as Administrator                                         |
| Stock Take History     | <b>FINISH STOCK TAKE</b>                                                                                           |
| Current Stock Take     | Are you sure to end current stock take proccess? Once it finished there is no way you can rollback this stock take |
| Stock Take Report      | <b>Finish Stock Take</b>                                                                                           |
| Finish Stock Take      | <b>Purge Lost Item</b><br>$\Box$<br>Yes                                                                            |
| Current Lost Item      | <b>Finish Stock Take</b>                                                                                           |
| Stock Take Log         |                                                                                                    |
| Resynchronize          |                                                                                                    |

Gambar 6.8: Finish Stock Take

## 6.8 Current Lost Items

Isi menu ini merupakan daftar dari koleksi yang dianggap hilang pada saat stock opname selain koleksi yang dipinjam.

| <b>Bibliography</b><br><b>OPAC</b><br>Home<br><b>Senayan Library</b>                                                                                | <b>Circulation</b>                                                                                                    | Membership Master File Stock Take System Reporting                         | <b>LOGOUT</b> |           |                    |  |
|----------------------------------------------------------------------------------------------------|----------------------------------------------------------------------------------------------------|----------------------------------------------------------------------------|---------------|-----------|--------------------|--|
| <b>Stock Take</b>                                                                                                    |                                                                                                    | Welcome To Library Automation System, you currently login as Administrator |               |           |                    |  |
| Stock Take History<br>Current Stock Take<br>Stock Take Report<br><b>C</b> Finish Stock Take<br>Current Lost Item<br>Stock Take Log<br>Resynchronize | -Current Stoke Take Report Filter-<br><b>Title/ISBN</b><br><b>Item Code</b><br>Classification<br><b>Collection Type</b><br>Location<br>Apply Filter<br>Print Current Page | All<br>All                                                                 |               |           |                    |  |
|                                                                                                    | 2 record(s) found. Currently displaying page 1                                                                                                    |                                                                            |               |           |                    |  |
|                                                                                                    | <b>Item Code</b>                                                                                                    | Title                                                                      | Class         | Type      | <b>Call Number</b> |  |
|                                                                                                    | <b>B00002</b>                                                                                                    | Linux In a Nutshell                                                        | 005.4/32 22   | Reference | 005.4/32-22 Ell I  |  |
|                                                                                                    | <b>B00003</b>                                                                                                    | The Definitive Guide to MySQL 5                                            | 005.75/85 22  | Reference | 005.75/85-22 Kof d |  |

Gambar 6.9: Current Lost Item

### 6.9 Stock take Log

Fungsi menu ini adalah untuk mengetahui rekaman (Log) saat melakukan proses stock take

| <b>Bibliography</b><br><b>OPAC</b><br>Home |                       | Circulation Membership Master File Stock Take System Reporting LOGOUT                                               |
|--------------------------------------------|-----------------------|----------------------------------------------------------------------------------------------------|
| <b>Senayan Library</b>                     |                       |                                                                                                    |
| <b>Stock Take</b>                          |                       | Welcome To Library Automation System, you currently login as Administrator                                          |
| Stock Take History                         | <b>STOCK TAKE LOG</b> |                                                                                                    |
| Current Stock Take                         | Search:               | Search                                                                                                    |
| Stock Take Report                          | Time                  | Message                                                                                                    |
| Finish Stock Take                          | 2008-12-25 20:07:03   | Stock Take ERROR : Item Code 1 doesnt exists in stock take data. Invalid Item Code OR Maybe out of Stock Take range |
| Current Lost Item                          |                       |                                                                                                    |
| Stock Take Log                             |                       |                                                                                                    |
| <b>C</b> Resynchronize                     |                       |                                                                                                    |

Gambar 6.10: Stock Take Log

## 6.10 Resyncronize

Menu ini digunakan untuk melakukan sinkronisasi data bibliografi yang diedit pada saat berlangsung kegiatan stock take dengan data bibliografi yang ada pada modul stock take. Tujuannya adalah ketika kita melakukan editing data bibliografi saat dilakukannya proses stock take, maka untuk menghasilkan perubahan pada data bibliografi yang terdapat di modul stock take, perlu dilakukan resyncronisasi data.

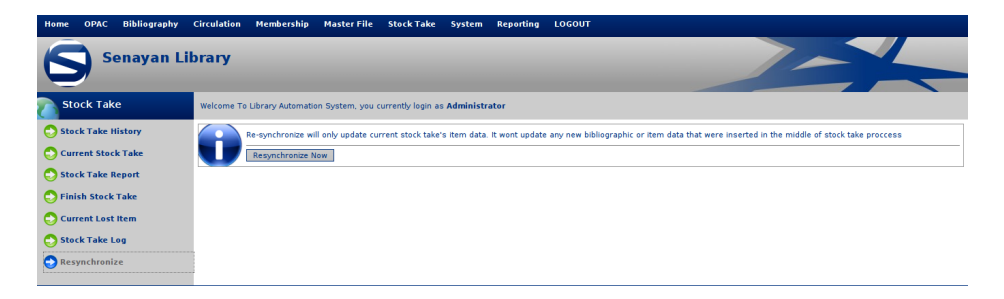

Gambar 6.11: Resyncronize

## Bab 7

# Reporting

Librarians are subversive. You think they're just sitting there at the desk, all quiet and everything. They're like plotting the revolution. -Michael Moore

Reporting Modul ini berisi informasi laporan kegiatan perpustakaan. Informasi tersebut dapat diakses dengan menekan menu yang terdapat pada navigasi sebelah kiri. Menu tersebut:

## 7.1 Menu Collection Statistic

Berisi informasi total judul koleksi, total item, total item yang sedang dipinjam, total item yang berada di perpustakaan (tidak dipinjam), total judul berdasar GMD, total items berdasar tipe koleksi dan 10 (sepuluh) koleksi paling populer (paling banyak dipinjam).

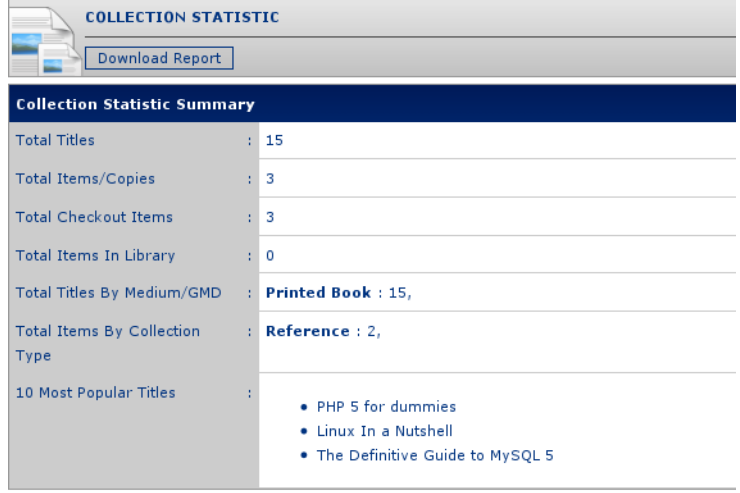

Gambar 7.1: Tampilan Statistik Koleksi

## 7.2 Menu Loan Report

Berisi informasi seputar peminjaman. Terdiri dari: total peminjaman, peminjaman berdasar GMD, peminjaman berdasar tipe koleksi, total transaksi peminjaman, rata-rata transaksi per hari, anggota yang sedang mempunyai pinjaman, anggota yang tidak mempunyai pinjaman, dan total peminjaman yang terlambat.

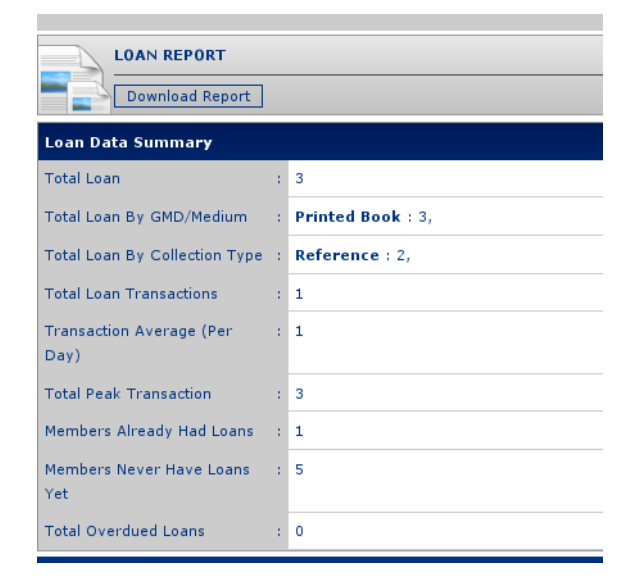

Gambar 7.2: Loan Report Menu

## 7.3 Membership Report

Berisi informasi keanggotaan, yaitu: total anggota yang terdaftar, total anggota aktif, total anggota berdasar tipe anggota, total anggota yang tidak aktif dan daftar 10 (sepuluh) anggota teraktif.

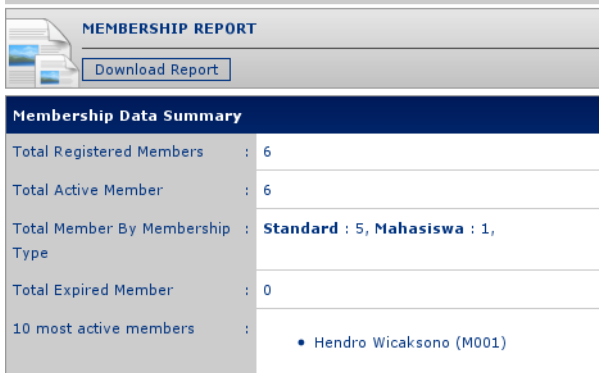

Gambar 7.3: Member Report

Laporan yang ada dalam tiga menu tersebut dapat diperoleh dalam

format .html dan dapat dicetak dengan klik tombol Download Report

#### 7.4 Menu Titles

Berisi laporan/daftar judul yang dimikili oleh perpustakaan. Dalam menu ini terdapat fasilitas untuk mengurutkan dan mencetak, serta memfilter koleksi yang diinginkan. Pada menu ini, dapat pula dilakukan filtering dengan menuliskan Title/ISBN, atau dengan menampilkan fasilitas filter lainnya. Caranya dengan klik ShowMoreFilterOptions. Fasilitas filter yang ada adalah: Title/ISBN, Author, Classification, Langage dan Location.

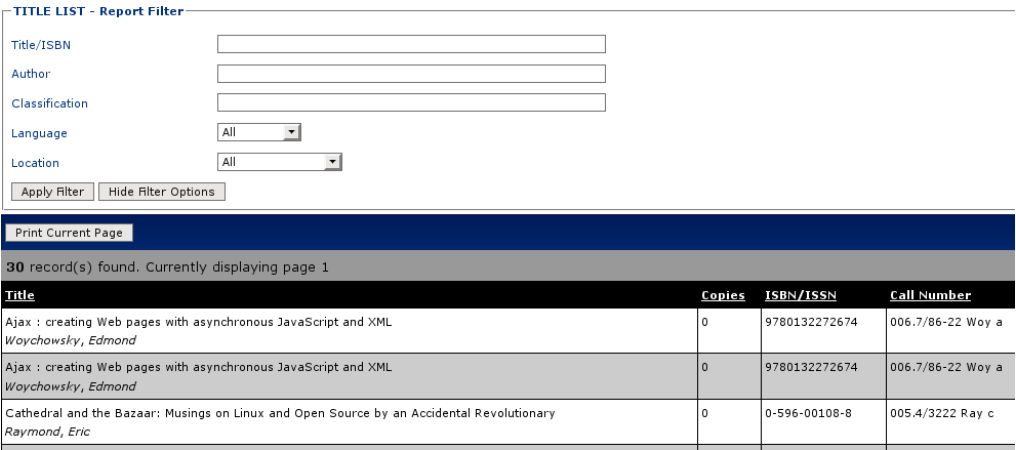

Gambar 7.4: Laporan Title

#### 7.5 Menu Items title List

Berisi laporan/daftar item yang dimikili oleh perpustakaan. Dalam menu ini terdapat fasilitas untuk mengurutkan dan mencetak. Pada menu ini, dapat pula dilakukan filtering dengan menuliskan Title/ISBN, atau dengan menampilkan fasilitas filter lainnya. Caranya dengan klik ShowMoreFilterOptions. Fasilitas filter yang tersedia adalah: Title/ISBN, Item Code, Classification, Collection Type, Status, Location. Fasilitas filter ini dapat di sembunyikan dengan klik HideFilterOption

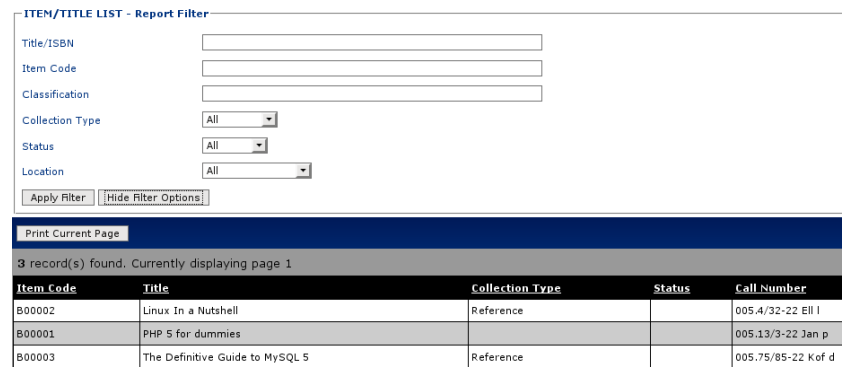

Gambar 7.5: laporan Item Title List

## 7.6 Menu Member List

Berisi laporan/daftar anggota perpustakaan. Dalam menu ini terdapat fasilitas untuk mengurutkan dan mencetak. Selain itu, terdapat pula fasilitas filter, yaitu: berdasar Membership Type, Member ID/Member Name, Gender, Address, Register Date From, Register Date Until.

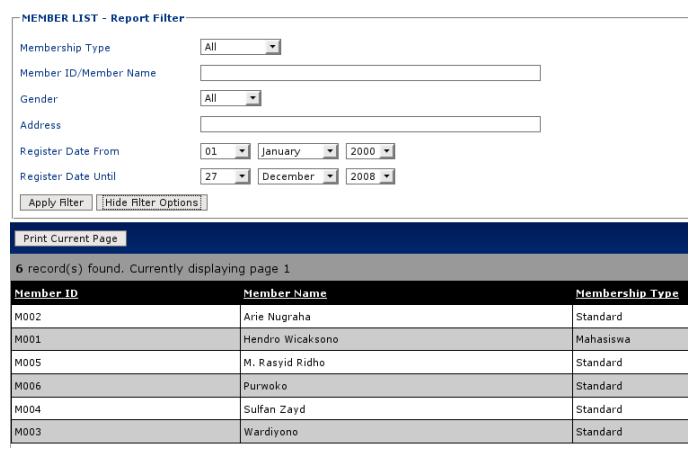

Gambar 7.6: Laporan Member List

## 7.7 Menu Loan History

Berisi laporan/daftar sejarah peminjaman perpustakaan. Dalam menu ini terdapat fasilitas untuk mengurutkan dan mencetak. Pada menu ini, dapat pula dilakukan filtering dengan menuliskan Member ID/Member Name, atau dengan menampilkan fasilitas filter lainnya. Caranya dengan klik ShowMoreFilterOptions

| -LOAN HISTORY - Report Filter                  |                                                                                           |                  |                                 |  |            |                 |
|------------------------------------------------|-------------------------------------------------------------------------------------------|------------------|---------------------------------|--|------------|-----------------|
| Member ID/Member Name                          |                                                                                           |                  |                                 |  |            |                 |
| Document Title                                 |                                                                                           |                  |                                 |  |            |                 |
| Item Code                                      |                                                                                           |                  |                                 |  |            |                 |
| Loan Date From                                 | $2000$ $\rightarrow$<br>$\overline{\phantom{a}}$<br>01<br>January<br>$\blacktriangledown$ |                  |                                 |  |            |                 |
| Loan Date Until                                | $2008$ $\bullet$<br>December $\mathbf{r}$<br>27<br>$\overline{\phantom{a}}$               |                  |                                 |  |            |                 |
| Hide Filter Options<br>Apply Filter            |                                                                                           |                  |                                 |  |            |                 |
| Print Current Page                             |                                                                                           |                  |                                 |  |            |                 |
| 3 record(s) found. Currently displaying page 1 |                                                                                           |                  |                                 |  |            |                 |
| Member ID                                      | Member Name                                                                               | <b>Item Code</b> | Title                           |  | Loan Date  | <b>Due Date</b> |
| M001                                           | Hendro Wicaksono                                                                          | <b>b00001</b>    | PHP 5 for dummies               |  | 2008-12-25 | 2009-01-04      |
| M001                                           | Hendro Wicaksono                                                                          | b00002           | Linux In a Nutshell             |  | 2008-12-25 | 2009-01-04      |
| M001                                           | Hendro Wicaksono                                                                          | <b>b00003</b>    | The Definitive Guide to MySQL 5 |  | 2008-12-25 | 2009-01-04      |

Gambar 7.7: Laporan Loan History

## 7.8 Menu Overdued List

Berisi laporan/daftar keterlambatan pengembalian anggota perpustakaan. Dalam menu ini terdapat fasilitas untuk mengurutkan dan mencetak.

| -OVERDUED LIST - Report Filter                 |                                 |                                                                       |                      |  |  |                                            |
|------------------------------------------------|---------------------------------|-----------------------------------------------------------------------|----------------------|--|--|--------------------------------------------|
| Member ID/Member Name                          |                                 | m001                                                                  |                      |  |  |                                            |
| Loan Date From                                 |                                 | 01<br>January<br>$\overline{\phantom{a}}$<br>$\overline{\phantom{a}}$ | $2000 -$             |  |  |                                            |
| <b>Loan Date Until</b>                         |                                 | 27<br>January<br>$\overline{\phantom{a}}$<br>$\overline{\phantom{a}}$ | $2009$ $\rightarrow$ |  |  |                                            |
| Apply Filter                                   | Hide Filter Options             |                                                                       |                      |  |  |                                            |
|                                                | Print Current Page              |                                                                       |                      |  |  |                                            |
| 1 record(s) found. Currently displaying page 1 |                                 |                                                                       |                      |  |  |                                            |
| Member ID                                      |                                 |                                                                       |                      |  |  |                                            |
| Hendro Wicaksono (M001)                        |                                 |                                                                       |                      |  |  |                                            |
| <b>b00001</b>                                  | PHP 5 for dummies               |                                                                       | Overdue: 23 day(s)   |  |  | Loan Date: 2008-12-25 Due Date: 2009-01-04 |
| b00002                                         | Linux In a Nutshell             |                                                                       | Overdue: 23 day(s)   |  |  | Loan Date: 2008-12-25 Due Date: 2009-01-04 |
| <b>b00003</b>                                  | The Definitive Guide to MySQL 5 |                                                                       | Overdue: 23 day(s)   |  |  | Loan Date: 2008-12-25 Due Date: 2009-01-04 |

Gambar 7.8: Laporan Overdue

## Bab 8

# System

The library is an arena of possibility, opening both a window into the soul and a door onto the world. -Rita Dove

Modul Systems ini terdiri dari:

### 8.1 Menu System Configuration

Form di sini dapat anda gunakan untuk melakukan pengubahan preferensi global aplikasi Senayan, seperti Library Name, Public Template (tampilan OPAC), Default Application Language, Admin Template (tampilan Admin), Number of Collections to Show in OPAC Result list (jumlah koleksi yang akan ditampilkan pada setiap halaman di OPAC), Disable/Enable Quick Return (untuk memperbolehkan pengembalian koleksi dengan metode cepat), Loan Limit Overrride (Pengabaian Batas Pinjam), Disable/Enable detail XML di OPAC, Disable/Enable hasil XML di OPAC, seting Allow (mengijinkan) atau Forbid  $(melarang)$  pengunjung/pengguna untuk mengunduh file attachment di OPAC, serta Session Login Timeout. Dalam menu ini pula, kita dapat melihat versi senayan yang kita gunakan

| <b>SYSTEM CONFIGURATION</b><br><b>Modify global application preferences</b> |   |                 |  |  |
|-----------------------------------------------------------------------------|---|-----------------|--|--|
|                                                                             |   |                 |  |  |
| <b>Senayan Version</b>                                                      |   | Stable 7heta    |  |  |
| <b>Library Name</b>                                                         | × | Senavan Library |  |  |
| <b>Public Template</b>                                                      | ż | $default -$     |  |  |
| <b>Admin Template</b>                                                       |   | default -       |  |  |
| <b>Default App. Language</b>                                                |   | English<br>۰ı   |  |  |
| Number Of Collection To Show<br><b>In OPAC Result List</b>                  |   | $10 -$          |  |  |
| <b>Ouick Return</b>                                                         |   | Enable -        |  |  |
| <b>Loan Limit Override</b>                                                  | ÷ | Disable v       |  |  |
| <b>OPAC XML Detail</b>                                                      | ŧ | Enable -        |  |  |
| <b>OPAC XMI Result</b>                                                      | × | Enable v        |  |  |
| <b>Allow OPAC File Download</b>                                             | ÷ | Allow -         |  |  |
| <b>Session Login Timeout</b>                                                |   | 7200            |  |  |
| Save Configuration                                                          |   |                 |  |  |

Gambar 8.1: Konfigurasi Global Senayan

### 8.2 Menu Modules

Didalamnya terdiri dari Module List (melihat daftar module), search (mencari module), Edit dan Delete Modul serta Add New Module (menambah module). Untuk menambah module, folder modul yang sudah ada diletakkan dalam folder admin/modules/. Kemudian klik Add New Modules, isikan informasi modul baru, yaitu: Module Name (nama modul), Module Path (path/letak modul), Module Description (deskripsi singkat modul), kemudian klik Save.

|                    |                             | MODULES - Add New Modules Modules List |                                                                        |
|--------------------|-----------------------------|----------------------------------------|------------------------------------------------------------------------|
|                    | Search:                     |                                        | Search                                                                 |
|                    | <b>Delete Selected Data</b> | <b>Uncheck All</b><br>Check All        |                                                                        |
| <b>DELETE EDIT</b> |                             | <b>Module Name</b>                     | <b>Module Description</b>                                              |
|                    | ∕                           | bibliography                           | Manage your bibliographic/catalog and items/copies database            |
|                    |                             | circulation                            | Module for doing library items circulation such as loan and return     |
| ┓                  |                             | master file                            | Manage your referential data that will be used by other modules.       |
|                    |                             | membership                             | Manage your library membership and membership type                     |
| w                  |                             | reporting                              | Real time and dynamic report about library collections and circulation |
|                    |                             | stock take                             | Ease your pain in doing library stock opname process                   |
|                    |                             | system                                 | Configure system behaviour, user and backups                           |

Gambar 8.2: Module List

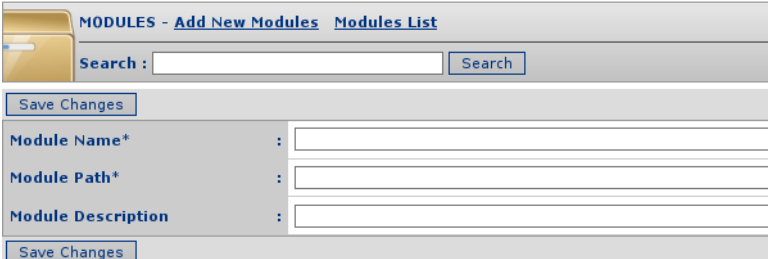

Gambar 8.3: Add New Module

### 8.3 Menu System User

Merupakan fasilitas untuk menentukan user yang dapat mengakses sistem sesuai dengak haknya masing-masing. User ini nantinya dapat melakukan Login sesuai dengan username dan password-nya masing-masing. Dalam menu ini terdapat beberapa fasilitas: Add New User (menambah user), Users List (melihat daftar user), Search (mencari user), Edit dan delete user. Untuk menambah user baru, klik Add New User, kemudian isikan Login Username, Real Name, Groups, Password.

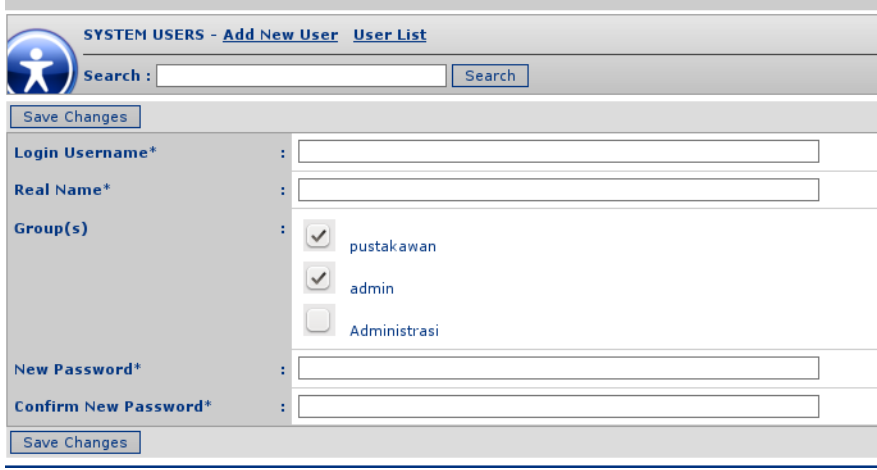

Gambar 8.4: Tambah User

## 8.4 Menu User Groups

Merupakan fasilitas untuk mendenisikan Groups dari User. Dalam User Groups ini anda bisa membuat pengelompokan User-user system anda serta memberikan hak baca (Read) atau Tulis (Write) pada modul-modul Senayan. Setiap User pada Senayan bisa bergabung ke lebih dari satu grup.

| <b>USER GROUP - Add New Group Group List</b>     |                                                  |                   |                    |  |  |  |
|--------------------------------------------------|--------------------------------------------------|-------------------|--------------------|--|--|--|
|                                                  | Search:<br>Search                                |                   |                    |  |  |  |
|                                                  | Check All<br>Uncheck All<br>Delete Selected Data |                   |                    |  |  |  |
| <b>DELETE EDIT</b>                               |                                                  | <b>Group Name</b> | <b>Last Update</b> |  |  |  |
|                                                  |                                                  | admin             | 2009-01-25         |  |  |  |
|                                                  |                                                  | Administrasi      | 2009-01-25         |  |  |  |
|                                                  |                                                  | pustakawan        | 2009-01-25         |  |  |  |
| Uncheck All<br>Delete Selected Data<br>Check All |                                                  |                   |                    |  |  |  |

Gambar 8.5: Contoh Group di Senayan

## 8.5 Menu Holiday Setting

Merupakan fasilitas untuk menentukan hari-hari libur dimana perpustakaan tidak membuka pelayanan. Pendefinisian hari libur ini akan perpengaruh pada perhitungan hari kerja/buka aktif perpustakaan dan perhitungan denda. Ada dua jenis hari libur yang dapat didefinisikan dalam menu ini, hari libur rutin (senin s.d minggu) dan hari libur khusus (didefinisikan dengan tanggal, bulan dan tahun).

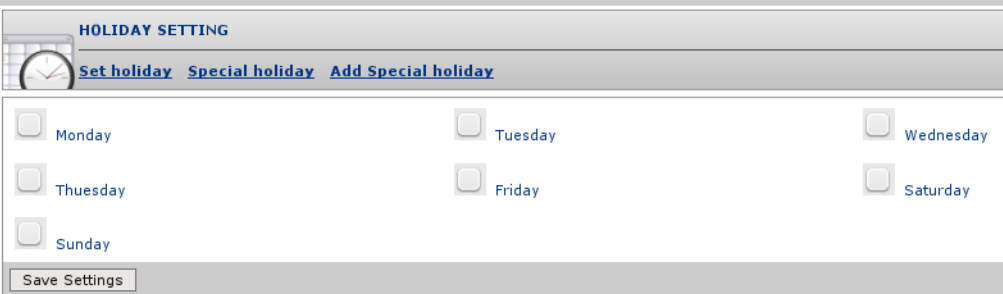

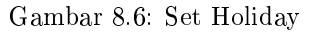

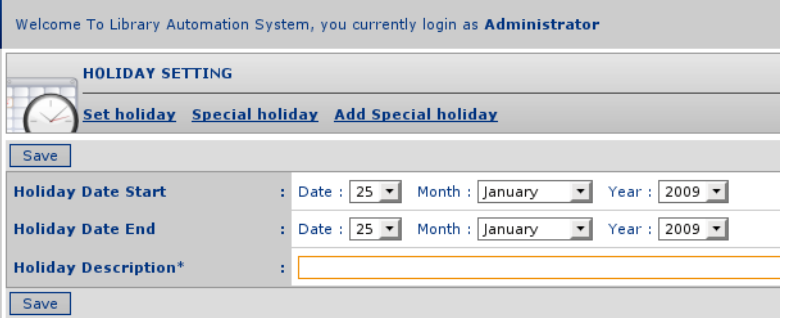

Gambar 8.7: Add Special Holiday

Untuk Set Holiday, pustakawan tinggal memilih hari yang merupakan hari libur rutin. Sedangkan untuk Add Special Holiday, pustakawan dapat menentukan tanggal, bulan , tahun serta keterangan hari libur. Selain itu, special holiday juga dapat diseting dengan kisaran waktu libur (tanggal mulai sampai tanggal selesai libur).

## 8.6 Menu Barcode Generator

Merupakan fasilitas untuk membuat barcode (kode batang).

| <b>BARCODE GENERATOR</b>                                                         |  |  |  |  |
|----------------------------------------------------------------------------------|--|--|--|--|
| Type barcodes text to one or more text field below and click "Generate barcode". |  |  |  |  |
| Barcode Size : Medium v                                                          |  |  |  |  |
|                                                                                  |  |  |  |  |
|                                                                                  |  |  |  |  |
|                                                                                  |  |  |  |  |
|                                                                                  |  |  |  |  |
|                                                                                  |  |  |  |  |
| Generate Barcodes                                                                |  |  |  |  |

Gambar 8.8: Form untuk membuat barcode

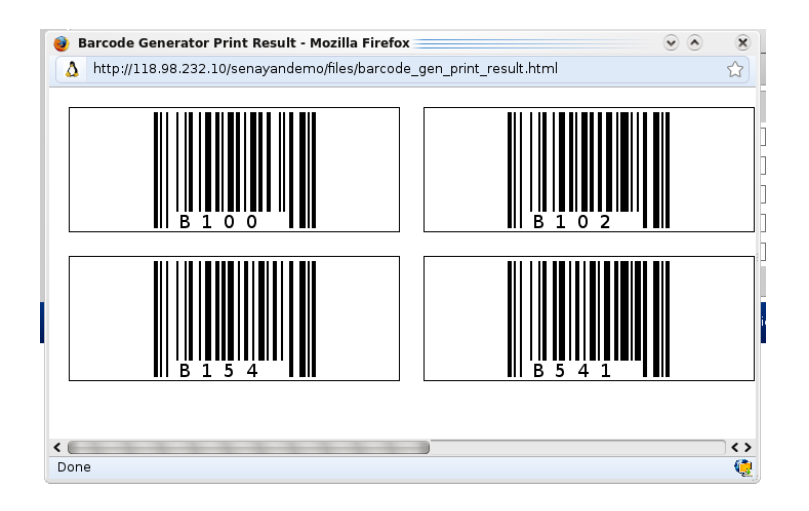

Gambar 8.9: Hasil barcode dari Barcode Generator

Masukkan kode-kode yang akan dibuat menjadi barcode pada kolom-kolom yang ada dilayar. Tentukan ukuran barcode (Small, Medium, atau Big), kemudian klik tombol Generate Barcode. Maka barcode dapat dilihat dalam bentuk .html dan dapat dicetak dalam printer. Default encoding barcode yang digunakan adalah 128B. Anda dapat merubah encoding barcode ini pada file konfigurasi global Senayan, sysconfig.inc.php. Temukan baris yang tertulis:

```
$sysconf['barcode_encoding'] = '128B';
```
Ubah nilai 128B menjadi tipe encoding yang anda inginkan. Pastikan direktori images bisa ditulis oleh web server anda.

Catatan:

Karakter yang dapat diproses dalam Barcode Generator hanyalah kumpulan angka dan huruf.

#### 8.7 Menu System Logs

Merupakan menu untuk melihat rekaman proses yang dilakukan oleh Senayan. Rekaman yang muncul adalah Time (waktu), Location (lokasi -nama modul- ), dan Message (keterangan). Message yang muncul dalam System Logs ini meliputi Siapa (User/Administrator), melakukan apa dan dari mana.

| SYSTEM LOG - CLEAR LOGS SAVE LOGS TO FILE |                 |                                                                     |  |  |
|-------------------------------------------|-----------------|---------------------------------------------------------------------|--|--|
| Search:                                   |                 | Search                                                              |  |  |
| <b>Time</b>                               | <b>Location</b> | Message                                                             |  |  |
| 2009-01-25 21:11:17                       | system          | Administrator add new group (Administrasi)                          |  |  |
| 2009-01-25 21:10:57                       | system          | Administrator add new group (admin)                                 |  |  |
| 2009-01-25 21:10:44                       | system          | Administrator add new group (pustakawan)                            |  |  |
| 2009-01-25 21:10:26                       | system          | Administrator add new user (Arie Nugraha) with username (dicarve).  |  |  |
| 2009-01-25 21:05:21                       | system          | Administrator change application global configuration               |  |  |
| 2009-01-25 21:04:53                       | system          | Administrator change application global configuration               |  |  |
| 2009-01-25 20:51:53                       | membership      | Administrator update member data (Hendro Wicaksono) with ID (M001)  |  |  |
| 2009-01-25 20:51:28                       | Login           | Login success for user admin from address 127.0.0.1                 |  |  |
| 2008-12-25 20:33:54                       | circulation     | Administrator start transaction with member (M001).                 |  |  |
| 2008-12-25 20:33:49                       | circulation     | Administrator finish circulation transaction with member (M001).    |  |  |
| 2008-12-25 20:32:15                       | circulation     | Administrator start transaction with member (M001).                 |  |  |
| 2008-12-25 20:23:17                       | membership      | Administrator update member data (Hendro Wicaknono) with ID (M001). |  |  |
| 2008-12-25 20:02:46                       | system          | Administrator change application global configuration               |  |  |
| 2008-12-25 20:02:26                       | system          | Administrator change application global configuration               |  |  |
| 2008-12-25 19:22:01                       | membership      | Administrator add new member (Purwoko) with ID (M006).              |  |  |

Gambar 8.10: System Logs

Ketika aplikasi Senayan ini sudah lama digunakan, maka secara otomatis log proses kerja Senayan juga akan bertambah banyak. Oleh karena itu, dalam menu System log ini, diberikan fasilitas SAVE LOGS TO FILES. Proses ini akan menyimpan log yang ada, dan kemudian kita bersihkan layar dengan klik CLEAR LOGS.

### 8.8 Menu Backup Database

Merupakan fasilitas untuk membuat cadangan (backup) database Senayan. Untuk dapat membuat cadangan, perlu terlebih dahulu didefinisikan letak/path file mysqldump. Caranya adalah dengan mengedit file sysconfig.inc.php. Cari baris yang tertulis:

```
$sysconf['mysqldump'] = '/usr/bin/mysqldump';
```
gantilah /usr/bin/mysqldump sesuai dengan letak mysqldump di komputer server. Setelah path mysqldump tepat, klik Start New Backup maka Senayan akan membuat cadangan secara otomatis. Format file cadangan yang dibuat Senayan adalan .sql dan diberi nama sesuai tanggal pembuatan, misalnya: backup 20080501 123106.sql. Nama file cadangan di atas berarti: dibuat pada tanggal 1 bulan 5 tahun 2008, pada pukul 12:31:06.
## Bab 9

# Master File

#### When I got my library card, that's when my life began.  $-Rita$  Mae Brown

Dalam modul Master File kita dapat memasukkan data yang dapat digunakan sebagai master dalam entry data bibliografi. Data-data yang dapat kita definisikan dalam modul Master File ini adalah:

- $\bullet$  GMD General Material Designation Bentuk fisik koleksi atau media fisik tempat penyimpanan informasi.
- Publisher\* diisikan nama penerbit
- Supplier merupakan data suplier yang menjadi rekanan perpustakaan dalam mendapatkan koleksi.
- Author\* Diisikan dengan nama pengarang dan jenis pengarang (pribadi atau kelompok)
- Topic\* Diisikan dengan topik/subyek dari data koleksi yang kita masukkan.
- Location Diisikan kode lokasi dan nama lokasi penempatan koleksi
- Place\* Diisikan dengan tempat terbit
- Item Status Diisikan dengan status item (Repair,On Loan, Reserved). Pada Item Status ini diisikan Item Status Code, Item Status Name serta

Rules. Ada dua pilihan dalam Rules: No Loan Transaction (item tidak bisa dipinjam, misal: koleksi digital) dan Skipped by Stock Take (tidak di proses dalam Stock Take)

- Collection Type Diisikan dengan tipe koleksi yang dimiliki perpustakaan, misal: Textbook, Reference
- Doc. Language Diisikan dengan bahasa yang digunakan oleh dokumen. Misal: Bahasa Indonesia, Bahasa Inggris, Bahasa Perancis, Bahasa Jawa dll.

\*) Publisher, Author dan Topic selain dapat diisikan lewat Master File juga dapat diisikan saat mengisi data bibliografi.

## Bab 10

# Opac (Online Public Access Catalog)

The library is not only a diary of the human race, but marks an act of faith in the continuity of humanity.  $-Var \tan G$ regorian

OPAC ( Online Public Access Catalog ), merupakan sarana penelusuran yang diperuntukkan bagi user. OPAC dalam Senayan ini terdiri dari Simple Search (pencarian sederhana), Advanced Search (pencarian canggih), navigasi Library Information (informasi tentang perpustakaan), navigasi Help on Search dan Librarian Login. Pada Simple Search, pencarian dapat dilakukan dengan mengetikkan kata kunci (judul, pengarang, subyek...) pada kolom yang tersedia. Sedangkan pada Advanced Search terdapat tiga kolom pencarian yaitu: khusus Title, khusus Author dan khusus Subject. Untuk memperoleh ketepatan pencarian disediakan pula pilihan Location. Informasi pada Library Information dapat disesuaikan dengan perpustakaan/institusi terkait dengan mengedit file libnfo.inc.php yang terletak pada folder lib. Sementara untuk mengubah Help on Search, dilakukan dengan mengedit file help.inc.php yang terletak pada folder lib. Tampilan awal hasil pencarian bibliografi di dalam OPAC memuat gambar/image, judul, Pengarang. Selain itu ditambah dengan tombol Detail (untuk melihat detail data bibliografi) dan XML (untuk mendapatkan format XML). Tampilan Detail, memuat informasi Title (judul), Edition, Call Number, ISSN/ISBN, Author (pengarang), Topics, Classication, Series, Title, GMD,

Language (bahasa), Publisher (penerbit), Publish Year (tahun terbit), Publish Place (tempat terbit), Collation, Abstrac/Notes, Location, Image (gambar) dan File Attachment yang dapat diunduh, Availability (ketersediaan: berisi informasi total item, item tersedia dan item terpinjam), Topics dan Author memiliki fasilitas keterkaitan antar dokumen. Jadi ketika kita klik Topics atau author dalam Detail OPAC maka akan muncul dokumen dengan topik atau pengarang yang sama.

Dalam OPAC ini pula, di berikan fasilitas untuk mengubah bahasa pengantar. Ada dua bahasa yang sudah ada yaitu bahasa Indonesia dan bahasa Inggris.

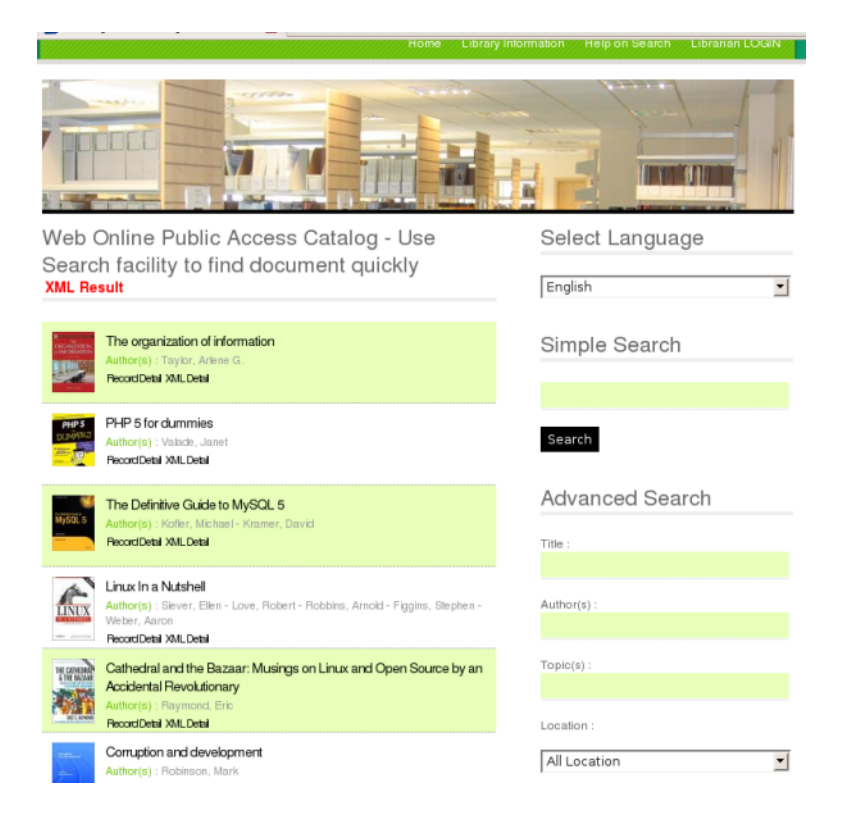

Gambar 10.1: Opac

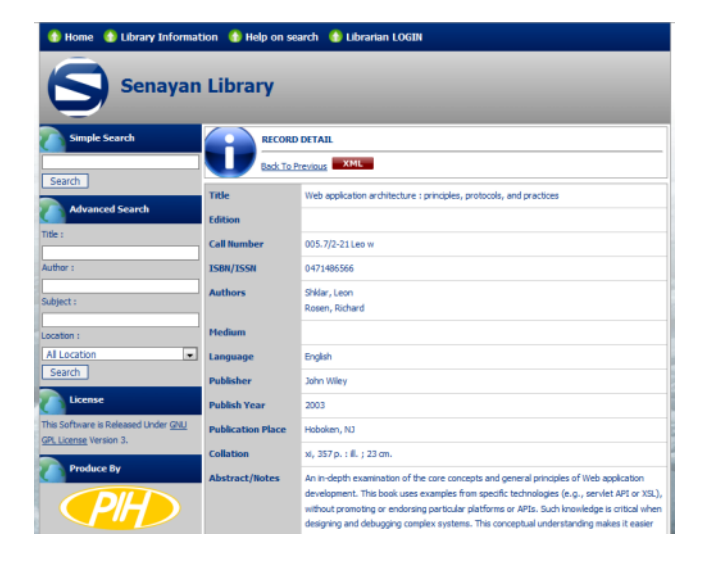

Gambar 10.2: Detail Opac

```
This XML file does not appear to have any style information associated with it. The document tree is shown below.
- <senavan>
    <senayan><br>
<senerate_time>Thu, 2008-05-01 14:09:42</senerate_time><br>
− <record>
        - <title>
            > une><br>Web application architecture : principles, protocols, and practices<br></ritle><br><edition>
            <edition?<br>Scaling manher>005.7/2-21 Leo w</call_number><br>scall_number>005.7/2-21 Leo w</call_number><br>scaling issn>0471486566</isbn_issn><br>smart_scaling manhemor>><br>Shiklar, Leon; Rosen, Richard; </authors><br>scallection_type>
            <collection_type?<br>
<br>
danguage>Engkh</anguage><br>
<publisher>John Wiley</publisher><br>
<publisher>John Wiley</publisher><br>
<publish_place>Hoboken, NJ</publish_place><br>
<collation>xi<br>
<collation><br>
<collation><br>
<collation><br>
<collat
          -<abstract notes>
                 anstract_notes><br>An in-depth examination of the core concepts and general principles of Web application development. This book uses<br>NSL), without promoting or endorsing particular platforms or APIs. Such knowledge is critic
            </abstract_notes><br></abstract_notes><br></abstract_notes>
        <record>
   \leq/senayan>
```
Gambar 10.3: XML Opac

## Bab 11

# Tips dan Trik

Knowledge is free at the library. Just bring your own container. - Unknown

#### 11.1 Pengaturan Ukuran barcode dan label

Setting ukuran barcode dan label dapat dilakukan dengan melakukan editing file printed settings.inc.php yang terletak di /senayan3-stable7/admin/admin\_ template/.

Dalam file ini akan didapatkan baris-baris kode sebagai berikut:

 $\frac{1}{2}$  label print settings  $\Rightarrow$  seting untuk pencetakan label pada modul bibliografi

```
\gamma^* measurement in cm \gamma
```

```
$page\_width = 29.7; --> tinggi halaman$page_height = 21; --> lebar halaman
$page\_margin = 0.2; --> margin halaman$items_per_row = 3; --> item label untuk tiap baris
$items_margin = 0.05; -->jarak antar item
$box_width = 8; --> panjang kotak label
$box_height = 3.3; --> lebar kotak label
$include_header_text = 1; // change to 0 if dont
want to use header in each label -->memasukkan
$header_text = "; // keep empty if you want to
```

```
use Library Name as a header text
```
// barcode print settings  $\rightarrow$  setting untuk pencetakan barcode pada modul bibliogra

```
\frac{1}{2} measurement in cm \frac{1}{2}
```

```
$barcode_page_width = 29.7; --> panjang halaman
$barcode_page_height = 21; --> lebar halaman
$barcode_page_margin = 0.2; --> jarak baris
$barcode_items_per_row = 3; --> jumlah item perbaris
$barcode_items_margin = 0.1; -->jarak baris antar item
$barcode_box_width = 7; --spanjang barcode$barcode_box_height = 5; --> lebar kotak barcode
$barcode_include_header_text = 1; // change to 0 if
dont want to use header in each barcode
$barcode_cut_title = 50; // maximum characters in title
to appear in each barcode. change to 0 if you dont want
the title cutted --> panjang judul yang disertakan
$barcode_header_text = 'Nama Perpustakaan'; // keep
empty if you want to use Library Name as a
header text --> header barcode
```
// barcode generator print settings  $\rightarrow$  untuk setting pencetakan halaman barcode di modul system

```
$barcodegen_page_width = 29.7; --> panjang halaman
$barcodegen_page_height = 21; --> tinggi halaman
$barcodegen_page_margin = 0.2; --> margin halaman
$barcodegen_items_margin = 0.05; --> margin antar item barcode
$barcodegen_include_border = 0; --> setting apakah memakai
border atau tidak, 0=tanpa border, 1=dengan border
```
### 11.2 Pencarian di OPAC dengan kata kunci minimal 3 huruf?

1. Buka file my.ini yang terletak di /mysql/my.ini Pada baris 43 tuliskan script berikut:

ft\_min\_word\_len=3

- 1. Kemudian simpan dan restart server mysql.
- 2. Bukalah database Senayan dengan phpmyadmin
- 3. Klik tabel biblio, kemudian lihat bagian Indexes pada bagian bawah. Anda akan menemukan keyname title\_ft dengan field title. Hapus baris tersebut dengan klik X.

|                      |                 | Indexes: ?          |               |                       |                  |  |
|----------------------|-----------------|---------------------|---------------|-----------------------|------------------|--|
| Keyname              | <b>Type</b>     | <b>Cardinality</b>  | <b>Action</b> |                       | <b>Field</b>     |  |
| <b>PRIMARY</b>       | <b>PRIMARY</b>  | 16<br>$\mathscr{P}$ |               | -X                    | biblio id        |  |
| references idx       | <b>INDEX</b>    | None                | - 0           | ×                     | qmd id           |  |
|                      |                 |                     |               |                       | publisher id     |  |
|                      |                 |                     |               |                       | language id      |  |
|                      |                 |                     |               |                       | publish place id |  |
| classification       | <b>INDEX</b>    | None                | $\mathscr{P}$ | $\boldsymbol{\times}$ | classification   |  |
| notes ft idx         | <b>FULLTEXT</b> | None                | $\mathscr{Q}$ | $\boldsymbol{\times}$ | notes            |  |
| title ft             | <b>FULLTEXT</b> | None                | - B           | ×                     | title            |  |
| Create an index on 1 |                 | columns<br>Go       |               |                       |                  |  |

Gambar 11.1: Menghapus index title\_ft

#### 4.

5. Kemudian pada "Create an Index on" isikan 1 dan klik Go, akan muncul tampilan sebagai berikut:

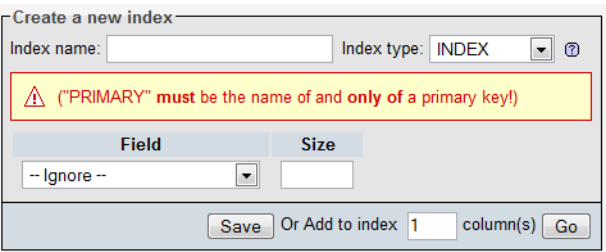

Gambar 11.2: Penambahan Index MySql

1. Isilah kolom kosong diatas sehingga menjadi seperti berikut

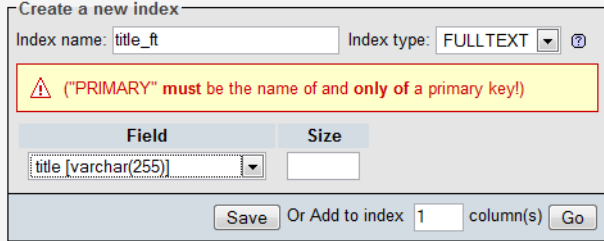

Gambar 11.3: Hasil Penambahan Index MySql

Yang perlu anda ubah adalah: index name, index type dan Field Klik SAVE. Restart Mysql anda, dan OPAC Senayan sudah dapat mencari dengan kata kunci 3 karakter.

#### 11.3 Tutorial Upgrade Aplikasi Perpustakaan Senayan

Artikel singkat ini membahas bagaimana melakukan upgrade aplikasi Perpustakaan Senayan (http://senayan.diknas.go.id). Yaitu dari versi senayan3 stable4 ke senayan3-stable5. Tetapi cara upgrade ini berlaku untuk versi-versi yang lain juga. Untuk kemudahan, digunakan platform PHP dan MySQL dari Portable Senayan 3.3 dimana sudah ada senayan3-stable4 didalamnya. Tetapi cara yang ditunjukkan disini berlaku universal, tidak spesik hanya pada portable senayan. Oiya, browser yang digunakan dalam tutorial ini adalah Mozilla Firefox.

First Thing First: Back-up!

 $Yesterday - The Beatles$ Yesterday, All those backups seemed a waste of pay Now my database has gone away Oh I believe in yesterday..... Suddenly, There's not half the files there used to be And there's a milestone hanging over me The system crashed so suddenly

I pushed something wrong What it was I could not say Now all my data's gone and I long for yesterday-ay-ay-ay Yesterday, The need for back-ups seemed so far away I knew my data was all here to stay Now I believe in yesterday

Sebelum terjadi musibah yang tidak diinginkan, misalnya harddisk rusak, biasakan selalu melakukan back-up. Data elektronik adalah data yang rentan, karena itu aktitas back-up merupakan salah satu kewajiban bila anda merasa data yang anda gunakan adalah penting. Simpan hasil back-up di tempat/komputer yang terpisah. Untuk kemudahan contoh dalam artikel ini, backup disimpan di komputer yang sama.

Untuk aplikasi Senayan, ada 2 bagian yang harus di backup. Pertama, folder aplikasi, kedua database MySQL. Untuk membackup folder aplikasi, cukup kopi dan paste serta berikan nama yang berbeda dari folder senayan3-stable4 yang terdapat di psenayan/apache/htdocs.

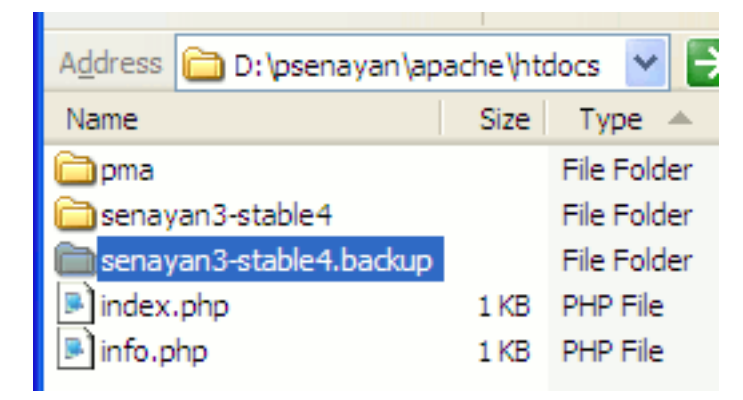

Gambar 11.4: Backup Folder

Untuk membackup database MySQL, dari phpMyAdmin, login sebagai root, buka database Senayan dan pilih tab Export. Jangan lupa cek pilihan "Save as file" kemudian klik "Go".

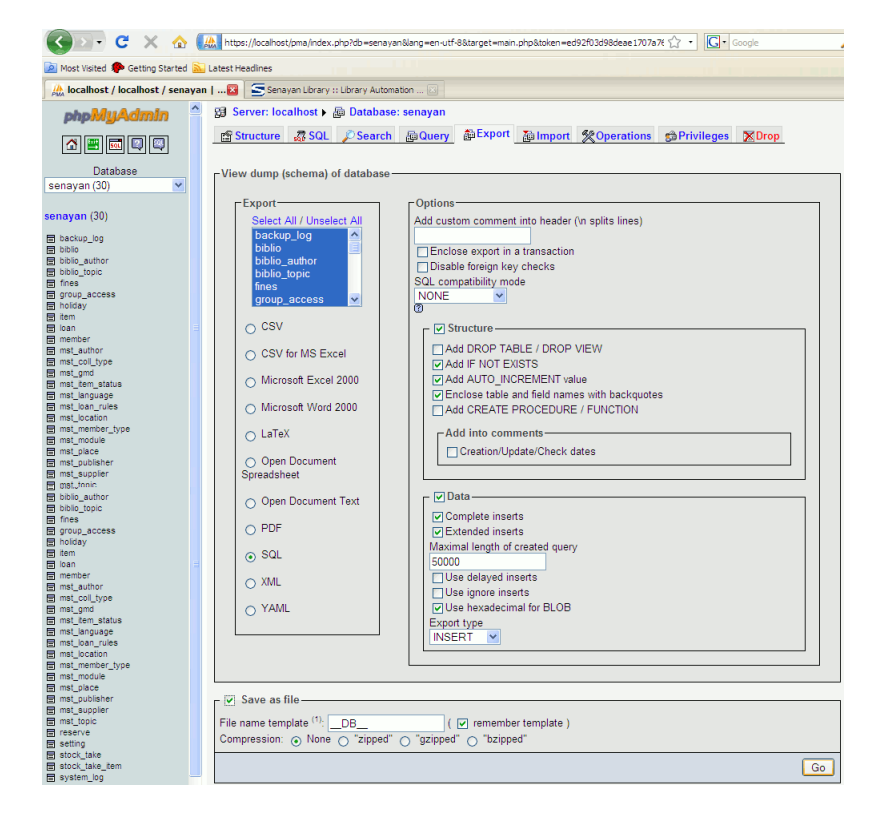

Gambar 11.5: Backup di PhpMyadmin

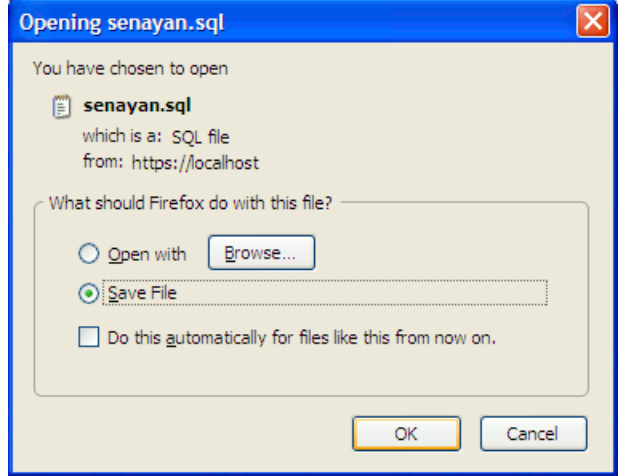

Gambar 11.6: Akan muncul pop up menu, pilih Save File, dan klik OK.

Juga bisa melakukan back-up database melalui command-line.

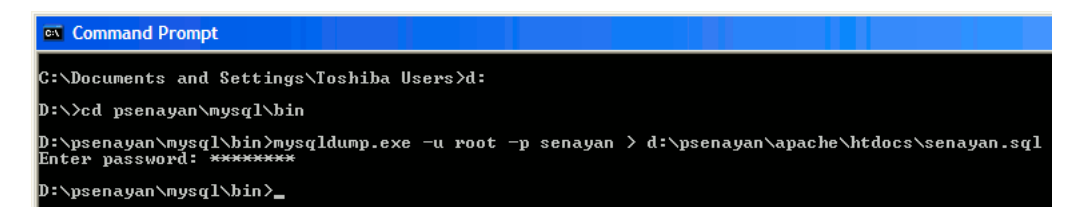

Gambar 11.7: Backup melalui Command Line

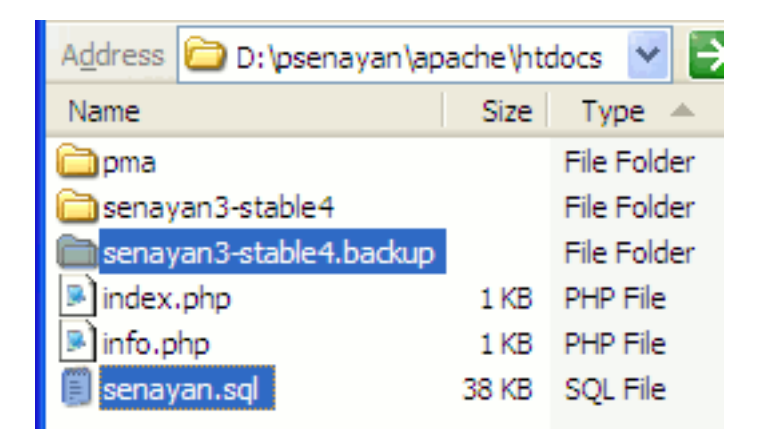

Gambar 11.8: Hasil Backup

• Proses Upgrade Senayan

Download senayan3-stable5.tar.gz dari http://senayan.diknas.go.id. Letakkan di folder htdocs dan kemudian ekstrak. Nanti akan terbentuk folder senayan3 stable5.

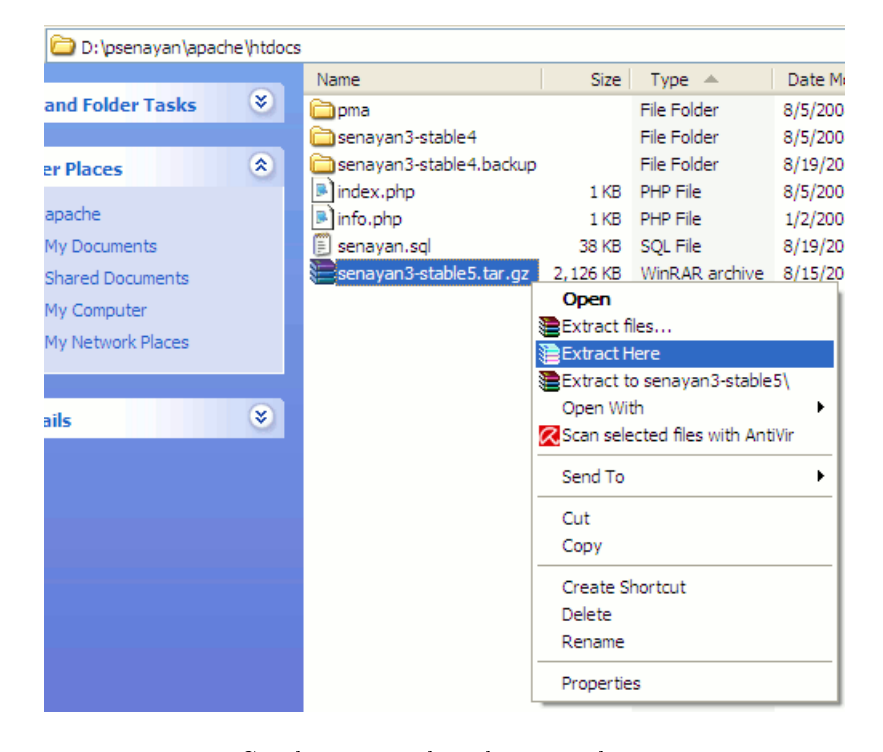

Gambar 11.9: Ekstrak Master baru

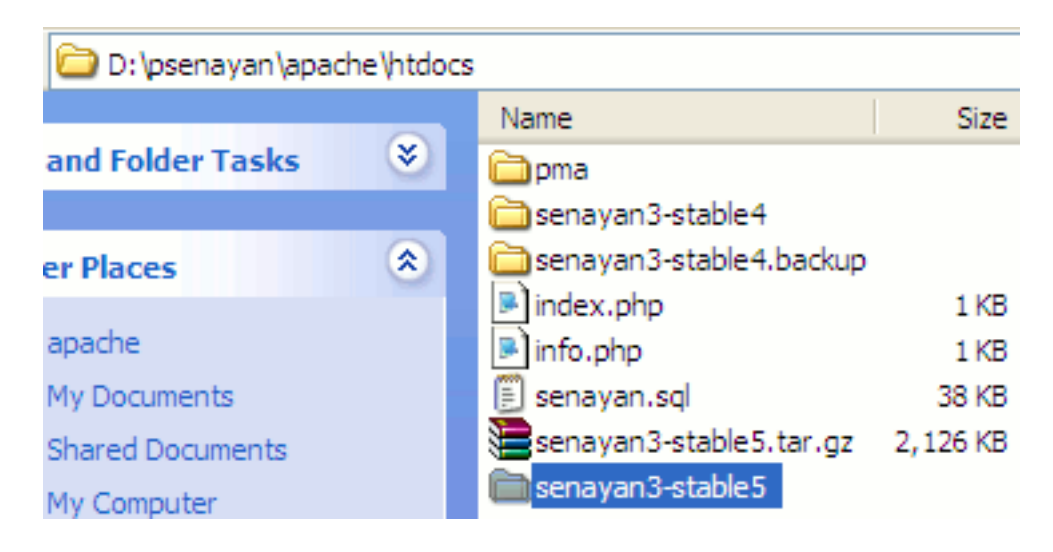

Gambar 11.10: Hasil Ekstrak Master baru

Masuk ke folder senayan3-stable5, dan buka file sysconfig.inc.php dengan text

editor semacam notepad atau wordpad. Perhatikan baris berikut ini:

```
define('DB_USERNAME', 'senayanuser');
define('DB_PASSWORD', 'password_senayanuser');
```
Dalam default distribusi senayan, sudah dibuatkan username "senayanuser" dengan password "password senayanuser" (tanpa tanda petik). Untuk pertimbangan keamanan, sangat disarankan untuk merubahnya. Di Portable Senayan, ada dua cara untuk merubah password di MySQL. Cara pertama, menggunakan phpMyAdmin. Login Ke phpMyAdmin dengan user "root". Buka database "mysql" kemudian buka tabel "user". Kemudian klik icon pensil yang terdapat pada baris User senayanuser untuk meng-edit profil senayanuser.

| phpMyAdmin                                                                                     |                                                                                                    |             |                                                     | 图 Server: localhost ▶ 區 Database: mysql ▶ 圓 Table: user "Users and global privileges" |                   |                                    |                |
|------------------------------------------------------------------------------------------------|----------------------------------------------------------------------------------------------------|-------------|-----------------------------------------------------|---------------------------------------------------------------------------------------|-------------------|------------------------------------|----------------|
| B  50  Q<br>⋒                                                                                  | <b>Browse</b>                                                                                                    | ि Structure |                                                     | $\sqrt{3}$ SQL $\sqrt{2}$ Search $\sqrt{3}$ insert                                    | <b>III</b> Export | <b>Nilmport</b>                    | <b>XOperat</b> |
|                                                                                                |                                                                                                    |             |                                                     |                                                                                       |                   |                                    |                |
| Database<br>mysql $(17)$<br>×                                                                  |                                                                                                    |             |                                                     |                                                                                       |                   |                                    |                |
|                                                                                                | m                                                                                                    |             | Showing rows 0 - 4 (5 total, Query took 0.0005 sec) |                                                                                       |                   |                                    |                |
| mysql $(17)$<br>columns_priv                                                                   | - SQL query:                                                                                                    |             |                                                     |                                                                                       |                   |                                    |                |
| <b>冒</b> db<br>目 func<br>■ help_category                                                       | <b>SELECT</b><br>FROM 'user'<br><b>LIMIT 0.30</b>                                                                                                    |             |                                                     |                                                                                       |                   |                                    |                |
| 目 help_keyword<br>目 help_relation                                                              |                                                                                                    |             |                                                     |                                                                                       |                   | Profiling [Edit ] [Explain SQL ] [ |                |
| 目 help_topic<br><b>目</b> host<br>目 proc<br>目 procs_priv<br>目 tables_priv<br><b>⊟</b> time_zone | row(s) starting from record # $ 0\rangle$<br>30<br>Show:<br>$\vee$ mode and repeat headers after 100<br>in   horizontal<br>cells<br>Sort by key:   None |             |                                                     |                                                                                       |                   |                                    |                |
| ■ time_zone_leap_second<br>目 time_zone_name                                                    | $\leftarrow$ T $\rightarrow$                                                                                                    | <b>Host</b> | <b>User</b>                                         |                                                                                       | Password          |                                    |                |
| 目 time_zone_transition<br>■ time_zone_transition_type<br><b>目</b> user                         | $\mathscr{P}$ $\times$                                                                                                    | localhost   | root                                                | *A6C6E21DDD810F27B99319E1CEC1CEED1C91B773                                             |                   |                                    |                |
|                                                                                                | x                                                                                                    | production  | root                                                | *A6C6E21DDD810F27B99319E1CEC1CEED1C91B773                                             |                   |                                    |                |
|                                                                                                | $\mathscr{P}$ $\times$                                                                                                    | 127.0.0.1   | root                                                | *A6C6E21DDD810F27B99319E1CEC1CEED1C91B773                                             |                   |                                    |                |
|                                                                                                |                                                                                                    | localhost   | senayanuser                                         | *B5DDAC09F4FC8346D78E095C618EBC6C552E67DB                                             |                   |                                    |                |
|                                                                                                | x                                                                                                    | localhost   | sduser                                              | *3402C7C9032607BDF5BD43441C157838ECFAECDA                                             |                   |                                    |                |

Gambar 11.11: Ubas Pass User MySql

Pilih Fungsi PASSWORD pada kolom Function. Kemudian di kolom Value untuk baris field Password, isikan password baru yang diinginkan.

| Field    | Туре     | <b>Function</b>          | <b>Null</b> | Value              |
|----------|----------|--------------------------|-------------|--------------------|
| Host     | char(60) | فرية                     |             | llocalhost         |
| User     | char(16) | v                        |             | senayanuser        |
| Password | char(41) | PASSWORD<br>$\checkmark$ |             | password_yang_baru |
| .        |          |                          |             | .<br>$\sim$        |

Gambar 11.12: Mengganti Password User MySql

Perubahan password tidak langsung bisa digunakan. Agar password baru bisa mulai digunakan, pada phpMyAdmin klik tab SQL, ketik FLUSH PRIVI-LEGES" dan klik Go. Atau dengan me-restart mysql dengan double-click mysql\_stop.bat kemudian mysql\_start.bat.

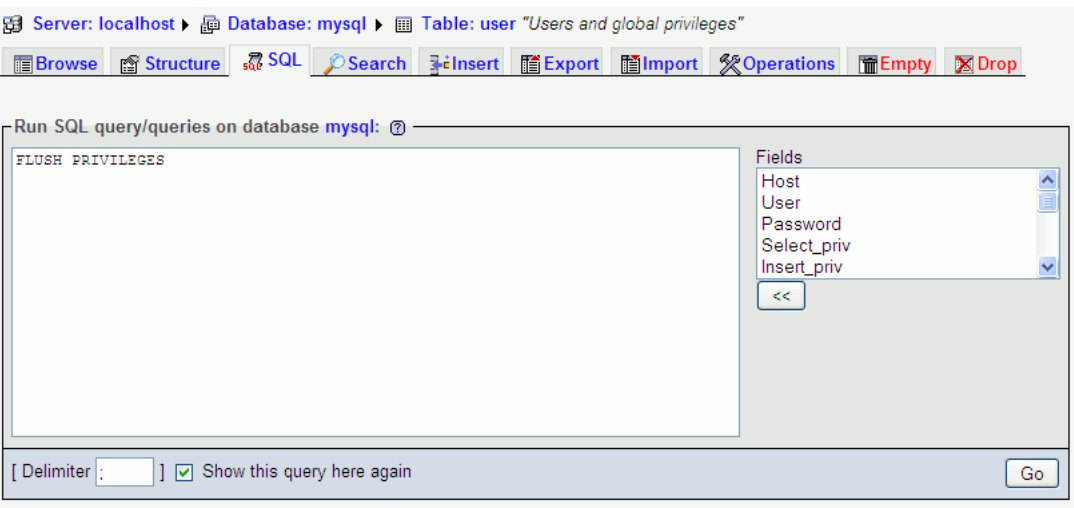

Gambar 11.13: Flush Priviledge

Cara lain merubah password di mysql adalah melalui command-line.

```
C:\Documents and Settings\Toshiba Users>d:
D:\>cd psenayan\mysql\bin
D:\psenayan\mysql\bin>mysql −u root −p
p.\psenayan\wysql\Suin/wysql -d root -p<br>Enter password: *******<br>Welcome to the MySQL monitor.  Commands end with ; or \g.<br>Your MySQL connection id is 30<br>Server version: 5.0.45-community-nt-log MySQL Community Edition (GPL)
Type 'help;' or '\h' for help. Type '\c' to clear the buffer.
mysql> USE mysql;<br>Database changed<br>mysql> UPDATE user SET Password=PASSWORD('password_yang_baru') WHERE User='senayanuser';<br>Query OK, 1 row affected (0.38 sec)<br>Rows matched: 1  Changed: 1  Warnings: 0
mysql> FLUSH PRIUILEGES;<br>Query OK, 0 rows affected <0.03 sec>
 nysql> QUIT
Býe
D:\psenayan\mysql\bin<mark>}_</mark>
```
Gambar 11.14: Mengubah Pass lewat Command Line

Hal yang sama juga berlaku jika ingin mengubah default password milik user root. Jangan lupa edit sysconfig.inc.php dan sesuaikan dengan password yang baru.

Berikutnya meng-update struktur database senayan agar compliant dengan senayan3 stable5. Melalui phpMyAdmin, login sebagai senayanuser atau root. Buka database senayan dan klik tab SQL. Dengan editor teks (notepad atau wordpad), bukan file upgrade stable5.sql yang terdapat di folder psenayan\apache\ htdocs\senayan3-stable5\sql\upgrade. Kemudian kopi semua teks yang ada.

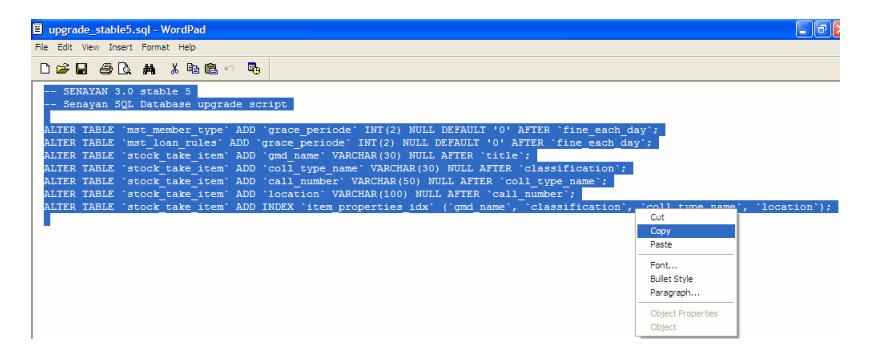

Gambar 11.15: Mengkopi Source Upgrade

Paste-kan ke phpMyAdmin dan klik Go.

| 用 Server: localhost ) 画 Database: senayan                                                                                                    |
|----------------------------------------------------------------------------------------------------|
| <b>音 Structure 品 SQL D Search 国 Query 国 Export 面 Import % Operations 窗 Privileges 区 Drop</b>                                                                                                    |
| r Run SQL query/queries on database senayan: ?)                                                                                                    |
| -- SENAYAN 3.0 stable 5<br>-- Senayan SQL Database upgrade script                                                                                                    |
| ALTER TABLE 'mst_member_type' ADD 'grace_periode' INT(2) NULL DEFAULT '0' AFTER 'fine_each_day';<br>ALTER TABLE 'mst loan rules' ADD 'grace periode' INT(2) NULL DEFAULT '0' AFTER 'fine each day';<br> ALTER TABLE 'stock take item' ADD 'gmd name' VARCHAR(30) NULL AFTER 'title';<br>ALTER TABLE 'stock take item' ADD 'coll type name' VARCHAR(30) NULL AFTER 'classification';<br>ALTER TABLE 'stock take item' ADD 'call number' VARCHAR(50) NULL AFTER 'coll type name';<br>ALTER TABLE 'stock take_item' ADD 'location' VARCHAR(100) NULL AFTER 'call_number';<br>ALTER TABLE 'stock take item' ADD INDEX 'item properties idx' ('gmd name', 'classification', 'coll type name',<br>'location'); |
|                                                                                                    |
| [Delimiter];<br>$\Box$ $\Box$ Show this query here again<br>Go                                                                                                    |

Gambar 11.16: Paste Di PhpMyadmin

Jika berhasil akan ada message Your SQL query has been executed successfully".

Terakhir adalah meng-copy folder "images" dan "files" dari folder senayan3stable4 dan paste ke folder senayan3-stable5. Jika ada pesan "Confirm Folder Replace" (This folder already contains a folder named 'images'), pilih "Yes to All" (overwrite).

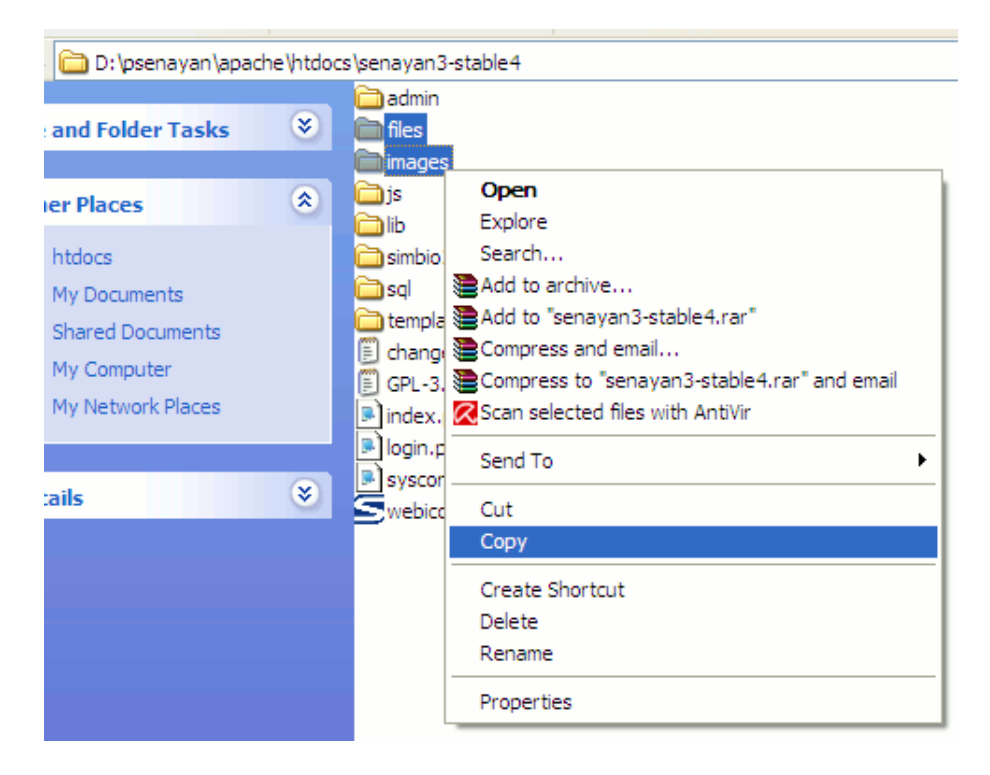

Gambar 11.17: Mengkopi folder images dan files

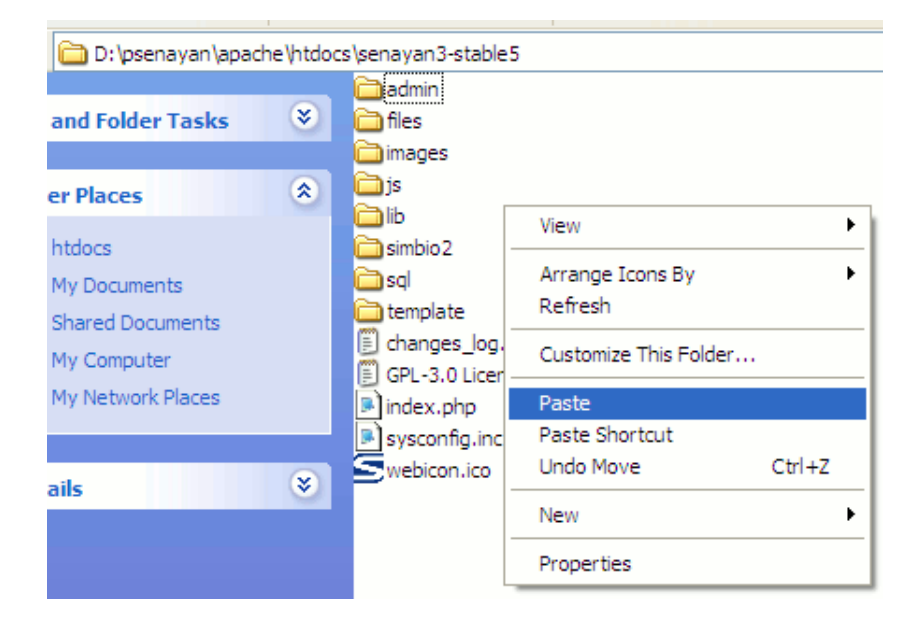

Gambar 11.18: Paste folder images dan files

Oke sekarang Senayan sudah selesai di Upgrade. Silahkan mencoba login kembali ke aplikasi Senayan.

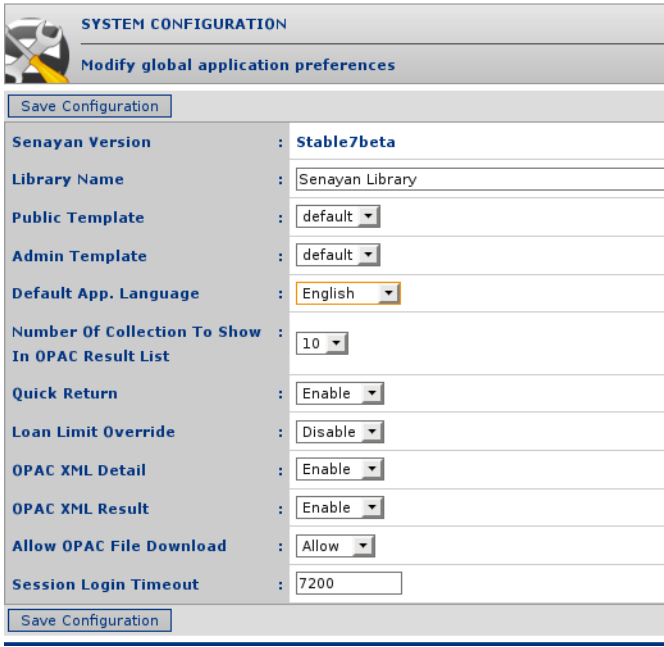

Gambar 11.19: Informasi System di Senayan baru

Setelah berhasil login jika masih ada error, biasanya terkait: 1.Folder "images" dan "files" tidak bisa ditulis, artinya anda harus memberikan web server akses tulis ke folder tersebut. Hal ini jarang terjadi di Windows, biasanya terjadi di Linux karena terkait file permission. Untuk mengubahnya, sebagai root di Linux, jalankan perintah "chmod -R 777 files images". Untuk lebih detailnya silahkan baca manual Senayan. 2.Error "The PATH for mysqldump program is not right!. Itu karena program mysqldump (yang dibutuhkan Senayan untuk melakukan backup) belum di link dengan baik. Jika menggunakan Portable Senayan, edit file sysconfig.inc.php dan ubah baris "\$sysconf['mysqldump']  $=$ '/usr/local/server/mysql5/bin/mysqldump';" menjadi "\$sysconf['mysqldump' ]='/psenayan/mysql/bin/mysqldump.exe';

Agar ketika orang mengakses otomatis tidak lagi di-forward ke folder senayan3 stable4 tapi ke senayan3-stable5, harus meng-edit le index.php (dengan notepad/wordpad) yang terdapat di psenayan\apache\htdocs.

Ubah baris:

```
<?php header ("location: senayan3-stable4/"); ?>
```

```
menjadi:
<?php header ("location: senayan3-stable5/"); ?>
```
## 11.4 Mengubah dan menambahkan informasi pada Library Information di OPAC

- $\bullet\,$  buka file system
- pilih folder var
- pilih folder www
- pilih folder senayan3-stable7
- pilih folder lib
- pilih folder content
- buka libinfo.inc.php dengan text editor (Misal: Notepad) untuk mengedit file php

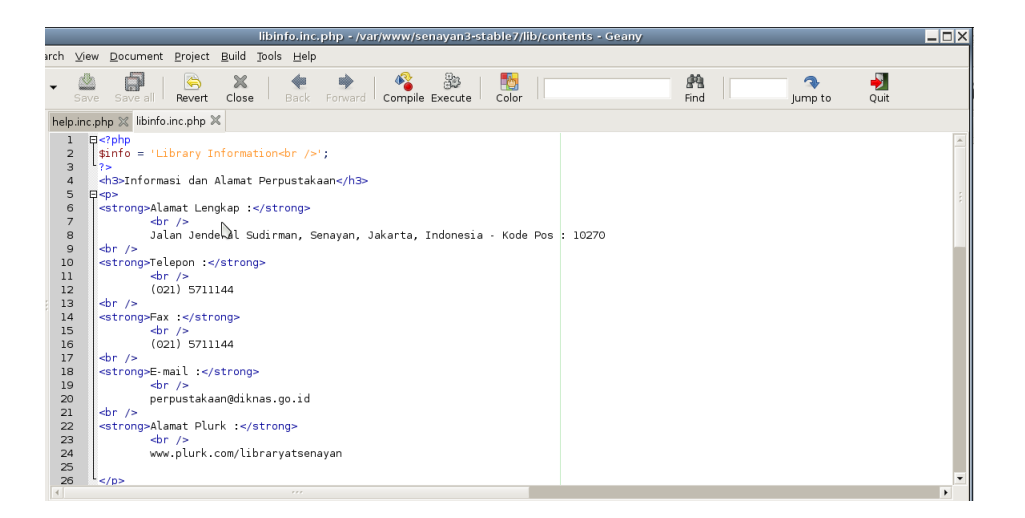

Gambar 11.20: Editing libinfo.inc.php

## 11.5 Mengubah dan menambahkan informasi pada Help on Search

- $\bullet$  buka file system
- pilih folder var
- folder www
- folder senayan3-stable7
- folder lib
- folder content
- buka help.inc.php dengan text editor (Misal: Notepad) untuk mengedit file php

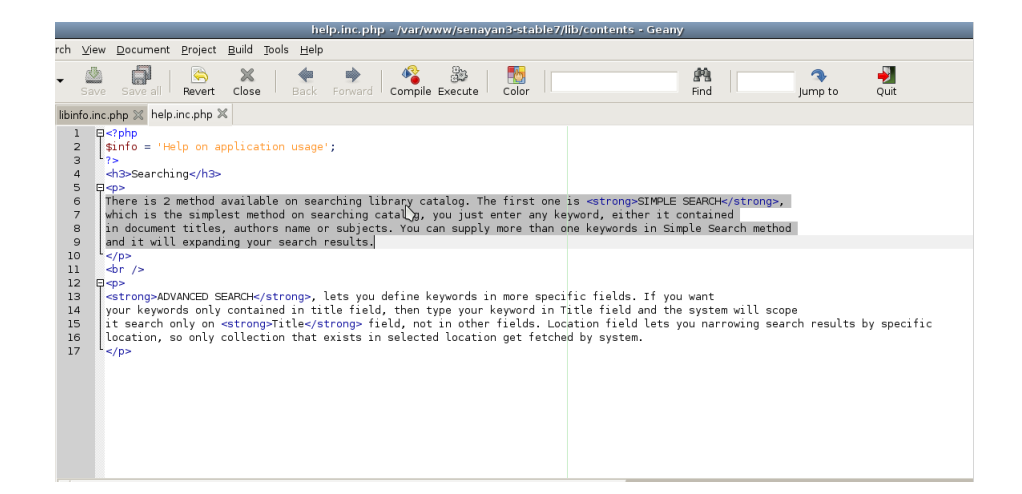

Gambar 11.21: Menambahkan informasi pada Help on Search

#### 11.6 Mengubah/Membuat bahasa Pengantar baru

• Pada Default Application Language, Senayan telah menyediakan dua (2) bahasa yaitu bahasa Indonesia dan Bahasa Inggris. Para pengguna Senayan dapat mengubah bahasa (jika terdapat kesalahan) atau bahkan menambah bahasa pengantar ini secara bebas. Penambahan bahasa ini dilakukan

dengan menambahkan file dalam folder /senayan3-stable7/lib/lang. Penamaan file mengacu pada nama bahasa yang digunakan, misalnya english.lang.inc.php untuk bahasa Inggris. Untuk menambah bahasa yang perlu dilakukan adalah:

• Copy-Paste file indonesia.lang.inc.php pada /senayan3-stable7/lib/lang. Kemudian beri nama file baru dengan nama baru. Misal

jawa.lang.inc.php

 $\bullet$  Buka file jawa.lang.inc.php kemudian lakukan editing. Editing dilakukan pada baris-baris definisi (define).

Contoh:

```
define('lang_sys_common_unauthorized', 'Anda tidak memiliki
 wewenang untuk masuk ke bagian ini!');
```
gantilah menjadi:

```
define('lang_sys_common_unauthorized', 'Mboten angsal mlebet mriki....!');
```